# 

### BEDIENUNGSANLEI-**TUNG**

### INDEX

#### 4 ERSTE SCHRITTE

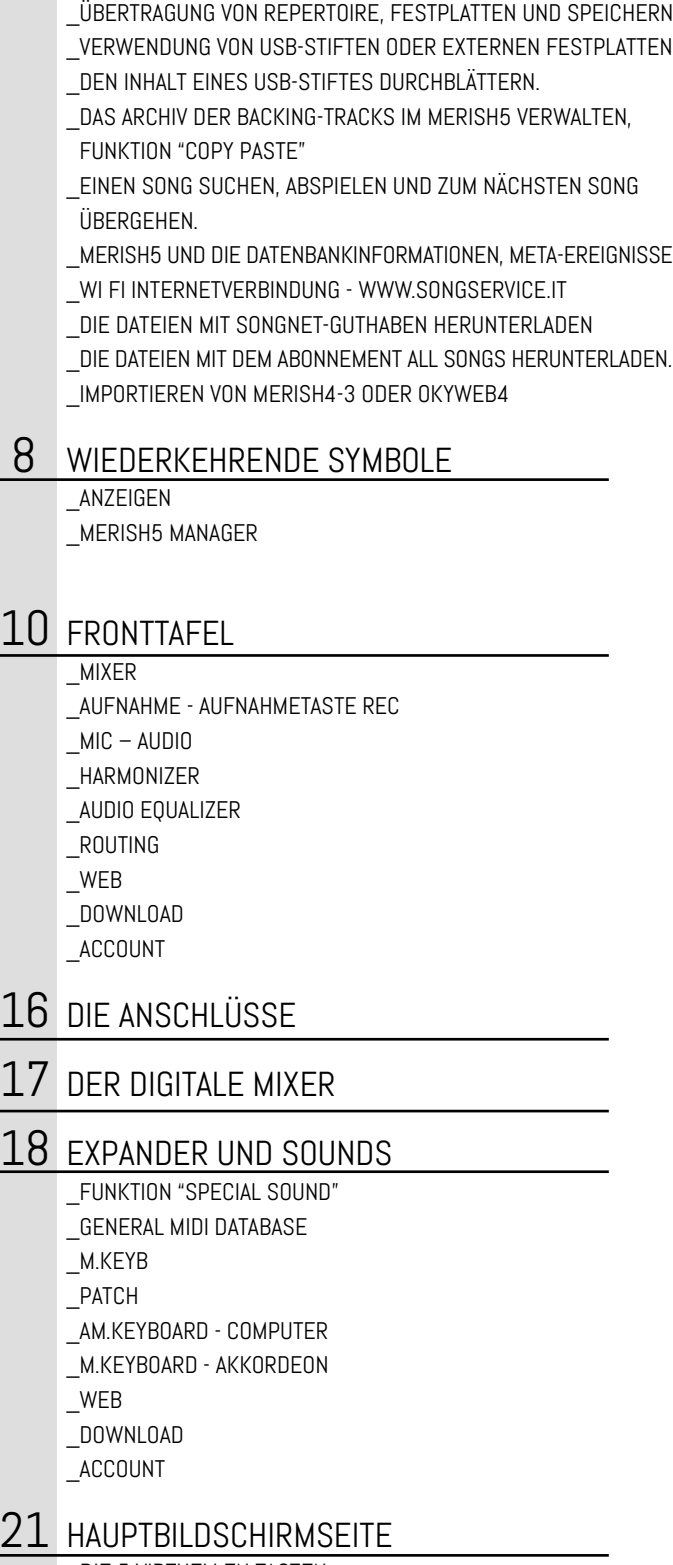

\_DIE 5 VIRTUELLEN TASTEN ANDERE BEREICHE DER HAUPTBILDSCHIRMSEITE **SCROLLBALKEN** 

- \_NEXT SONG & GO TO
- TEMPO UND TONLAGE
- \_MARKER
- \_AREA DJ
- \_TASTE EFX

#### 25 TASTE "STÜCKE" (SONGS)

- \_DIE VIRTUELLEN TASTEN
- \_INFORMATIONEN ÜBER DAS STÜCK
- \_DIE MUSIKDATEIEN UND/ODER ORDNERN IN DAS ARCHIV ÜBERTRAGEN
- TASTE MUSIKRICHTUNG UND INTERPRETEN
- \_EINE MUSIKDATEI MIT MANUELLER NAVIGATION SUCHEN
- \_EINE MUSIKDATEI MIT MIT DER FUNKTION "SEARCH" SUCHEN
- \_EINE MUSIKDATEI IN EINEM ORDNER SUCHEN: FUNKTION "SEARCH IN".
- \_EINE MUSIKDATEI IM WEB SUCHEN
- \_DIE PLAYLIST ERSTELLEN UND ABSPIELEN

#### 30 TASTE "DISPLAY" (DISPLAY)

- \_TASTE "KARAOKE" (KARAOKE)
- \_TASTE "KARAOKE TV" (KARAOKE TV)
- TASTE "HINTERGRUNDBILD" (BACKGROUND IMAGE)
- \_TASTE "MELDUNG" (TV MESSAGE)
- TASTE "THEMEN" (THEMES)

#### 33 TASTE "AKKORDE" (CHORDS)

#### 34 TASTE "BEARBEITEN" (EDIT)

- \_SONG BEARBEITEN (EDIT SONG)
- \_TEXT BEARBEITEN (EDIT TEXT)
- \_AKKORDE BEARBEITEN (EDIT CHORDS)
- \_MARKER BEARBEITEN (EDIT MARKER)

#### 38 BEREICH "OPTIONEN" (OPTIONS)

- \_"FAVORITEN" (PREFERENCES)
- \_"NETZ" (NETWORK)
- \_UTILITY (UTILITIES)
- \_MIDI (MIDI)
- \_CUEING (CUEING) \_(SIAE) LOG
- \_SYSTEM (SYSTEM)
- 
- 41 GEBRAUCH DER TASTATUR UND DER TABELLEN
- 42 SOUND-LISTE
- 46 LISTE DRUM KITS
- 47 LISTE PATCH

### merish5 the Live Machine

MERISH5 IST DIE WEITERENTWICKLUNG DER VOR-HERIGEN VERSIONEN UND STELLT DAS BESTE DAR, WAS STAND-ALONE-GERÄTE BETRIFFT, DIE DIGITALE BACKING-TRACKS LESEN, SPEICHERN UND ABSPIELEN. MERISH5 HAT ALLE FUNKTIO-NEN SEINER VORGÄNGERVERSIONEN, WURDE ABER OPTIMIERT UND KOMPLETT NEU GESTALTET.

#### $H$ un $\hbar$ ia $\odot$ s – das neue m-live music be-**TRIEBSSYSTEM**

Im Gerät Merish5 befindet sich Xynthia, ein Betriebssystem, das von M-Live in über drei Jahren Forschung entwickelt wurde. Xynthia ermöglicht eine einfache und schnelle Verwaltung großer Musikarchive, die direkte Nutzung von Websites, die sich mit Musik befassen und das Herunterladen von Musikdateien aus dem Netzwerk. Dank Xynthia ist Merish5 ein leistungsstarker externer Generator, der auch über ein Master Keyboard USB gesteuert werden kann, mit einem optimierten Midi-Sound, kompletten Multitasking der verschiedenen Arbeitssitzungen, Erweiterung des digitalen Mixers mit Steuerung aller Mixing- und Equalizer-Parameter und vielen anderen Funktionen, die während des Gebrauchs von Merish5 entdeckt werden können.

#### DER NEUE SOUND VON MERISH 5

Merish5 enthält alle Sounds der früheren Versionen, aber sehr viele davon wurden überarbeitet, neu gesampelt und optimiert, da der verfügbare Speicherplatz fast verzehnfacht ist. Die Merish5 Sounddatenbank erfüllt die Bedürfnisse derjenigen, beruflich live auftreten müssen. Merish5 kann mit einem Master Keyboard, auch in USB-Ausführung, verwendet werden; nach der Verbindung wird es mit Strom versorgt und ist bereit, die interne Datenbank von Merish5 abzuspielen. Ein Master Keyboard und Merish5 sind die ideale Kombination für diejenigen, die einen optimalen Klang und kompromisslose Leistung in Bezug auf Steuerung und Verwaltung von Musikarchiven erwarten.

#### IN NUR WENIGEN EINFACHEN SCHRITTEN IM WEB

Für diejenigen, die über Archive von Backing-Tracks von hohem Niveau und jeglicher Art verfügen möchten, ist Merish5 das ideale Gerät. Dank Xynthia Os ist das Gerät in der Lage, über Wi Fi eine Internetverbindung herzustellen, um in den Archiven der Website www.songservice. it zu navigieren. Der Download der Backing-Tracks geht sehr schnell voran, und dank der Abonnements AllSongs erhält man Zugang zu einem Repertoire von Tausenden von Backing-Tracks in Midi oder Mp3, die ständig von M-Live aktualisiert werden. Auch ohne den Computer zu durchlaufen, ist das verfügbare Repertoire sehr groß und von hochwertiger Qualität.

Außer diesen wichtigen Innovationen wurde Merish5 in allen seinen Teilen optimiert: Der digitale Mixer wurde weiterentwickelt , und es wurden viele nützliche Funktionen für eine fast perfekte Bühnenperformance hinzugefügt. Das Display ist sehr präzise und empfindlich, und alle Hardwareteile wurden zu diesem Zweck sorgfältig und funktional gestaltet.

> Viel Spaß mit Merish5! M-Live staff

### ERSTE SCHRITTE

#### ÜBERTRAGUNG DES REPERTOIRES, FESTPLATTE UND SPEICHER.

#### Die Massenspeicher und PC-Anschluss.

Merish5 hat einen Festkörper-Massenspeicher von 128 Gb und liest USB-Sticks. Außerdem kann über USB-Anschlüsse eine externe Festplatte und andere Peripheriegerät, die Daten aufnehmen können, angeschlossen werden.

Der USB-Stick und die externe Festplatte müssen in den Steckplatz auf der rechten Seite eingeführt werden: USB 1 - 4.

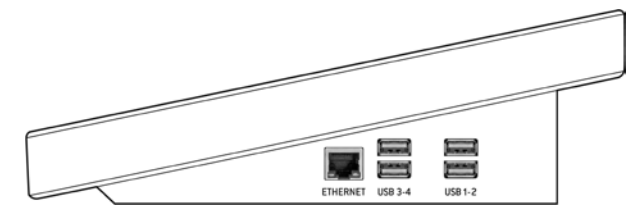

In Merish5 befindet sich ein Festspeicher, der Zehntausende von Midi-Dateien und mehrere tausend Mp3- und Mp4-Videodateien aufnehmen kann. Dieses Repertoire kann auf verschiedene Weisen in das Gerät Merish5 geladen werden:

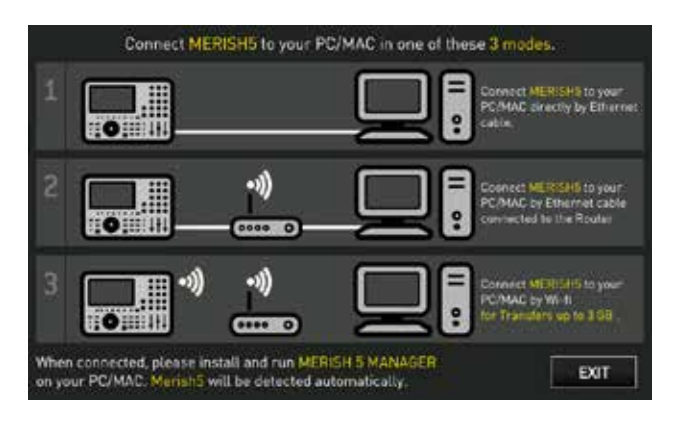

1. Verbinden Sie es über den ETHERNET-Eingang mit einem PC und übertragen Sie die Dateien und Ordner über die mitgelieferte Software Merish5 Manager (PC oder MAC).

2. Verbinden Sie Merish5, ebenfalls über das Ethernet-Kabel, mit einem privaten Wi-Fi-Netzwerk. Übertragen Sie die Dateien und Ordner über die mitgelieferte Software Merish5 Manager (PC oder MAC).

3. Verbinden Sie Merish5 mit einem Wi-Fi-Pen mit einem Wi-Fi-Netzwerk oder öffnen Sie eine Hotspot-Verbindung mit einem Android-Telefon. Übertragen Sie die Dateien und Ordner über die mitgelieferte Software Merish5 Manager (PC oder MAC).

4. Kopieren Sie das Repertoire von einem USB-Stick (oder einer externen Festplatte) in das Gerät Merish5. Es gibt keine besonderen Einschränkungen bei der Übertragung des Repertoires was die Ordner- und Dateiverwaltung betrifft. Es wird empfohlen, für die Übertragung großer Archive die Software Merish5 Manager zu verwenden. Wenn die zu übertragenden Dateien mehr als 3 GigaByte Speicherplatz beanspruchen, wird die Verwendung eines Ethernet-Kabelanschlusses empfohlen, um lange Wartezeiten zu vermeiden. Die Datenbank aktualisiert automatisch seine Inhaltsverzeichnisse. Es können problemlos Zehntausende von Dateien geladen und verwaltet werden; es wird empfohlen, keine zu langen Titel zu verwenden, um den Betrieb der Datenbank nicht zu verlangsamen.

#### VERWENDUNG VON USB-STIFTEN ODER EXTERNEN **FESTPLATTEN**

Wenn ein USB-Stift oder eine Festplatte in den dafür vorgesehenen Steckplatz eingesetzt wird, kann Merish5 den Inhalt lesen und die darauf gespeicherten Dateien abspielen. Außerdem kann der Inhalt des USB-Stiftes auf die Festplatte des Gerätes Merish5 kopiert werden. Der USB-Stift kann mit den normalen Navigationsfunktionen der Taste "Song" durchsucht werden. Es wird empfohlen, den Inhalt eines USB-Stifts in den Speicher des Gerätes Merish5 zu übertragen, um seinen Inhalt zu indizieren und flexibler im Archiv zu navigieren. WARNUNG: Die Funktion "search" ist auf USB-Stiften nicht aktiv.

#### DEN INHALT EINES USB-STIFTES DURCHBLÄTTERN.

1. Den USB-Stift in den Steckplatz auf der rechten Seite des Gerätes Merish5 einsetzen.

2. Die Taste "Song" berühren, das entsprechende Fenster wird geöffnet.

3. Die Taste USB berühren.

4. Die Ordner oder Dateien, die sich auf dem USB-Stift befinden, mit dem Alpha-Dial und der Enter-Taste auswählen.

Um den Inhalt eines USB-Stiftes schnell in das Gerät Merish5 zu übertragen, wie folgt vorgehen:

- 1. Die gewünschte Directory auswählen
- 2. Die Taste "IMPORT" (Import) drücken.

3. Die Dateien werden in einen bestimmten Ordner mit dem Namen "Imported Files" kopiert.

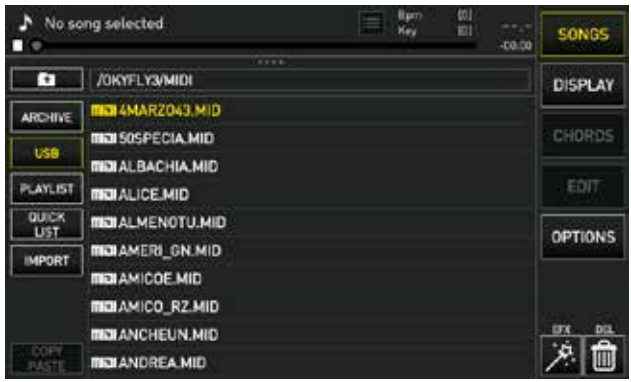

#### WALTEN, FUNKTION "COPY PASTE"

Merish5 ist in der Lage die Dateien wie ein normaler PC zu verwalten, d.h. alle beliebigen Dateien können an ein bestimmtes Ziel übertragen (kopiert oder verschoben) werden. Es können z.B. Dateien von einem Ordner in einen anderen kopiert werden, dazu wie folgt vorgehen:

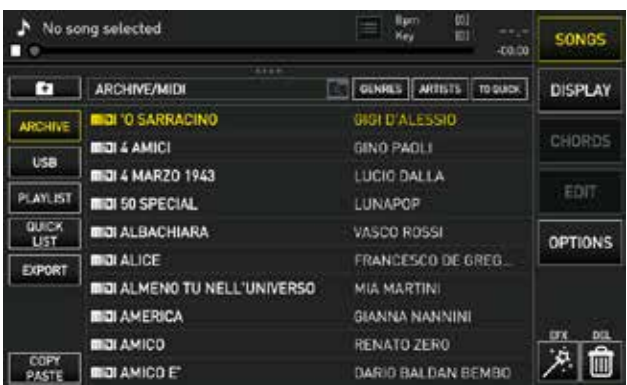

1. Die Taste "Song" berühren, das entsprechende Fenster wird geöffnet.

- 2. Das Fenster im Vollbildmodus anzeigen.
- 3. Die Taste "Copy Paste" berühren.
- Es wird die Seite 1.Select. angezeigt.

4. Die Elemente auswählen, die auf die Festplatte Merish5 kopiert oder verschoben werden sollen. Wenn der gesamte Inhalt ausgewählt werden soll, die Taste "Select All" berühren. Um eine Datei auszuwählen, das Alpha Dial auf die Datei richten und "Enter" drücken.

5. "Copy" drücken, um die ausgewählten Elemente zu kopieren (oder "Cut", wenn sie vom aktuellen Standort an ein neues Ziel verschoben werden sollen).

6. Auf der nächsten Seite, 2.Paste, kann das Ziel der Dateien ausgewählt werden, oder mit der Taste "new Folder" ein spezifischer Zielordner erstellt werden.

7. Folglich das Ziel der Dateien bestimmen, dazu mit dem Alpha-Dial oder durch Berühren auf dem Bildschirm die gewünschten Peripheriegeräte oder Directorys auswählen. Wenn Sie die interne Festplatte auswählen wollen, berühren Sie das HD-Symbol.

8. Die Taste "Paste" berühren", um die Übertragung der zuvor ausgewählten Dateien zu bestätigen.

Das Ergebnis ist, das der Inhalt eines Ordners von einem Punkt zu einem anderen im internen Speicher von Merish5 kopiert wurde. Für weitere Informationen lesen Sie bitte das Kapitel: Taste Stücke (SONGS)

#### EINEN SONG SUCHEN, ABSPIELEN UND ZUM NÄCHSTEN SONG ÜBERGEHEN

Sobald einige Songs in Merish5 eingefügt wurde, können Sie versuchen, sie abzuspielen und im Archiv zu navigieren.

#### Einen Song suchen und abspielen

1.Auf der Bedientafel SEARCH drücken

2. Den Titel des Songs, den Sie suchen, eingeben

3. Wenn Sie den Song gefunden haben, drücken Sie Play, um ihn abzuspielen.

Die Suchmaschine von Merish5 sucht nach einem Titel, einem Interpreten oder der Musikrichtung, sofern sie in den Datenbankinformationen der gespeicherten Dateien vorhanden sind. Wenn beispielsweise das Wort "Dance" eingeben wird, findet Merish5 alle Songs der Musikrichtung Dance (die unter der jeweiligen Musikrichtung aufgeführt sind) bzw. die Songs, die das Wort "Dance" in ihrem Titel enthalten. Die Liste der gefundenen Dateien kann mit dem Alpha Dial oder den Tasten "Up" und "Down" durchsucht werden.

#### Einen Song als "Next Song" suchen und ein "Go To" ausführen.

Um den gesuchten Song zu finden, müssen die Schritte des vorherigen Absatzes wiederholt werden, auch während der Song in Play läuft. Jetzt wird ein neuer Song als "Next Song", d.h. nächster Song, platziert.

Nachdem der gewünschte Titel gefunden wurde, die EN-TER-Taste drücken. Der Song wird als Next Song platziert und der Titel erscheint in der unteren Leiste auf dem Display.

Der Zugriff auf Next Song ist auf verschiedene Weise möglich:

1. Sie warten ab, bis der laufende Song beendet ist, und drücken dann Play.

2. Sie drücken "GO TO" und Merish5 mischt sofort den aktuellen Song mit dem nächsten Song.

3. Sie wählen einen Marker für den nächsten Song aus und drücken dann GO TO. Um einen Marker auszuwählen, dieses Symbol auf der Hauptbildschirmseite berühren:

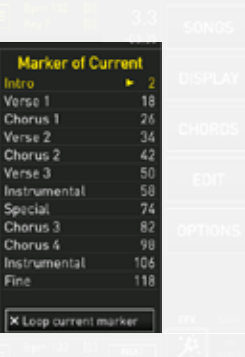

Die Marker zeigen die verschiedenen Teile eines Musikstücks an, die normalerweise Intro, Strophe (Verse), Chor (Chorus) und andere sein können. Mit Merish5 können die Marker eingefügt werden, die während der Ausführung der Midi-Datei angezeigt und verwendet werden, um sich schnell innerhalb des Songs zu bewegen, der gerade gespielt wird.

Wenn Sie die Wizard-Funktionen aktivieren, wird auf der DJ-Seite die Mischung aus dem aktuellen Song und dem nächsten Song von Merish automatisch auf bestmögliche Weise angepasst.

#### MERISH5, DATENBANKINFORMATIONEN UND META-ER-**EIGNISSE**

Merish5 verwendet Meta-Ereignisse wie Marker, erweiterter Titel, Interpret, Musikrichtung. Merish5 verwaltet auch perfekt die Songs, der keinerlei Meta-Ereignis enthalten, und kann über die Search-Funktion schnell die gewünschten Dateien finden, mit dem Dateinamen oder dem Titel des Songs allein als Referenz. Merish5 kann jedes Meta-Ereignis in die Dateien schreiben. Über das Fenster Song Info: Für den Zugriff das MIDI- oder MP3-Symbol in der linken Spalte des Fensters "Songs" berühren.

In dieses Fenster können alle Meta-Ereignisse geschrieben werden; es enthält:

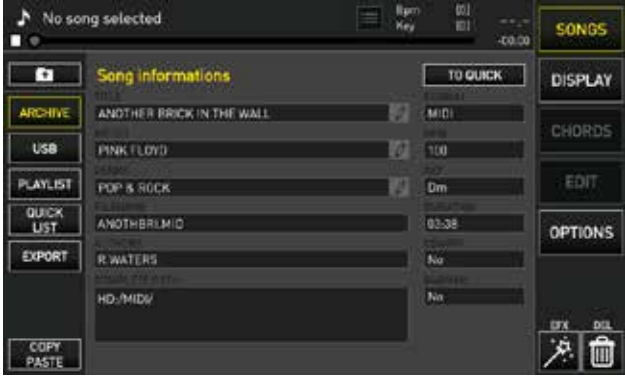

Die meisten der von M-Live produzierten und unter www. songservice.it erhältlichen Backing-Tracks enthalten die folgenden Informationen:

Erweiterter Titel - Interpret - Autoren - Marker - Musikrichtung - Akkorde - Synchronisierter Text.

#### INTERNETVERBINDUNG – WI FI – www.songservice.it

Merish5 verbindet sich mit dem Internet-Netzwerk. So verbinden Sie sich mit dem Netzwerk:

1. Mit dem Ethernet-Verbindungskabel, vom Ausgang zu einem Router.

2. Mit dem Wi Fi Pen zu einem Access Point oder einem Mobiltelefon im Hot Spot-Modus.

3. Mit einem Android-Handy, das im Tethering-Modus über USB verbunden ist. Das Mobiltelefon mit einem USB-Ausgang verbinden. Um das Mobiltelefon in den Tethering-Modus zu versetzen, lesen Sie bitte das Handbuch des Smartphones.

Um die Wi-Fi-Netzwerke zu konfigurieren und aufzurufen, auf Optionen (Option) > Netz (Network) drücken. Dann das Wi-Fi-Netzwerk auswählen und im Bedarfsfall das Login-Passwort eingeben.

Die zum Zeitpunkt der Veröffentlichung dieses Handbuchs verfügbaren Netzwerkfunktionen sind die der Na-

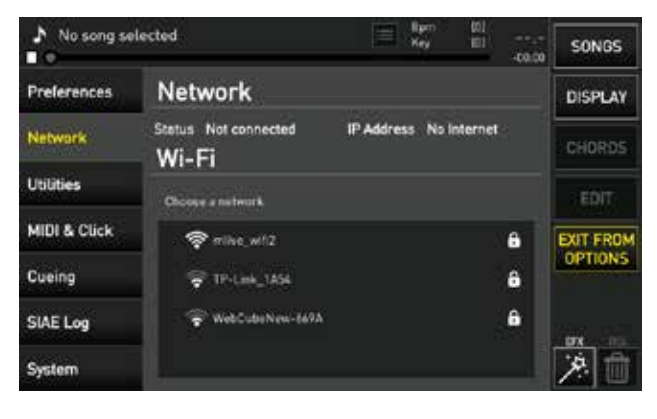

vigation. und Download von Musikdateien von der Website www.songservice.it

Um die Dateien herunterladen und abspielen zu können, müssen Sie auf der Website Song Service registriert sein und folglich einen Account haben. Es stehen zwei Kaufmodalitäten zur Auswahl:

1. Vorauszahlungsguthaben Songnet Ein Guthaben in verschiedenen Größen, das auf der Website bezahlt wird und es ermöglicht, Musikdateien einzeln herunterzuladen, bis der Kredit erschöpft ist.

2. Abonnement AllSongs. Dabei handelt es sich um ein Flat-Abonnement, mit dem alle Backing-Tracks im Format Midi und mp3 von der Website www.songservice.it heruntergeladen werden können. Es ist ein befristetes Abonnement und in verschiedenen Formaten erhältlich. Für zusätzliche kommerzielle Informationen siehe unter

www.songservice.it

#### DIE DATEIEN MIT SONGNET-GUTHABEN HERUNTERLADEN:

Wenn Sie ein Songnet-Guthaben auf der Website Song Service aktiviert haben, können Sie auch einzelne Backing-Tracks bei Merish5 kaufen. Wenn Sie die Suche mit der Taste

SEARCH aktivieren, können Sie die Wensite Song Service durch Drücken der entsprechenden Taste hinzufügen.

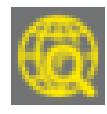

So werden unter den gesuchten Backing-Tracks und im Archiv die Backing-Tracks, die auf der Website Song Service vorhanden sind und mit dem Logo "€" gekennzeichnet sind, angezeigt. Das Logo bedeutet, dass das Backing-Track auf der Website www.songservice.it vorhanden ist und heruntergeladen werden kann, vorausgesetzt, Sie haben ein aktives und ausreichendes Guthaben. Die Kosten des Backing-Tracks werden durch Drücken des Titels oder Berühren von Enter angezeigt. Es wird folgende Bildschirmseite angezeigt

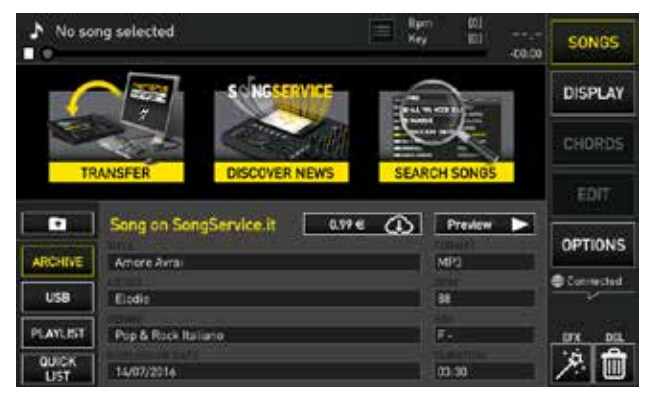

Durch Antippen der Box, die den Preis enthält und der Wolke Cloud, können Sie Ihren Kauf bestätigen. Nach dem Herunterladen aus dem Internet ist das Backing-Track im Merish5 permanent enthalten.

#### DIE DATEIEN MIT DEM ABONNEMENT ALL SONGS HERUN-TERLADEN.

Das Abonnement All Songs ist der schnellste und einfachste Weg, um die Backing-Tracks Song Service zu nutzen. Die Abonnements haben eine befristete Laufzeit und können nach Ablauf verlängert werden. Das Abonnement wird durch die Einrichtung eines Account unter www.songservice.it erworben; hier finden Sie alle Informationen über Kosten und Zahlungsmethoden.

Nach der Aktivierung des Abonnements All Songs hat der Nutzer Zugriff auf das gesamte Repertoire M-Live, das auf www.songservice.it in den Formaten Midi und Mp3 verfügbar ist. Wenn Sie also eine Suche durchführen, nachdem das WEB in der Search-Funktion eingeschlossen wurde, werden als Suchergebnisse auch die Inhalte der Website www.songservice.it angezeigt, die mit dem Logo CLOUD download gekennzeichnet sind:

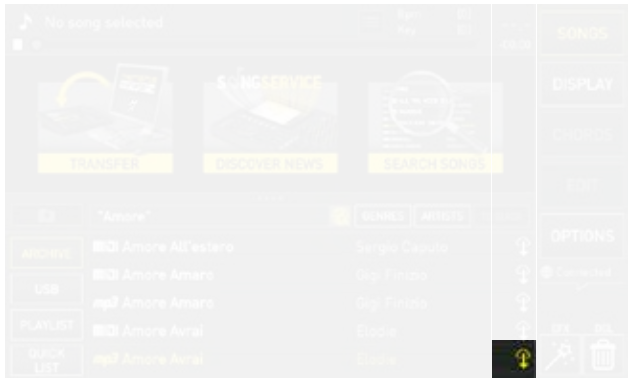

Diese Dateien können auf dem Gerät Merish5 so verwendet werden, als wären sie im Archiv enthalten, folglich:

1. Enter drücken und die Datei als Next Song platzieren.

2. Play drücken und den ausgewählten Song abspielen.

3.GO TO drücken und sofort zu dem von WEB ausgewählten Song übergehen.

Es ist eine kurze Wartezeit notwendig, da sich die Datei physisch im Internet befindet, und diese Zeit kann einige Sekunden in Anspruch nehmen, wenn das Netzwerk langsam ist und die Datei im Format Audio ist.

Nach Ablauf des Abonnements, sind die in Merish5 heruntergeladenen Dateien nicht mehr verfügbar, wenn aber das Abonnement All Songs erneuert wird, kehren alle Dateien automatisch in das Archiv zurück.

#### IMPORT VON MERISH4-3 MERISH4-3 ODER OKYWEB4

Wenn Sie ein Gerät Merish 3 oder 4 oder ein Okyweb 4 haben, können Sie automatisch das gesamte Repertoire, einschließlich der Playlists, in MERISH5 importieren.

- Das Gerät Merish 4 ausschalten.
- Das Gerät Merish5 einschalten und sich auf der Hauptbildschirmseite positionieren.
- Merish 4 mit dem USB-Kabel vom PC IN von Merish 4 mit USB 1 - 4 von Merish5 verbinden.
- Merish 4 einschalten und warten, bis es mit der Anzeige PC CONNECTION startet
- Jetzt wird auf Merish5 diese Bildschirmseite angezeigt:

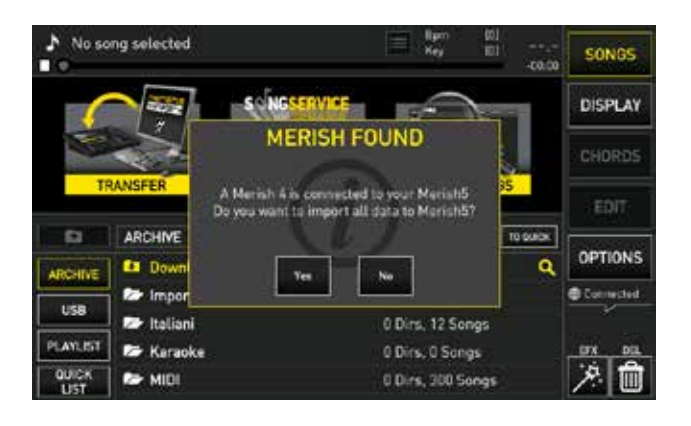

• YES auswählen

• Jetzt beginnt der Import der Dateien von Merish 4 auf Merish5.

• Das Ende des Importierens abwarten

### WIEDERKEHRENDE SYMBOLE

#### • VIRTUELLER SLIDER:

Mit dem virtuellen Slider kann ein Wert durch Ziehen mit dem Finger auf dem Touchscreen verändert werden. Einige virtuellen Slider sind vertikal, andere horizontal. Statt durch Ziehen können Sie das virtuelle Potentiometer mit dem Alpha Dial bewegen. Dazu das Potentiometer berühren, wenn es gelb wird, das Alpha Dial drehen, um seinen Wert zu ändern.

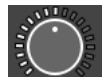

 $\mathbb{L}_{127}$ 

#### • VIRTUELLES POTENTIOMETER:

Mit dem virtuellen Potentiometer kann der Wert eines Parameters durch Ziehen mit kreisförmigen Fingerbewegungen auf dem Touchscreen bearbeitet werden. Statt durch Ziehen können Sie das virtuelle Potentiometer mit dem Alpha Dial bewegen. Dazu das Potentiometer berühren, wenn es gelb wird, das Alpha Dial drehen, um seinen Wert zu ändern.

#### • SYMBOL FÜR VOLLBILDMODUS:

Wenn dieses Symbol angezeigt wird, können Sie eine Bildschirmseite durch Ziehen mit dem Finger nach oben oder unten heben und vergrößern bzw. senken und verkleinern.

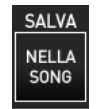

#### • SPEICHERN

Dieses Symbol wird bei jeder Bearbeitung aktiviert. Wenn Sie auf dieses Symbol klicken, werden die Änderungen, die an dem zu diesem Zeitpunkt geladenen Song ausgeführt wurden, gespeichert.

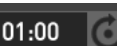

Room3

#### • ALPHA DIAL:

Wenn dieses Symbol neben oder in einem Feld erscheint, bedeutet dies, dass durch Drehen des Alpha Dial der Wert oder die Einstellung dieses Feldes geändert werden. Alpha Dial hat im Allgemeinen auf alle Parameter, die geändert werden können, Auswirkungen.

#### • MIDI/MP3/MTV: **THE I** mp3 ∵

Diese Symbole kennzeichnen das Dateiformat.

#### • DROPDOWN-MENÜ

Durch Klick auf das Dropdown-Menü werden eine Reihe von Einstellungen oder Werten angezeigt. Um zwischen den offenen Optionen im Dropdown-Menü zu surfen, können Sie mit dem Finger auf dem Touchscreen scrollen, das Alpha Dial oder die physikalischen Tasten "UP" und "DOWN" verwenden. Mit der Taste "ENTER" können die gewünschte Einstellung oder der gewünschte Wert bestätigt werden.

Wenn eine Liste (z.B. die Liste von Dateien oder Stücken in einem Ordner) angezeigt wird, können Sie die Liste durchblättern, indem Sie den Touchscreen einfach vertikal in Richtungen nach oben und unten berühren. Die Geschwindigkeit des Durchblätterns der Listen wird durch die Geschwindigkeit der Handbewegung bestimmt.

#### ANZEIGEN

Unter den 5 Funktionstasten rechts neben dem Display ist ein normalerweise leerer Bereich für einige Anzeigen vorgesehen:

**Connected** 

#### CONNECTED:

zeigt an, dass Merish am WEB angeschlossen ist

#### **X** Fan ON

#### FAN:

zeigt den Zustand des Gebläses an

#### 三 Playlist

#### PLAYLIST:

zeigt an, dass eine Playlist ausgeführt wird

Recording

#### RECORDING:

zeigt an, dass eine Aufzeichnung ausgeführt wird

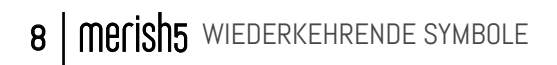

#### MERISH5 MANAGER

Die Software Merish5 MANAGER dient dazu, den Transfer von Dateien vom PC/MAC auf das Gerät Merish5 optimal zu organisieren. Diese Software kann von der Merish5 Webseite unter www.m-live.com heruntergeladen und nach der Installation auf einem PC/MAC gestartet werden. Dabei ist darauf zu achten, dass der Merish5 direkt mit dem PC über das mitgelieferte Netzwerkkabel, über eine direkte Wi-Fi-Verbindung oder über den Router verbunden ist. Für die Übertragung großer Archive oder Archive mit mehr als 3 GB wird empfohlen, den Merish5 Manager zu verwenden und ihn über das serienmäßig mitgelieferte Ethernet-Netzwerkkabel mit dem Merish5 zu verbinden. Wenn Ihr PC keine Ethernet-Verbindung hat können Sie einen Ethernet zu USB Konverter verwenden. Nach dem Laden der Software wird die Hauptbildschirmseite angezeigt.

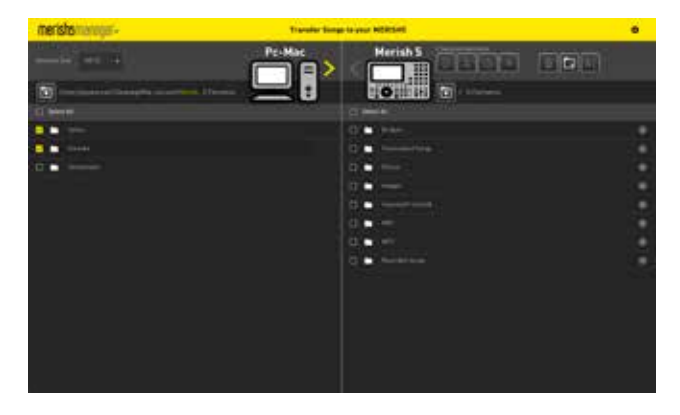

Das Fenster ist in zwei Teile unterteilt: Auf der linken Seite werden die PC/MAC-Directorys angezeigt. Auf der rechten Seite werden die Merish5-Directorys angezeigt. Wenn Sie in das Feld links neben einer Directory oder einer Datei klicken, wird es für eine bestimmte Funktion, z.B. Kopieren oder Übertragen, ausgewählt. Wenn Sie zum Beispiel eine ganze Directory vom PC auf das Gerät Merish5 übertragen wollen, wählen Sie sie aus und klicken Sie dann auf den Pfeil ober, der nach rechts zeigt. Das Kopieren der Dateien auf das Gerät Merish5 beginnt. Auf diese Weise können mehr oder weniger umfangreiche Archive von PC / MAC auf das Gerät Merish5 übertragen werden. Die Archive werden automatisch, ohne weitere Eingriffe indiziert.

Über das Fenster, das für Merish5 vorgesehen ist, können Sie direkt in den internen Speicher von Merish5, der mit dem PC verbunden ist, eintreten und Dateien und Ordner optimal organisieren.

Die sechs Tasten oben sind für:

Kopieren, Ausschneiden, Einfügen und Löschen ausgewählter Elemente.

Mit den drei Tasten auf der rechten Seite können Sie einen Inhalt löschen, einen leeren Ordner erstellen und die Namen bearbeiten.

Durch Klicken auf das Symbol oben rechts wird das Menü FUNKTIONEN geöffnet, das enthält:

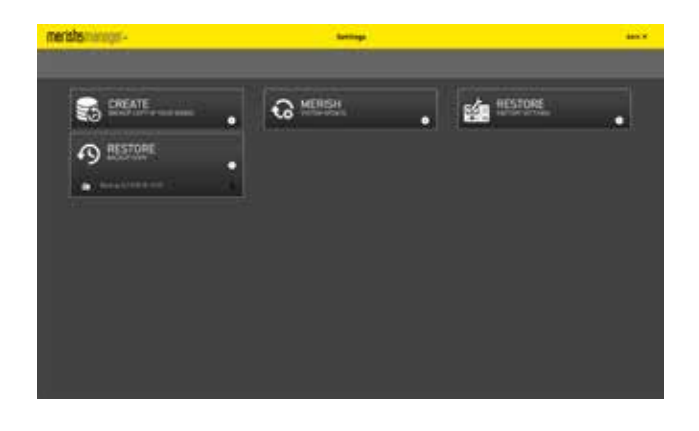

#### Backup ERSTELLEN:

Eine Backup-Kopie der Merish5-Archive auf einem PC erstellen.

#### MERISH System Update:

die Aktualisierung der Merish5-Firmware starten

#### RESTORE factory reset:

Werkseinstellungen des Gerätes Merish5 wieder rückstellen.

#### RESTORE Backup:

Alle Dateien, die im Backup erfasst wurden, werden auf Merish5 übertragen

### FRONTTAFEL

Die Merish5-Fronttafel hat drei Bereiche für die Interaktion mit dem Betriebssystem:

#### Kapazitives Touchscreen-Display

Die Bedientafel mit den Steuertasten

Die Potentiometer und die Slider, die den digitalen Mixer steuern

Später beim Untersuchen der Software des Gerätes Merish5, werden alle Bildschirmseiten, die auf dem Display angezeigt analysiert. Zunächst werden aber nur die Tasten beschrieben:

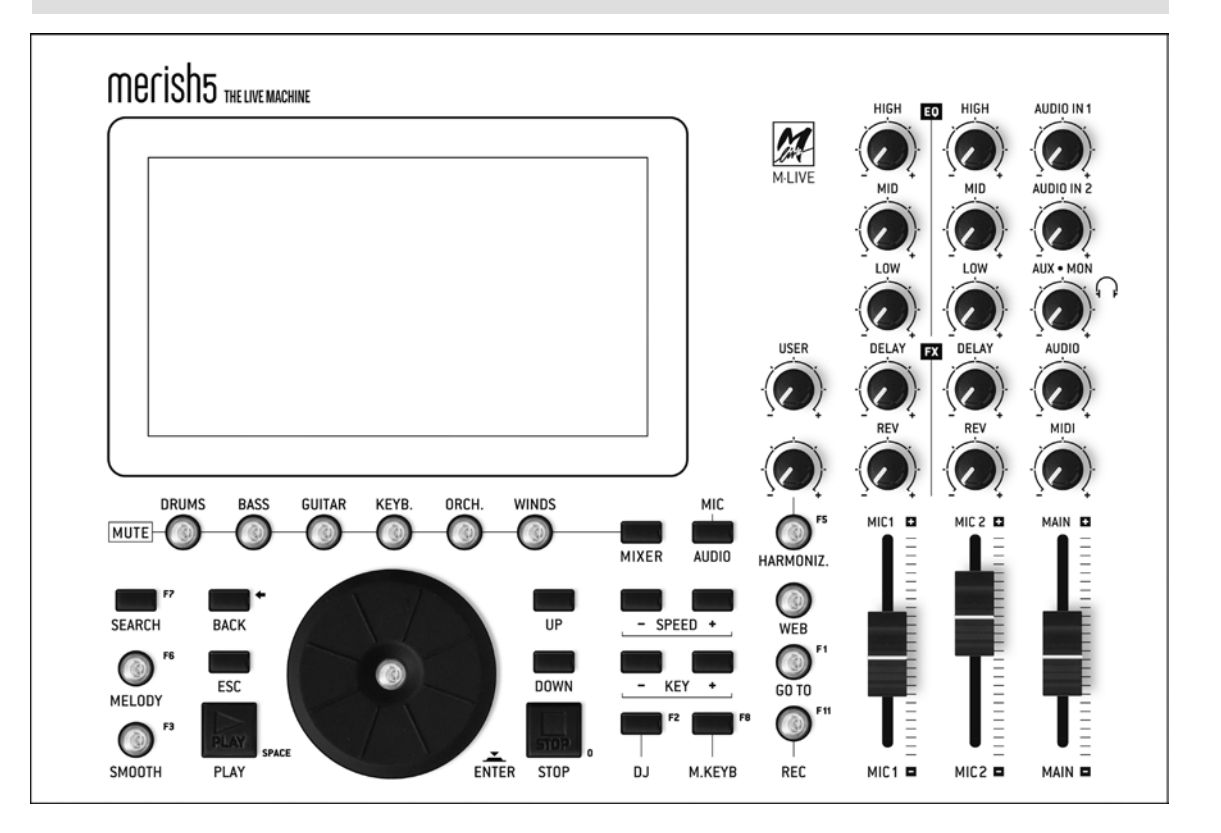

#### • 1. SEARCH:

Für eine Suche nach Titel, Musikrichtung und Interpret sowohl auf der Festplatte von Merish 5 als auch auf dem Marketplace der Backing-Tracks, mit denen man verbunden ist.

#### • 2 MELODY (Schalldämpfer der Melodie):

nacheinander gedrückt hat er 3 Zustände:

• 1 Klick (Mute):

keine Melodie (Leuchttaste fest eingeschaltet)

• 2 Klick (Semi-mute):

Melodie bei minimaler Lautstärke (Taste mit intermittierendem Licht)

• 3 Klick (Normale):

Melodie abspielen (Taste ausgeschaltet)

#### • 3.SMOOTH:

Senkt die Lautstärke des Backing-Tracks in Echtzeit, während die Lautstärke des Mikrofons unverändert bleibt.

#### • 4. Tasten MUTE instrument:

Anwendbar für die MIDI-Spuren. Ein Klick schaltet die Spu-

ren in mute, ein Doppelklick schaltet die Spuren in SOLO.

#### • 5. BACK:

Geht in Bezug auf die Software, unter den verschiedenen Bedingungen, einen Schritt zurück. Wenn Sie beispielsweise in eine Gruppe von Unterordnern eingetreten sind, bringt Sie die BACK-Taste bei jeder Betätigung um einen Ordner zurück.

#### • 6. ESC:

Austritt aus der Funktion, die eingegeben wurde.

#### • 7. DIAL: Je nach Kontext:

- wird der Wahl-Cursor bewegt
- wird der Wert des ausgewählten Parameters bearbeitet

• ENTER: Ermöglicht die Auswahl der Back-Tackings und/oder die Bestätigung eines Befehls oder einer Einstellung. (z.B. Auswahl des Songs, Zugriff auf Seite / Funktion / Parameter, etc.).

#### • 8. PLAY:

Startet die Wiedergabe des ausgewählten Songs bzw. setzt die Wiedergabe des Songs in Pause wieder fort.

#### 9. STOP:

Stoppt die Ausführung des Songs: 1 mal gedrückt = PAUSE; 2 mal gedrückt: STOPPEN und Speicher löschen.

#### 10. UP – DOWN:

Zunahm,e oder Abnahme um einen Wert in Bezug auf eine Liste oder Skala von Werten.

#### 11. SPEED:

Ermöglicht die Zunahme oder Abnahme der Bpm der Backing-Tracks.

#### 12. KEY:

Ermöglicht die Zunahme oder Abnahme der Tonlage der Backing-Tracks.

#### 13. MIXER:

Öffnet die Bildschirmseite, von der aus die Lautstärke der Instrumente eines MIDI DATEI-Backing-Tracks geändert werden können. Siehe folgende Beschreibung.

#### 14. DJ:

Bereich für die Auswahl der Art der Mischung, mit der von einem Backing-Track zu einem anderen bzw. von einem Punkt eines Backing-Track zu einem anderen gewechselt werden soll. Siehe Kapitel 1.

#### 15. M.KEYB:

Interface Bildschirmseite Expander Merish5 mit externen Tools.

#### 16. REC:

Verwaltet die Aufzeichnung.

#### 17. WEB:

Zugriff auf den Teil, der dem Internet-Netzwerk zugeordnet ist.

#### 18. HARMONIZER:

Aktiviert die Funktion Harmonizer.

#### MIXER

Die Taste Mixer öffnet eine Bildschirmseite, die zwei Positionen hat: Halb- oder Vollbildmodus.

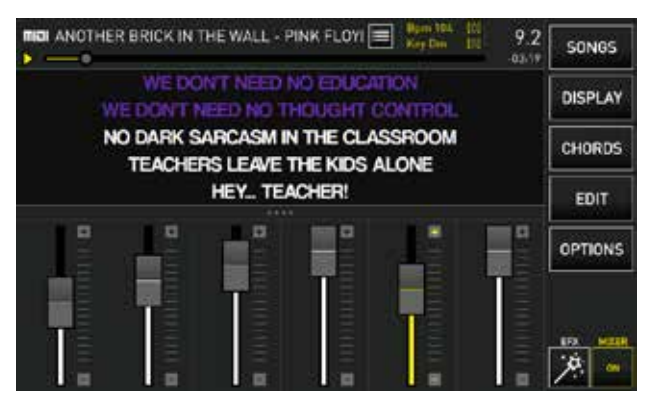

Die 6 Potentiometer verwalten die 6 "Familien" von Midi-Sounds in Echtzeit. Diese Einstellungen sind nur auf den Midi Datei Backing-Tracks möglich.

Sie können die Lautstärke einer Gruppe von Instrumenten er-

höhen oder verringern, oder die "Sound-Familien" auf mute oder solo einstellen, dazu müssen die entsprechenden Leuchttasten betätigt werden (Einfachklick MUTE, Doppelklick SOLO).

MIX ON – OFF damit kann der Mixer aktiviert und deaktiviert werden.

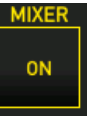

Wenn der MIXER im Vollbildmodus ist, können Sie sehen, wie viele und welche Instrumente für jede Familie von MIDI-Sounds gespielt werden.

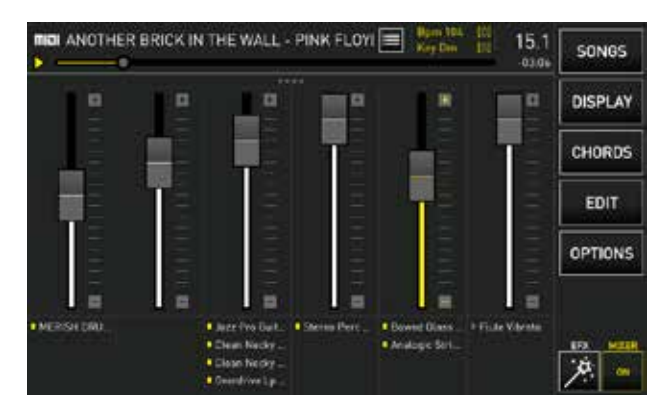

Mit den Leuchttasten MUTE können die entsprechenden Spuren auf MUTE (einfacher Klick) oder SOLO (Doppelklick) eingestellt werden.

#### AUFNAHME - TASTE REC

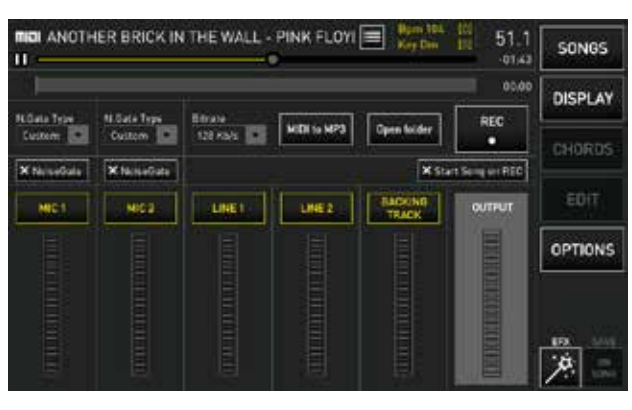

Merish5 ist auch ein digitales Aufzeichnungsgerät. Es gibt mehrere Einsatzmöglichkeiten:

1. eine Live-Performance aufnehmen und eine Mp3 erstellen, die an den Interpreten ausgehändigt werden 2. eine Performance aufnehmen, um einen Song zu lernen. 3.eine Mp3-Datei von einem Backing-Track im Midi-Dateiformat erstellen (von Midi auf Mp3)

4. Aufnahme von Instrumental- oder Gesangsparts auf ein Backing-Track Midi oder Mp3

Die Bedienung des Aufzeichnungsgerätes ist sehr einfach und kann wie folgt veranschaulicht werden:

1. Das Backing-Track Midi oder Mp3, mit dem Sie singen oder spielen wollen, für die Aufnahme herunterladen.

2. Die Taste REC drücken.

3. Die Peripheriegeräte, die im Feld registriert werden sollen, auswählen oder abwählen.

4. Die optionalen Funktionen einstellen

5. Für den Start die Touch- oder Druck-Taste "REC" betätigen.

Die Aufzeichnung. Die Drucktaste REC beginnt zu blinken. 6. Am Ende der Performance "STOP REC" drücken (oder die Drucktaste "Rec"); daraufhin wird ein Fenster angezeigt, in dem Sie aufgefordert werden, das Speichern der Registrierung zu bestätigen. Dann wird die virtuelle Tastatur angezeigt, um den Titel der Datei zu schreiben, die im Ordner Recorded Files gespeichert wird.

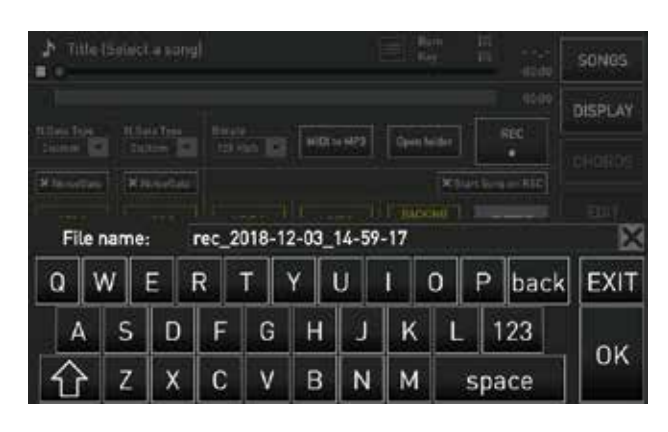

Die bei der Aufnahme erzeugten Dateien werden in einem speziellen Ordner gespeichert. Durch Drücken von "Ordner öffnen" (Open Folder) kann auf die aufgezeichneten Dateien vom Typ Mp3 zugegriffen werden.

Mit Merish5 können eine oder mehrere der verfügbaren Audioquellen aufgenommen werden: das Backing Track zusammen mit den Eingängen Mic 1 und Mic 2 und den beiden zusätzlichen Audioeingängen. Mit der speziellen Funktion "Midi to Mp3" können Midi-Dateien in Mp3-Format konvertiert werden.

Es kann ein NoiseGate (Rauschunterdrücker) mit Levels Ihrer Wahl eingesetzt werden. Die Bitrate der Mp3-Datei kann zwischen 128 und 320 kb/s liegen.

Taste "Start song on Rec": Sie startet automatisch die im Speicher geladene Backing-Tracks, wenn die Taste REC gedrückt wird (Drucktaste oder Schaltfläche auf Display). Achtung: Wenn die Drucktaste STOP gedrückt wird, wird das Backing-Track gestoppt, aber die Aufnahme wird fortgesetzt, bis die Taste REC betätigt wird (Drucktaste oder Schaltfläche auf Display).

#### MIC – AUDIO

Diese Taste erteilt Zugriff auf eine bestimmte Software, die für alle Einstellungen des digitalen Mixers bestimmt ist. Die Mikrofoneinstellungen (Einstellungen, Effekte, Equalizer und Komprimierung) können in wiederaufrufbaren Presets oder in jedem beliebigen Backing-Track gespeichert werden. Alle anderen Einstellungen in Bezug auf Harmonizer, Equalizer des Audioteils und Routing können in den Backing-Tracks gespeichert oder als allgemeines Setup eingestellt werden. Diese Software ist sehr leistungsstark und vollständig und bietet alle Optionen in Bezug auf das Bearbeiten von Effekten, Equalizer, Einstellungen der Audioverbindungen und vieles mehr. Merish5 bietet die Möglichkeit, alle Eingangskanäle (Mikrofone, Audio und Backing-Tracks) und den allgemeinen Ausgang MAIN OUT separat zu entzerren.

Um die Einstellungen von Mic Audio optimal zu nutzen, wird

empfohlen, Kurse zu besuchen oder tecnische Anleitungen zu konsultieren, um die Verwendung von Effekten, Equalizern, Kompressoren und allem, was ein Digitalmischer bieten kann, zu vertiefen. Die Bearbeitung dieser Parameter macht den Einsatz des Gerätes Merish5 besonders interessant und funktionell, man muss aber genau wissen, wie vorzugehen ist und wie das Gerät nach einer Feineinstellung reagieren wird. Hier wird keine technische Beschreibung der Parameter geben, sondern die Anwendungslogik dieses wirklich leistungsstarken und vielseitigen digitalen Mixers erklärt.

Es wird die Hauptbildschirmseite der Session MIC AUDIO analysiert.

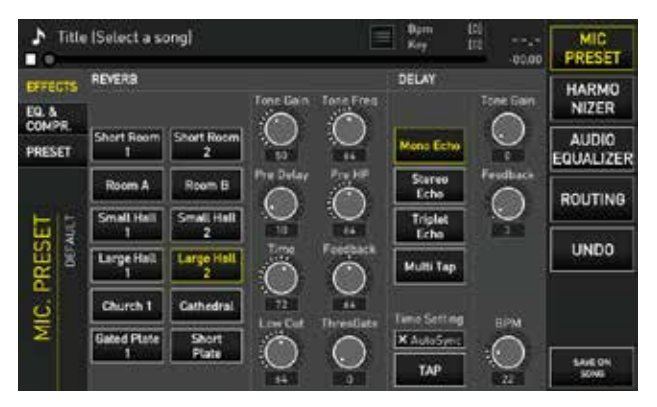

Auf der rechten Seite befinden sich die Funktionstasten: MIC PRESET: Eintritt in die Mikrofon-Session.

HARMONIZER: Verwaltet den 4-stimmigen Stimmharmonizer AUDIO EQUALIZER: Verwaltet den Equalizer für aller Nicht-Mikrofon-Spuren

ROUTING: Verwaltet die Haupt- und Aux-Audioausgänge und die Lautstärke des Metronom-Clicks..

#### MIC PRESET:

Auf der linken Seite:

EFFECTS: Ruft die Einstellungs- und Editingseite der Effekte auf, die den beiden Mikrofonleitungen zugeordnet sind. Es handelt sich um einen Reverb- und Delay-Effekte. Alle Mikrofoneinstellungen können Presets zugeordnet werden, die über eine bestimmte Seite erreicht oder abgerufen werden können. Merish5 hat 4 grundlegende Voreinstellungen, die durch Reset des Systems (OPTI-ON>UTILITIES>RESET) zurückgesetzt werden können.

REVERB: Der Reverb-Effekt hat 10 Modalitäten und für jeden davon können alle Betriebsparameter mit den entsprechenden virtuellen Potentiometern verändert werden.

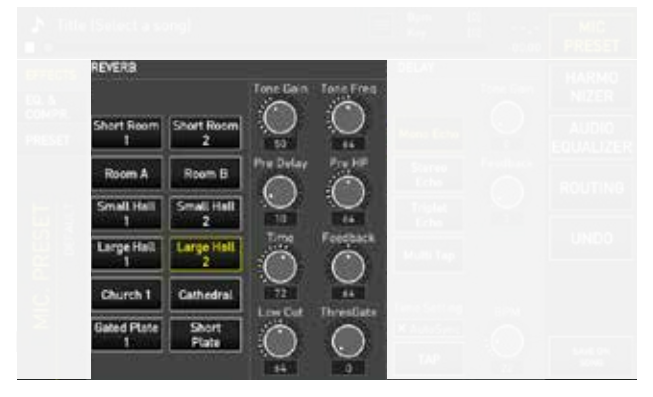

DELAY: Der Delay-Effekt hat vier Betriebsmodi, für die zwei Werte eingestellt werden können: Tone Gain und Feedback. Außerdem kann BPM des Delays eingestellt werden und

zwar sowohl im Modus Auto Sync, als auch mit dem Tempo TAP oder durch BPM-Bearbeitung direkt am Potentiometer.

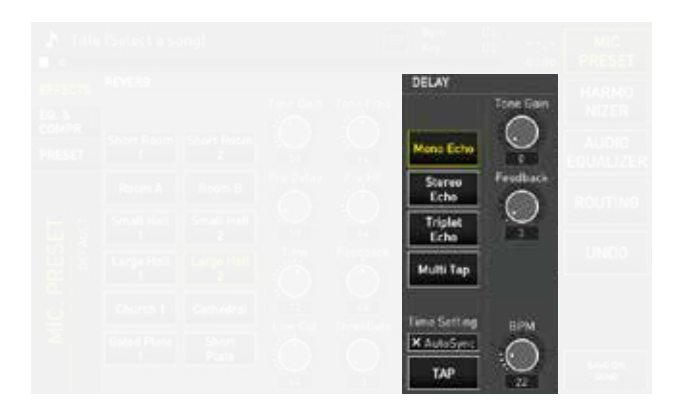

EQ & COMPR: Über diese Bildschirmseite kann der Equalizer-Modus der Mikrofonkanäle, der Phantom-Modus und die Verwaltung von Compressor und Noise Gate ausgewählt werden.

Equalizer: Der Equalizer von Merish5 ist hochentwickelt und ermöglicht professionelle Anpassungen auf jeder Ebene, d.h. an Mikrofone, Audioeingänge, Backing Tracks Midi oder Mp3 und Main-Ausgänge.

Die Entzerrung am Eingang (Mikrofone, Leitungseingänge und Backing-Tracks MIDI- und MP3) ist für jeden Kanal unabhängig; es handelt sich um einen parametrischen 3-Band-Typ (High, Middle und Low) und die bearbeitbaren Parameter sind Gain, Arbeitsfrequenz und Q der mittleren Kurve.

Der Gain der beiden Mikrofone wird über die entsprechenden Potentiometer auf der Geräterückseite gesteuert. Alle anderen Parameter können auf den Seiten des Abschnitts MIC-AUDIO unter dem Menüpunkt EQ & COMPR. eingestellt werden.

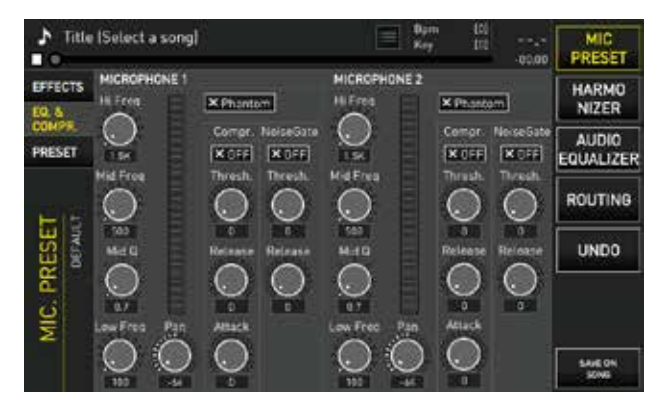

X Phantom: zur Aktivierung bzw. Deaktivierung der Phantomspeisung am Mikrofon.

Compr X Off: zur Aktivierung bzw. Deaktivierung des Kompressors. Es sind drei Kompressoreinstellungen möglich: Treshold, Release und Attack.

Noise Gate X Off: zur Aktivierung bzw. Deaktivierung von Noise Gate: es besteht die Möglichkeit, das Level von Treshold und Release des Noise Gate einzustellen.

Pan: Damit kann der Pan Pot des Mikrofonkanals eingestellt werden.

PRESET: Von diesem Bildschirm aus kann der Preset ausgewählt werden und es können neue Presets erstellt werden, wo die Mikrofonkanaleinstellungen gespeichert werden können.

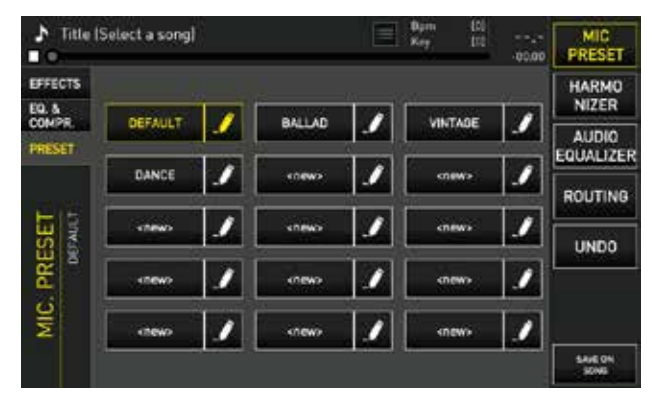

NAME: Der Name des Preset kann durch Anklicken des Logo STIFT frei bearbeitet werden.

Nach der Auswahl eines Presets können die Werte in Bezug auf die beiden zuvor analysierten Seiten bearbeitet werden. Die Änderungen können im Preset selbst oder im Song, der zu diesem Zeitpunkt in den Speicher geladen wurde, gespeichert werden.

Um die Einstellungen im SONG zu speichern, "IM SONG SPEICHERN" (save on song) auswählen. Das Backing-Track enthält folglich alle ausgeführten Einstellungen.

Um die Mikrofoneinstellungen in den Presets zu speichern, ESC drücken und die Speicherung im nächsten Dialogfeld bestätigen.

Der gleiche Speichermodus (auf dem Song oder im Setup) gilt auch für die anderen Abschnitte der Mic Audio Software. UNDO: löscht die zuletzt ausgeführten Änderungen und kehrt zur zuvor geladenen und gespeicherten Version der Einstellung zurück.

#### **HARMONIZER**

Merish5 ist mit einem 4-stimmigen Harmonizer ausgestattet, der auf verschiedene Arten und mit unterschiedlichen Harmonisierungseffekten verwendet werden kann. Die Stimme, die über den Eingang Mic 1 eintrifft, wird vom Harmonizer bearbeitet.

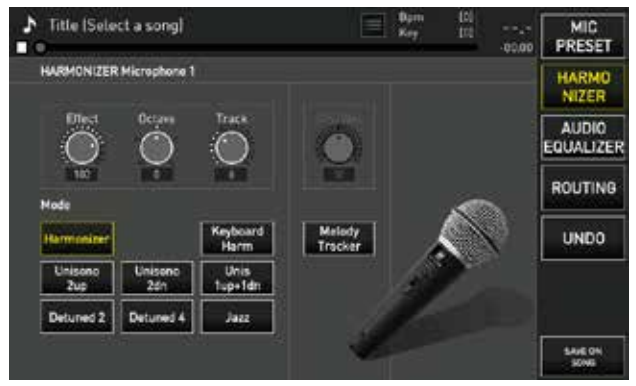

#### Funktionsweisen:

#### Harmonizer:

harmonisiert die Stimme nach einer MIDI-Spur, die in die Midi-Datei, die abgespielt wird, geschrieben werden muss. Die Chöre werden, wenn sie programmiert wurden, bei Bedarf abgespielt. Die meisten der unter www.songservice.it vertriebenen M-Live-Backing Tracks enthalten harmonisierte Chöre, wo dies musikalisch erforderlich ist. Die Midi-Spur der Harmonisierung wird mit dem Track-Potentiometer ausgewählt. Normalerweise wird wird die Spur 5 verwendet.

#### Keyboard Harmonizer:

Harmonisiert, wobei er einer Spur folgt, die in Echtzeit über das an Merish5 angeschlossene Midi-Keyboard abgespielt wird. Auf diese Weise können Backing-Tracks ohne Harmonizer-Spur harmonisiert werden.

#### Unison 2 up:

Dieser MODE erzeugt eine automatische Harmonisierung ausgehend von der eigenen Stimme, die das Tonika des Akkords ist. Auf der Basis der eigenen Stimme erstellt Merish eine Harmonisierung mit zwei Stimmen, einstimmig mit der OBEREN Octave. Wird über die Taste "HARMONIZER" auf der Fronttafel oder durch gedrückt halten des Pedals aktiviert/deaktiviert.

#### Unison 2 dn:

Dieser MODE erzeugt eine automatische Harmonisierung, ausgehend von der eigenen Stimme, die das Tonika des Akkords ist. Auf der Basis der eigenen Stimme erstellt Merish eine Harmonisierung mit zwei Stimmen, einstimmig mit der UNTEREN Octave. Wird über die Taste "HARMONIZER" auf der Fronttafel oder durch gedrückt halten des Pedals aktiviert/deaktiviert.

#### Unis  $1$  up  $+$   $1$  dn:

Dieser MODE erzeugt eine automatische Harmonisierung, ausgehend von der eigenen Stimme, die das Tonika des Akkords ist. Auf der Basis der eigenen Stimme erstellt Merish eine Harmonisierung mit zwei Stimmen, eine mit der OBEREN Octave und eine mit der UNTEREN Oktave. Wird über die Taste "HARMONIZER" auf der Fronttafel oder durch gedrückt halten des Pedals aktiviert/deaktiviert.

#### Detuned 2:

Dieser MODE erzeugt eine automatische Harmonisierung, ausgehend von der eigenen Stimme, die das Tonika des Akkords ist. Es werden 2 Stimmen wiedergegeben, eine leicht fallend und eine leicht ansteigend in Bezug auf die eigene Stimme. Diese Art der Harmonisierung kann als absichtliches Falschsielen oder Glissando bezeichnet werden.

#### Detuned 4:

Dieser MODE erzeugt eine automatische Harmonisierung, ausgehend von der eigenen Stimme, die das Tonika des Akkords ist. Es werden 4 Stimmen wiedergegeben, 2 leicht fallend und 2 leicht ansteigend in Bezug auf die eigene Stimme. Diese Art der Harmonisierung kann als absichtliches Falschsielen oder Glissando bezeichnet werden.

#### Jazz:

Dieser MODE erzeugt eine automatische Harmonisierung, ausgehend von der eigenen Stimme, die das Tonika des Akkords ist. Merish erzeugt eine dreistimmige Harmonisierung der eigenen Stimme mit einem Intervall von Drittel / Fünftel / Septime. Wird über die Taste "HARMONIZER" auf der Fronttafel oder durch gedrückt halten des Pedals aktiviert/deaktiviert.

#### Melody Tracker:

fügt eine synthetische Stimme hinzu, die der Melodie folgt. Dry Wet:

Durch Verschieben in Richtung Dry wird der natürlichen Stimme der Vorzug erteilt, durch Verschieben in Richtung Wet wird der synthetischen Stimme des Harmonizers der Vorzug erteilt. Effect:

Passt das Senden von Stimmen des Harmonizers zum Reverb an.

#### Octave:

verschiebt die harmonisierten Stimmen der Oktaven Ihrer Wahl.

#### Track:

Auswahl der Spur Midi, die die Spur Harmonizer in den Midi-Dateien, die in den Speicher geladen sind, enthält.

#### AUDIO EQUALIZER

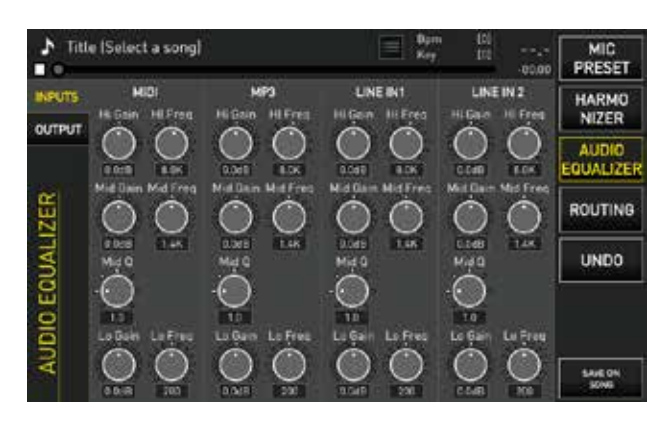

Im Bereich Audio Equalizer können Sie mit hochwertigen Equalizern arbeiten, die auf die Backing-Tracks und auf die Audioeingänge 1 und 2 einwirken und abschließend mit einem 10-Band-Equalizer, der die gesamte Audioausgabe von Merish5 bestimmt.

Auch in diesem Fall können die verschiedenen Einstellungen sowohl als Allgemeine Einstellungen als auch als Einstellung für die einzelnen Backing-Tracks gespeichert werden. Mit der Taste UNDO kehrt man zu den zuletzt gespeicherten Einstellungen zurück.

INPUTS: Zugriff auf den Equalizer für die Backing-Tracks und Eingänge

OUTPUT: Zugriff auf den 10-Band-Equalizer für die allgemeinen Ausgänge

#### ROUTING

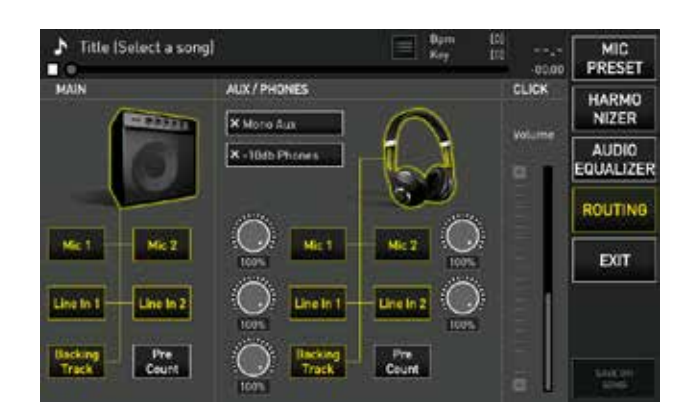

Auf der Seite Routing können alle Parameter der Audioausgänge des Gerätes Merish5 verwaltet werden. Es gibt drei Abschnitte:

Main: um zu entscheiden, welche Audioteile in den Main Outputs, den Hauptausgängen, wiedergegeben werden sollen. Die verschiedenen Teile können ausgeschlossen bzw. einbezogen werden.

AUX / Phones: um zu entscheiden, welche Teile an den Ausgängen Aux und Kopfhörer, Kontrollleuchten oder Hilfsausgängen austreten sollen. Die verschiedenen Teile können ausgeschlossen bzw. einbezogen, oder das Volumen bearbeitet werden.

Click: Es kann das Volumen des Clicks bestimmt werden. Wenn die Klicklautstärke dem USER-Potentiometer zugeordnet ist, wird diese Steuerung vorübergehend deaktiviert.

#### **WEB**

Mit der Taste WEB erhalten Sie Zugriff auf die Verwaltung und Kontrolle der Verbindung mit dem Internet-Netzwerk und können die Apps starten, die M-Live derzeit entwickelt und für Merish5 freigibt. Die erste App, die Anfang 2019 veröffentlicht wird, hat den Namen Grinta Live und ermöglicht es, mit der Zielgruppe eines Musikabends zu interagieren. Mit dieser App kann das Publikum die Texte der gespielten Songs lesen, Anfragen stellen, das Repertoire des Musikers lesen und vieles mehr. Für den Zugriff auf das WEB müssen Sie eine Verbindung zu einem Wi-Fi-Netzwerk herstellen, siehe diesbezüglich

Kapitel "Bereich Optionen". Nachdem die Verbindung hergestellt wurde, wird durch Drücken von WEB folgende Bildschirmseite angezeigt:

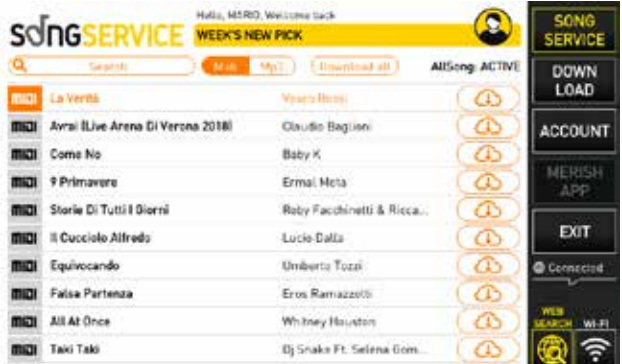

Die Bildschirmseite Song Service zeigt die neuesten Musikausgaben im Market Place Song Service. Über diese Bildschirmseite können Sie die Website Song Service durchsuchen und Backing-Tracks herunterladen, vorausgesetzt, Sie haben ein aktives Songnet-Guthaben und ein Abbonement beim Service Allsongs. Für weitere Informationen konsultieren Sie www. songservice.it oder im Handbuch das Kapitel "Erste Schritte". Oben finden Sie die Angaben zum Account, die Taste SU-CHEN (SEARCH), die Auswahl des Formats MIDI oder Mp3 und die Taste DOWNLOAD ALL, mit der Sie alle auf der Seite enthaltenen Dateien herunterladen können. Wenn z.B. die Suche der Stücke nach Interpreten eingegeben wurde, können alle Stücke dieses Interpreten in einem Durchgang heruntergeladen werden. Auf der rechten Seite finden Sie die Informationen des Accounts und das gewählte Kaufformat. Unten wird die Liste der Titel der Neuheiten angezeigt, die auf die Seite www.songservice.it. hochgeladen wurden. Oder Sie können eine Suche innerhalb der Website durchführen, die Zehntausende von Musikdateien Midi und Mp3 enthält.

#### DOWNLOAD

Zeigt die Dateien an, die von der Website www.songservice.it heruntergeladen wurden.

#### ACCOUNT

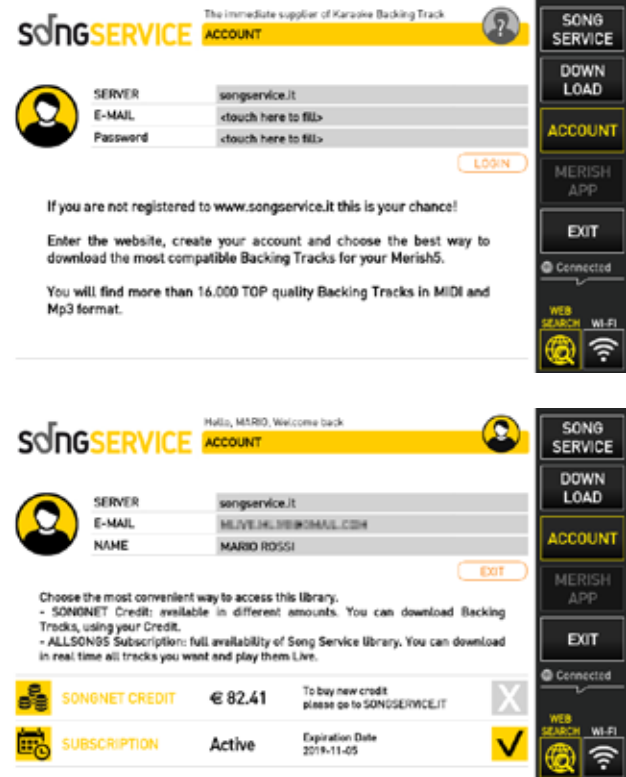

Zeigt die Daten des Accounts des Benutzers Song Service. Vor allem sind die vom Benutzer aktivierten Services unten auf der Bildschirmseite sichtbar und auswählbar. Das heißt, die Vorauszahlung Songnet und das Abonnement ALLSONGS. Wenn der Benutzer beide Kaufarten aktiviert hat, kann er sie durch Antippen der Flag-Taste rechts abwechselnd auswählen. Siehe Kapitel "Erste Schritte"

#### MERISH APP

Zugriff auf die Verwaltung der verwendeten und aktiven Apps.

#### **FXIT**

Austritt aus der Funktion WEB

#### WEB SEARCH

Schließt das Archiv Song Service in die Suche, die mit der Search-Taste aktiviert wird, mit ein bzw. davon aus.

### DIE ANSCHLÜSSE

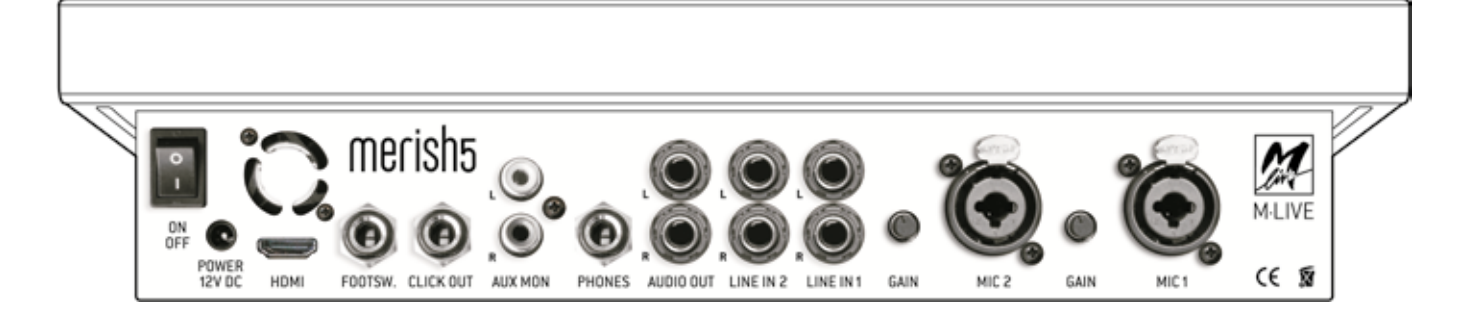

#### ON OFF Aktivierung und Deaktivierung

Power 12 V DC Eingang für die Stromversorgung (nur das standardmäßig mitgelieferte M-Live-Netzteil verwenden).

HDMI Ausgang Video für die Anzeige von Text, Akkorden und Bildern im Format .JPG oder .BMP auf einem Fernsehbildschirm. Text und Akkorde müssen in der Musikdatei enthalten sein. Alle von M-Live produzierten und auf www.songservice.it vertriebenen Backing-Tracks enthalten diese Informationen.

FOOT SWITCH Jack-Buchse für das Pedal vom Typ normalerweise geöffnet. Die Pedalfunktionen können im Menü OPTIONEN > Footswitch festgelegt werden.

CLICK OUT Ausgang des Klick, der vor allem von Drummern auf Kopfhörern verwendet wird, um einen genauen rhythmischen Bezug zur aktuellen Midi Datei zu haben. Funktioniert mit Midi-Dateien und kann über OPTIONEN > MIDI&CLICK oder über EDIT MIDI eingestellt werden. Wenn der Count In (Seite DJ) aktiviert ist, sendet der Ausgang auch einen Pre-Count.

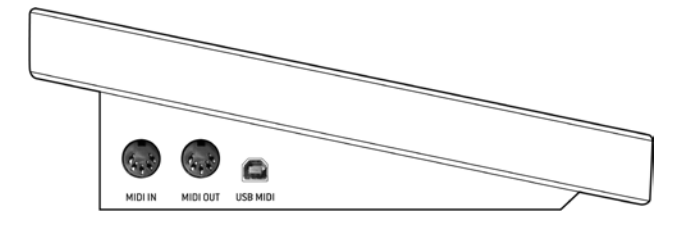

#### MIDI IN

Midi-Eingang des Generators General Midi. Der Betrieb ändert sich je nach Einstellung an OPTIONEN (OPTION)  $>$  MIDI  $>$  MIDI IN

Disabled: Eingang Midi deaktiviert

Expander: Standardbetrieb General Midi, mit 16 aktiven Kanälen.

Master Keyboard: Die empfangenen Ereignisse werden intern verwaltet, unabhängig vom empfangenen Midi-Kanal, und sie steuern die auf Seite XXX aufgeführten Performance.

#### MIDI OUT: Ausgang Midi

USB MIDI: Die gleiche Funktionsweise wie MIDI IN, die beiden Ports können nicht zusammen verwendet werden.

AUX MON Audioausgang zu einem Monitorlautsprecher (Kontrollleuchte) in Stereo oder zwei Lautsprechern in Mono. Als dritte Lösung können Sie einen Fernseher anschließen. Dieser Ausgang kann über das Potentiometer AUX MON auf der Fronttafel des Gerätes Merish5 eingestellt werden. Sie können auswählen, was an den AUX MON gesendet werden soll, dazu MIC AUDIO > ROUTING drücken.

PHONE Ausgang für Kopfhörer mit Jack Stereo AUDIO OUT Ausgeglichener Jack-Audio-Ausgang

LINE 2 und LINE 1 Stereoeingänge zum Anschluss von Musikinstrumenten oder peripheren Audiogeräten. Die Lautstärke dieser beiden Eingänge kann über die entsprechenden Potentiometer auf der Fronttafel des Gerätes Merish5 gesteuert werden.

MIC 2 und MIC 1 Eingänge für Mikrofone, ausgeglichene Buchse, auch Phantom. Jeder Eingang hat eine Gain-Steuerung und wird über das Menü MIC AUDIO eingestellt. Die Einstellungen sind über die Fronttafel des Gerätes Merish5 möglich.

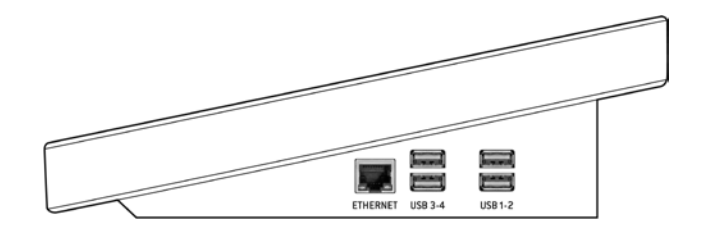

#### ETHERNET:

Verbindet Merish5 über das mitgelieferte Netzwerkkabel mit einem PC. Ideal für die Übertragung von umfangreichen Musikarchiven. Wenn der PC keinen Netzwerkeingang hat, einen Konverter von Ethernet zu USB verwenden.

USB 1 - 4 USB-Eingänge für USB-Sticks, externe Festplatten, PC-Tastaturen und zum Anschluss von Peripheriegeräten wie Wi-Fi-Sticks. Mit diesen Peripheriegeräten kann Merish5 an das WEB-Netzwerk angeschlossen werden. Es kann ein Android Smartphone-Gerät angeschlossen werden, um eine direkte Verbindung zum Web-Netzwerk herzustellen. Funktioniert nicht mit iPhone - iPad.

### DER DIGITALE MIXER

Merish5 ist mit einem echten digitalen Mixer mit Multi-Effekten ausgestattet, der die Performance wirklich einfach macht und die Möglichkeit bietet, höchste Audioqualität mit minimalem Aufwand im Hinblick auf die Nutzung externer Peripheriegeräte zu erreichen. Die meisten Einstellungen können auf den Backing-Tracks gespeichert werden, so dass maximale Perfektion in Bezug auf Anpassungen, Effekte und Equalizer erzielt werden.

Der digitale Mischer von Merish5 ist wie folgt konfiguriert:

1. Digitaler Mischer 6 Kanäle, mit 4 Eingängen (zwei Sprach- und zwei Leitungseingänge)

2. Steuerung der beiden Spuren in Bezug auf Backing-Track Midi oder Audio / Video

3. Steuerung des Ausgangs Aux / Kopfhörer.

- 4. Multi-Effekt für die beiden Mikrofoneingänge.
- 5. Kompressor und Noise Gate.
- 6. Parametrischer Equalizer für jeden Audiokanal.
- 7. 10-Band-Equalizer für die allgemeinen Ausgänge.

8. 4-stimmiger Harmonizer mit verschiedenen Betriebsarten

9. Digitales Aufzeichnungsgerät

Der digitale Mixer wird über die Anschlüsse auf der Rückseite verwaltet, wo die Mikrofone und peripheren Audiogeräte wie Tastaturen oder andere Instrumente angeschlossen werden. Auf der Fronttafel ist der rechte Teil für Potentiometer und Slider, die die dem Benutzer zur Verfügung stehenden Teile des Mixers steuern, bestimmt. Mit der Taste MIC AUDIO erhalten Sie Zugriff auf Seite aller Einstellungen des digitalen Mixers, für Details siehe Kap. "Fronttafel".

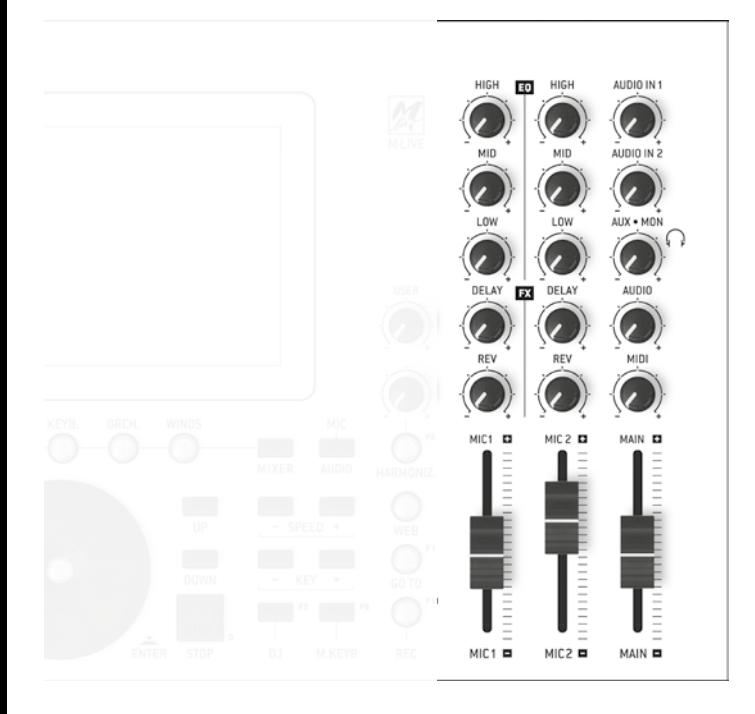

EQ: Die Potentiometer regeln den Equalizer in den drei Hauptbändern "High" – "Mid" – "Low". Für die Einstellungen des parametrischen Equalizers treten Sie in MIC AUDIO ein.

FX: Die Potentiometer stellen den Sendevorgang der beiden Effekte ein, die auf die Mikrofone einwirken: Delay und Rev. Um die Art des Effekts und andere Einstellungen auszuwählen, müssen Sie in MIC AUDIO / MIC / EFFECTS eintreten. Sie können unter den verschiedenen Arten von Effekten auswählen und viele Einstellungen vornehmen, die auch innerhalb der einzelnen Backing-Tracks gespeichert werden können.

AUDIO IN 1: Eingangslevel Audio 1. Der Equalizer dieses Eingangs wird mit MIC AUDIO / MIC PRESET / EQ. & COM-PRESSOR geregelt.

AUDIO IN 2: Eingangslevel Audio 2. Der Equalizer dieses Eingangs wird mit MIC AUDIO / MIC PRESET / EQ. & COM-PRESSOR geregelt.

AUX MON: Ausgangslevel Aux und Kopfhörer Um auszuwählen, was von diesem Ausgang gehört werden soll, müssen Sie auf MIC AUDIO / ROUTING zugreifen.

AUDIO: regelt das Level des Backing-Tracks AUDIO (Mp3 oder Video). Der Equalizer dieses Kanals arbeitet über MIC AUDIO / AUDIO EQUALIZER

Die Slider regeln: die Lautstärke der beiden Mikrofone, die Gesamtausgangslautstärke.

Der 4-stimmige Harmonizer kann automatisch arbeiten (wenn die Midi-Dateien den Harmonizerspur enthalten) oder indem über ein Midi-Gerät, z.B. ein Master Keyboard, Akkorde aktiviert werden. Für die Einstellung der verschiedenen Modi siehe Abschnitt MIC AUDIO / HARMO-NIZER.

Um den Harmonizer zu aktivieren, die entsprechende Leuchttaste drücken. Das mit der Taste verbundene Potentiometer stellt die Lautstärke der harmonisierten Spuren ein. Weitere Steuerungen des Harmonizers können über das Pedal oder die User-Taste ausgeführt werden, siehe Abschnitt OPTION.

### EXPANDER UND SOUNDS

Merish5 kann auch an einen leistungsstarken Expander mit erstklassigen Midi-Sounds angeschlossen werden.e Durch das Abspielen der Backing-Tracks können Sie die besten Sounds auswählen und jeden Parameter mit der Taste BEARBEITEN (EDIT) bearbeiten.

#### FUNKTION "SPECIAL SOUND"

Im Menü OPTIONEN>MIDI gibt es die Option SPECIAL SOUND: diese Option optimiert automatisch die Backing-Tracks Midi Dateien. Kann aktiviert bzw. deaktiviert werden, und die Wahl ist frei, je nachdem, wie die Backing-Tracks abgespielt werden. Wenn für das Backing-Track ungeeignete Sounds eintreten sollten, kann die Funktion Special Sound deaktiviert und geprüft werden, ob die Midi-Datei korrekt programmiert ist. Zum Zeitpunkt der Veröffentlichung des Handbuchs ist die Funktion Special SOUND nicht aktiviert. Sie wird in den ersten Firmware-Updates implementiert.

#### GENERAL MIDI DATABASE

Die Datenbank Sounds Midi enthält:

- Über 500 Sounds
- Über 50 Schlagzeug-Setups mit Hunderten von Percussion-Sounds

• 62 Patches für Live zur Verwendung in Kombination mit einer Master Keyboard

• 66 Freie Patches, die beliebig konfiguriert werden können Merish5 funktioniert perfekt und im Plug-and-Play-Modus mit Master-Tastaturen mit Stromversorgung über USB. Es ist ausreichend, die USB-Tastatur anzuschließen und es steht sofort ein breites und komplettes Sound-Setup zur Verfügung.

Über das Master-Keyboard, das am Gerät Merish5 angeschlossen ist, kann eine Soundbank befohlen werden, die nicht mit den abgespielten Midi-File in Verbindung steht; auf diese Weise haben Sie maximale musikalische Freiheit und können die Sounds nach Belieben auswählen.

Merish5 enthält eine Reihe von Patches, die für Live entwickelt wurden und sehr angenehm zu spielen sind. Durch die vom Master Keyboard gesendeten Program Change werden die Patches aufgerufen, die in einer Tabelle am Ende des Handbuchs aufgeführt sind.

Indem das Potentiometers USER der Lautstärke des Master Keyboards zugeordnet wird (siehe OPTION/PRE-FERENCES) erhalten Sie die sofortige Kontrolle über die Lautstärke der Spur, die dem Master Keyboard zugeordnet ist und live abgespielt wird.

Im Modus Expander kann das Gerät Merish5 zusammen mit einem PC verwendet werden, um die Backing-Tracks von externen Sequenzern abzuspielen.

Jede Master-Keyboard-Einstellung kann gespeichert, bearbeitet und in Song in Midi File oder Audio abgespeichert werden.

#### M.KEYB

Merish5 kann auch als Expander mit einem Master Keyboard vom Typ USB verwendet werden. Die Anschlüsse MIDI IN – MIDI OUT – USB befinden sich auf der linken Seite des Merish 5. Um Merish5 von einem externen Instrument aus zu starten, müssen Sie den Midi Out-Ausgang des Master Keyboards (oder eines anderen peripheren Midi-Gerätes) mit dem Midi In-Eingang des Gerätes Merish5 verbinden. Wenn Sie ein Master Keyboard vom Typ USB verwenden, können Sie es an einen der 4 USB-Ports anschließen und es wird vom Gerät Merish5 versorgt. Außerdem spielt Merish dann ohne weitere Einstellungen und wird vom Keyboard gesteuert; wenn Sie also ein Program Change oder andere Midi-Steuerungen über die Tastatur starten, erhalten Sie vollständige Kontrolle über den im Gerät Merish5 enthaltenen Expander. Standardmäßig wird über die vom Master Keyboard ausgelösten Program Change ein Patch ausgewählt. Es gibt 128 PATCH, von denen 62 vom Hersteller programmiert werden und die wichtigsten Sounds für das Live enthalten. Für den Benutzer bleiben noch 66 freie Speicherplätze. Um die Soundbank General Midi verwenden zu können, müssen Sie den GM-Modus einstellen.

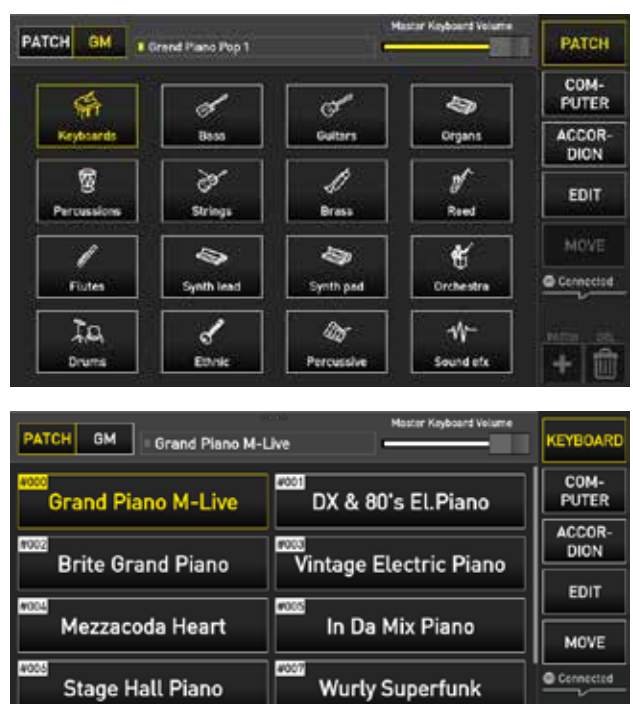

Um den Expander direkt von Merish5 aus zu steuern, müssen Sie auf den Bereich M.KEYB zugreifen, dazu die entsprechende Taste drücken und den entsprechenden Abschnitt öffnen. Die erste Bildschirmseite betrifft die PATCHs, die beliebig bearbeitet und gespeichert werden können. Standardmäßig sind 62 Patches mit optimierten Sounds vorgesehen. Dieser Abschnitt eignet sich besonders für Keyboarder, die die Sounds von Merish5 und die von uns vorbereiteten Live-Patches voll ausnutzen möchten. Außerdem können weitere Patchs erstellt werden. Ein Patch kann bis zu 4 Layer (Le-

#OO9

Ac. & El. Piano 2

÷

Ac. & El.Piano 1

vels) oder Sounds enthalten. Für die Verwendung von Um die allgemeinen Midi-Sounds zu verwenden, können Sie individuelle Patches erstellen oder den Modus General Midi aktivieren und Ihre Lieblingssounds aus Merish5 oder mit den Program Changes über das Master Keyboard auswählen. Der Patch ist eine individuelle Keyboard-Einstellung und kann in jeder MIDI-Datei gespeichert werden. Merish5 ruft automatisch die mit dem Patch vorgenommene Einstellung auf und vermeidet komplexe und zeitaufwändige Vorbereitungsmanöver vor der Wiedergabe eines Songs. Außerdem können durch Berühren des horizontalen Sliders auch das Lautstärkeverhältnis zwischen dem Master Keyboard und dem Backing-Track eingestellt werden.

#### PATCH

Diese Bildschirmseite ist für diejenigen bestimmt, die der Tastatur eine Gruppe (Patch) von Sounds, bis zu einem Maximum von 4 (Layer oder Level), zuweisen möchten.

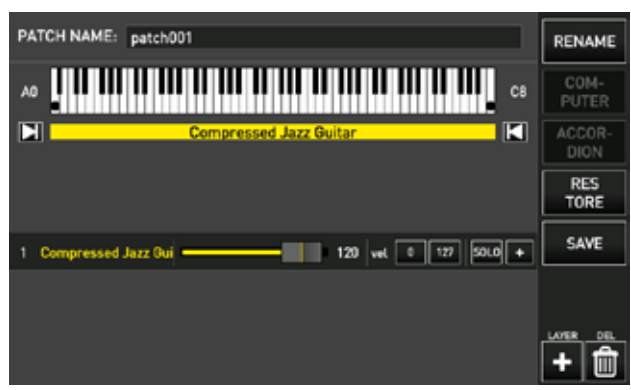

Die Variablen, die jedem der 4 Layer eines Patches zugewiesen werden können, sind Folgende:

- 1. Sound.
- 2. Erweiterung.
- 3. Dynamikbereich.

Um einen neuen Patch, d.h. eine Gruppe von Sounds oder Layern (bis zu 4) zu erstellen, wie folgt vorgehen:

- 1. Klicken Sie auf "M.KEYB", um die Bildschirmseite zu öffnen.
- 2. Klicken Sie auf +PATCH.
- 3. Benennen Sie den Patch, den Sie erstellt haben.

4. Positionieren Sie sich auf dem Patch, den Sie bearbeiten möchten.

5. Klicken Sie auf die Touch-Taste "BEARBEITEN".

6. Wählen Sie den Sound aus, indem Sie durch die Sound-Familien und Instrumente navigieren, verwenden Sie das Alpha Dial und die Enter-Taste.

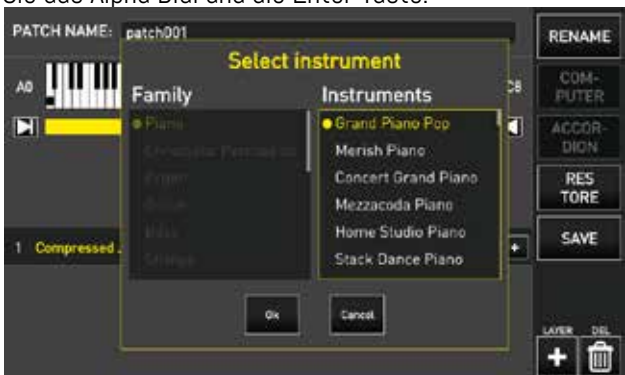

Jeder für den Patch ausgewählte Sound, kann eine Reihe von Tasten haben, innerhalb derer er gespielt wird, d.h. die Erweiterung:

1. Klicken Sie auf einen der Margen. Z.B. Rechte Marge 2. Drehen Sie das Alpha-Dial, um den Pointer, der die rechte Marge anzeigt, zu bewegen und klicken Sie auf "ENTER", wenn Sie die als Marge gekennzeichnete Anmerkung erreicht haben.

3. Falls erforderlich, den Vorgang auch für die linke Marge wiederholen.

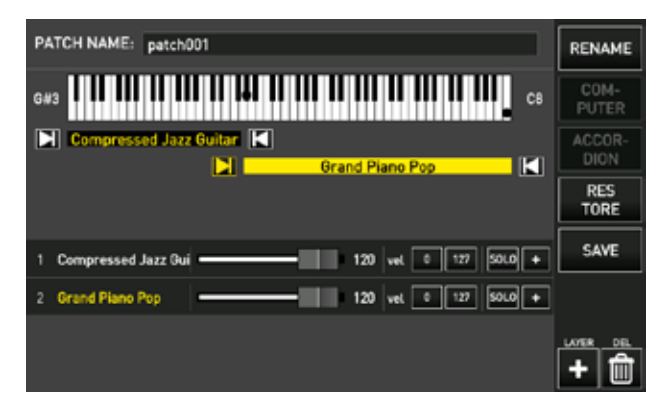

Um dem Keyboard einen weiteren Sound hinzuzufügen, klicken Sie auf + LAYER und verfahren Sie wie beim ersten Mal. Um die Sounds zu bearbeiten, auf + klicken; es wird die Seite "editing" der Sounds geöffnet. Diese Seite entspricht der Bearbeitungsseite editing der Sounds Midi an den Backing-Tracks, siehe Kap. "BEARBEITEN" Edit. Jedem Sound kann ein Intervall "velocity" hinzugefügt werden, in dem er abgespielt werden kann; die Velocity hat einen Bereich von 0 bis 127. Um den Dynamikbereich einzustellen, auf die BOX "vel" klicken und mit dem Alpha Dial drehen bis die gewünschte Marge erreicht ist. Auf dieselbe Weise die obere Marge der Velocity einstellen. Die Position des PATCH kann durch Drücken der Taste VERSCHIEBEN (MOVE) geändert werden. Erstellte Patches können auf einem Backing-Track auf der Seite BEARBEITEN (EDIT) des Backing-Tracks selbst gespeichert werden. Masterkeyboard Setup. Wenn dieses Backing-Track wiedergegeben wird, werden die zuvor gespeicherten Patch-Einstellungen aufgerufen. Um dem Backing-Track einen PATCH für den M.KEYB zuzuordnen, wählen Sie den Backing-Track aus und treten Sie in den Bereich BEARBEITEN (EDIT) ein, wo das Feld MASTERKEYBOARD SETUP angezeigt wird. Dort ist ein Dropdown-Menü vorgesehen, aus dem der gewünschte PATCH ausgewählt werden kann.

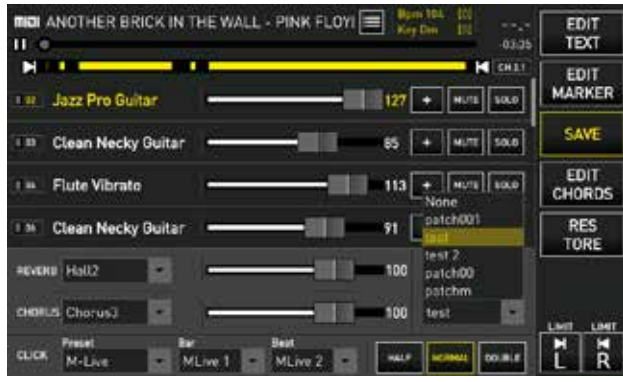

#### M.KEYBOARD - COMPUTER

Dank dieser Konfiguration können die MIDI-Backing-Tracks mit einem PC oder MAC abgespielt und die Midi-Sounds von Merish 5 angehört werden.

Merish 5 wird zu einem Expander mit Display, mit dem Sie

Ihre Midi-Spuren überwachen können. Der Merish 5 kann an einen PC oder MAC angeschlossen werden, dazu können Sie zwischen zwei verschiedenen Arten von MI-DI-Schnittstellen auswählen:

1. USB Midi

#### 2. MIDI IN

Nachdem Sie Ihren PC am Gerät Merish 4 angeschlossen haben, klicken Sie auf "COMPUTER". An dieser Stelle können Sie die Backing-Tracks mit Ihrem PC abspielen und auf dem Bildschirm von Merish 4 können Sie die Parameter der laufenden Midi-Backing-Tracks überwachen. Wenn Sie die Touch-Taste LÖSCHEN (CLEAR) berühren, wird die Liste der bis zu diesem Zeitpunkt gesammelten Informationen auf Null zurückgesetzt.

#### M.KEYBOARD - AKKORDEON

Sie können das Gerät Merish5 auch als Klanggenerator-Expander verwenden, indem Sie es an ein Midi-Akkordeon anschließen. Zunächst muss das Midi Out des Akkordeons an das Midi In des Gerätes Merish4 angeschlossen werden. Merish5 ermöglicht es, auf die 3 verschiedenen Abschnitte des Akkordeons (Keyboard, Basse und Akkorde) und auf einen zusätzlichen Abschnitt, der auf der Tastatur überlagert werden kann, 4 verschiedene Sounds anzuwenden. Um die Sounds auf den Abschnitten des Akkordeons einzustellen, klicken Sie auf "AKKORDEON", um die entsprechende Bildschirmseite zu öffnen.

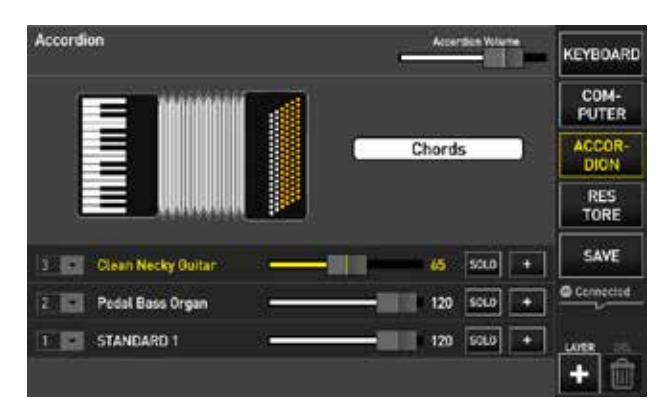

Auf dieser Bildschirmseite sind 3 Zeilen für die jeweiligen 3 Abschnitte des Akkordeons vorgesehen. Die erste Zeile ermöglicht den Zugriff auf den Abschnitt "Accorde" des Akkordeons. Die zweite Zeile ermöglicht den Zugriff auf den Abschnitt "Basse" des Akkordeons. Die dritte Zeile ermöglicht den Zugriff auf den Abschnitt "Tastatur" des Akkordeons. Für die Einstellung der Kanäle wie folgt vorgehen:

1. Klicken Sie auf jede der Zeilen der Abschnitte, drücken Sie die Taste "+" und es wird das Fenster angezeigt, in dem Sie das Instrument auswählen können, das Sie einstellen möchten. Wiederholen Sie diesen Vorgang für alle 3 Kanäle. 2. Klicken Sie auf das Dropdown-Menü der Kanäle. Das Akkordeon sendet die 3 Abschnitte auf 3 verschiedenen MI-DI-Kanälen; daher müssen Sie die MIDI-Kanäle je nach Art Art des Akkordeons, das Sie verwenden, angeben. Um die Sounds zu bearbeiten, klicken Sie auf "+"; es wird die Seite "editing" der Sounds geöffnet. Diese Seite entspricht der Bearbeitungsseite editing der Sounds Midi an den Backing-Tracks, siehe Kap. "Bearbeiten Edit ". Zusätzlich zu diesen 3 oben genannten Kanälen kann ein weiterer Kanal eingestellt werden, der auf der Tastatur überlagert werden kann. Dazu klicken Sie auf + LAYER und es wird eine neue Arbeitszeile hinzugefügt.

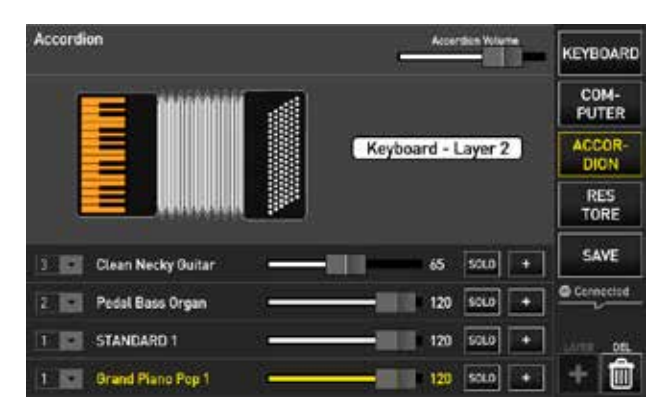

Für die Einstellung wie für die anderen 3 Abschnitte vorgehen. Nachdem Sie Ihre eigenen Einstellungen vorgenommen haben, können Sie diese durch Klicken auf "SAVE" speichern.

### HAUPTBILDSCHIRMSEITE

#### ALLGEMEINE BESCHREIBUNG

Die Hauptbildschirmseite von MERISH5, der beim Einschalten des Geräts angezeigt wird, ist das Zentrum des Betriebssystems. Von hier aus können Sie alle wichtigen Funktionen zum Abspielen, Singen, Mischen, Suchen nach Songs, Aufnehmen, Bearbeiten von Dateien und vielen anderen möglichen Optionen ausführen.

Über diese Seite erhalten Sie Zugriff auf das Archiv der in Merish5 gespeicherten Songs, um Ihren Musikabend und Performance zu verwalten.

Von hier aus erhalten Sie über die Tasten auf dem Touchscreen-Display Zugriff auf 5 Arbeitsbereiche, von denen aus verschiedene Vorgänge ausgeführt werden können, unter anderem das Suchen und Abspielen von Songs, das Verwalten der Grafiken des Displays, das Anzeigen von Akkorden, das Bearbeiten von Sounds, Texten und mehr.

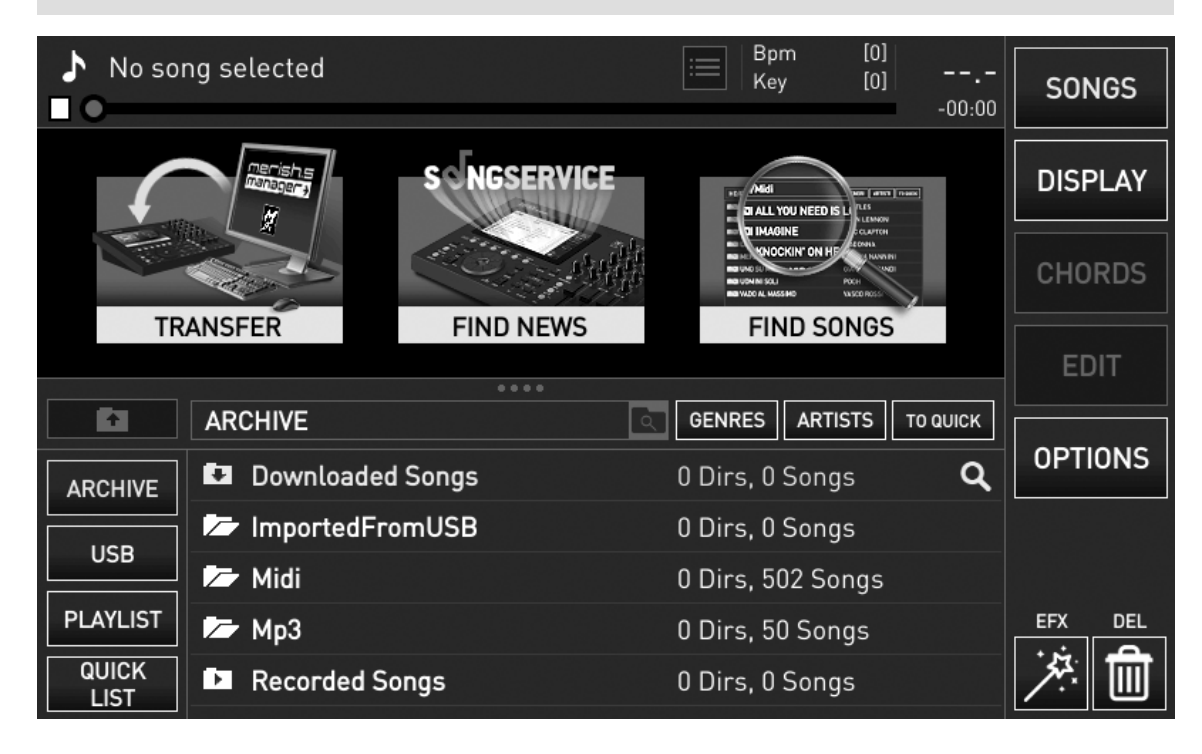

#### DIE 5 VIRTUELLEN TASTEN

Nachfolgend eine kurze Erklärung der virtuellen Tasten rechts auf der Hauptbildschirmseite:

#### • 1. STÜCKE (SONGS)

Wenn Sie die Taste SONGS betätigen, erhalten Sie Zugriff auf den Arbeitsbereich, der alle Vorgänge im Zusammenhang mit dem Musikrepertoire abdeckt, wie z.B. das Suchen und Abspielen eines Songs, das Kopieren eines Backing-Tracks und das Erstellen von Playlists.

#### • 2.DISPLAY (DISPLAY)

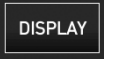

SONGS

Wenn Sie die Taste DISPLAY betätigen, erhalten Sie Zugriff auf den Arbeitsbereich, der alle Vorgänge im Zusammenhang mit der Verwaltung des Displays (Merish und extern) abdeckt, wie z.B. das Kolorieren von Text, Karaoke und Hintergrund.

#### • 3.AKKORDE (CHORDS)

**CHORDS** 

Wenn Sie die Taste CHORDS betätigen, erhalten Sie Zugriff auf den Arbeitsbereich, wo die Akkorde in 4 verschiedenen Formaten angezeigt werden können: Kürzel, Keyboard, Gitarre, Kürzel, die dem Text überlagert sind. Die Akkorde werden angezeigt, wenn sie in den Musikdateien vorhanden sind. Alle von M-Live erstellten Dateien enthalten die Akkorde. Die Akkorde können in den Dateien mit Merish5 geschrieben werden. (siehe Kapitel "Funktionstaste BEARBEITEN"; Abschnitt "AKKORDE BEARBEITEN")

#### • 4. BEARBEITEN (EDIT)

#### **FDIT**

Durch Drücken der Taste BEARBEITEN wird der Arbeits-

21

bereich geöffnet, der alle Funktionen für die Bearbeitung der Backing-Tracks beinhaltet. Einschließlich der Möglichkeit, Sounds, Effekte, Text, Akkorde und Marker zu bearbeiten. Diese Funktion ist je nach Format der geladenen Datei unterschiedlich, da die Midi-Datei vollständig bearbeitet werden kann, während die AUDIO-Dateien (Mp3 oder Video) nur teilweise editierbar sind.

#### • 5. OPTIONEN (OPTIONS)

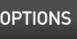

Wenn Sie die Taste OPTIONS betätigen, erhalten Sie Zugriff auf den Arbeitsbereich, in dem verschiedene Schritte ausgeführt werden können, darunter das Ändern der Sprache der Software, die Zuordnung von Befehlen an das Pedal, das Einstellen der Helligkeit des Bildschirms, das Anzeigen der Softwareversion und vieles mehr. Jeder dieser 5 Arbeitsbereiche wird in den nächsten Kapiteln und Abschnitten ausführlich behandelt.

#### ANDERE BEREICHE DER HAUPTBILDSCHIRMSEITE

In der Mitte des Bildschirms befinden sich 3 virtuelle "Kurzwahl"-Tasten..

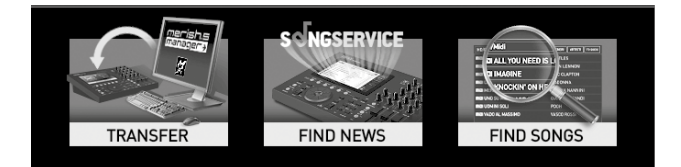

#### DIE TASTE "ÜBERTRAGEN" (TRANSFER)

dient dazu, auf die Übertragungsmodi des Repertoires vom und zum PC zuzugreifen.

#### DIE TASTE "NEUHEITEN ENTDECKEN" (FIND NEWS)

dient dazu, direkt auf die Website Songservice und die Liste der zuletzt veröffentlichten Nachrichten zuzugreifen. Mit Merish5 können Sie die Backing-Tracks direkt von der Website www.songservice.it herunterladen, und zwar mit zwei Kaufmethoden: einzelne Backing-Tracks über Vorauszahlungsguthaben oder mit dem Flat-Service AllSongs. Es wird empfohlen, ein Profil auf der Website Songservice zu erstellen, wenn Sie noch keinen aktiven Account haben. Um einen neuen Accaount über die Website www.songservice.it zu erstellen, klicken Sie auf "Registrieren" und folgen Sie den Anweisungen, um die Registrierung abzuschließen. Wenn Sie Backing-Tracks mit Vorauszahlungsguthaben Songnet kaufen, werden Sie Eigentümer der gekauften Backing-Tracks; mit dem Service All Song ist es dagegen möglich, das gesamte Repertoire Songservice für einen bestimmten Zeitraum zu mieten. Der Katalog Songservice umfasst ein Repertoire von über 16.000 Backing-Tracks in den Formaten MIDI-Dateien, Mp3, benutzerdefinierte Mp3 und Mp4.

#### Die Taste "BACKING-TRACKS FINDEN" (FIND SONGS)

ermöglicht den Zugriff auf die Suchmaschine, um die Backing-Tracks im internen Speicher des Gerätes Merish5 und in den damit verbundenen Speichern zu finden.

Wenn Sie ein Backing-Track im Gerät Merisch5 hochladen, nimmt die Hauptbildschirmseite folgendes Aussehen an:

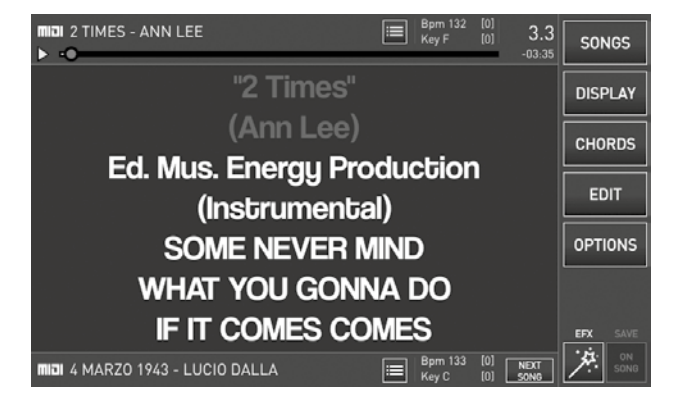

Oben auf dem Display werden Informationen über das Backing-Track, das gerade abgespielt wird, angezeigt und falls vorgesehen, erscheinen der Texte des Songs in der Mitte des Displays und unten die des angemeldeten Backing-Tracks (NEXT SONG); alle Tasten rechts werden aktiviert.

Die Informationen werden in der folgenden Reihenfolge angezeigt:

Format - Titel - Interpret - Marker (nur in Midi-Dateien aktiviert und falls vorgesehen) - Tempo und Tonlage - Beat

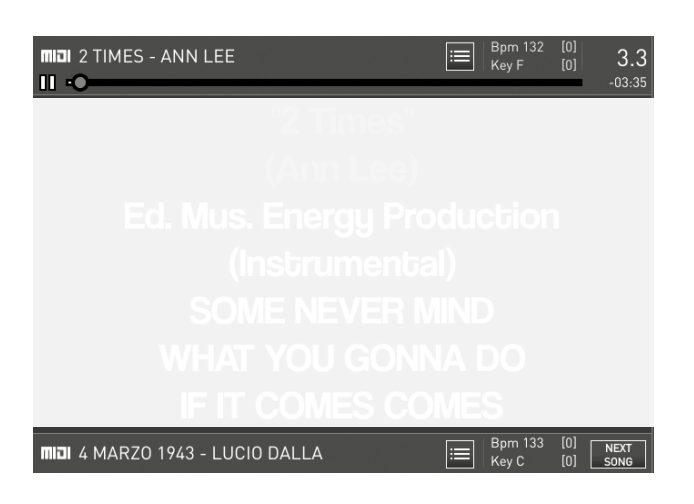

Die Symbole "Marker" und "Tempo und Tonlage" sind interaktiv. Sie können auf sie klicken, um Schritte auszuführen. Diese Symbole werden in den folgenden Abschnitten näher erläutert.

#### **SCROLLBALKEN**

Unter den Informationen über die Backing-Tracks, die gerade abgespielt werden, befindet sich der Scrollbalken. In diesem Balken wird ein kreisförmiges Symbol angezeigt, das das Fortschreiten des Songs angibt.

Dieses Symbol kann mit dem Finger nach rechts oder links gezogen werden, um zu einem anderen Punkt im Backing-Track zu gelangen, und die Wahl mit der Drucktaste "ENTER". zu bestätigen.

#### NEXT SONG UND GO TO

Merish5 ermöglicht es Ihnen, zwei Backing-Tracks au-

tomatisch zu mischen, um die Mischung für den Hörer angenehm und übergangslos zu gestalten. Musikdateien aller Formate, Midi Dateien, Mp3 oder Videoformate Mp4 können untereinander kombiniert werden.

Um einen Mix zwischen einem Backing-Track und einem angemeldeten Backing-Track durchzuführen, können Sie auf zwei Arten vorgehen:

#### 1 Einen NEXT SONG anmelden

2 Ein "GO TO" (Übergang auf) zu einem im Archiv ausgewählten Backing-Track ausführen.

Der Next Song kann durch Durchblättern des Archivs der Backing-Tracks angemeldet werden (Taste STÜCKE oder SEARCH).

Wenn Sie auf einen Titel pointen und die ENTER-Taste drücken, wird dieser Backing-Track in den Bereich Next Song verschoben. In diesem Moment werden die zugehörigen Marker (falls vorgesehen) aktiviert und es besteht die Möglichkeit, den aktuellen Backing-Track mit dem Next Song zu mischen, indem die GO TO-Taste betätigt wird.

Wenn Sie einen bestimmten Marker auswählen, wird der Next Song von diesem Marker aus abgespielt, ansonsten von Anfang an. Wenn Sie stattdessen sofort zum Backing-Track übergehen wollen, der im Archiv gefunden wurde, können Sie die Taste GO TO drücken, ohne die Taste Enter zu betätigen.

Das Mischen zwischen einem Song und dem anderen wird gemäß den auf der DJ-Seite vorgenommenen Einstellungen ausgeführt, wie später erläutert.

#### TEMPO UND TONLAGE

Wenn Sie eine Ton- und/oder Tempoänderung mit den Drucktasten SPEED + / - und KEY + / - ausführen wollen, ändert Merish5 den Song, der gerade abgespielt wird, und zeigt die Bearbeitungen in den Bereichen Bpm und Key an.

Um das Tempo und/oder den Ton des angemeldeten Songs (NEXT SONG) zu bearbeiten, das Symbol "Tempo und Ton" (BPM / KEY) für den nächsten Song berühren und dann die Drucktasten SPEED + / - und KEY + / - verwenden, um die Bearbeitung vorzunehmen.

#### MARKER

Die Marker kennzeichnen die verschiedenen Teile eines Musikstücks (Strophe, Chorus, etc.) und werden dazu verwendet, um sich innerhalb des gerade abgespielten Songs oder von dem gerade abgespielten Song zu dem angemeldeten Song zu verstellen. Die Marker sind Meldungen, die in den Midi-Dateien geschrieben werden; Midi-Dateien, die von M-Live hergestellt und über die Website www.songservice.it vertrieben werden, enthalten Marker.

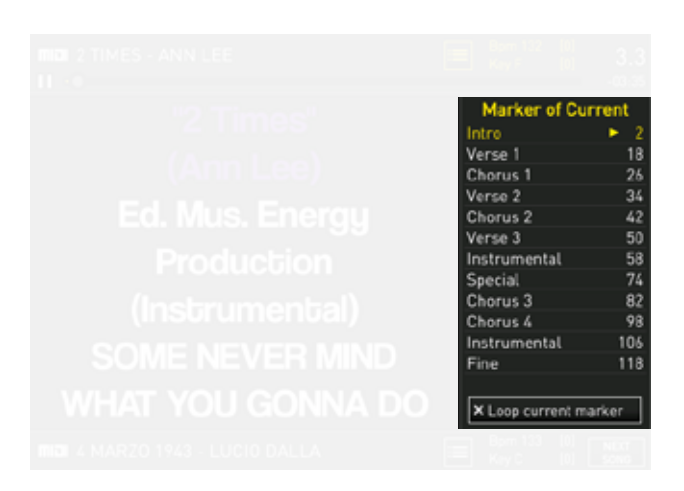

Wenn Sie auf das Symbol "Marker" klicken, öffnet sich ein Dropdown-Menü mit einer Liste der Marker des Songs. Wenn die gerade abgespielte Midi-Datei keine Marker enthält, können sie über die Funktion "BEARBEITEN MARKER" im Bereich "BEARBEITEN" geschrieben werden.

Um von einem Marker zu einem anderen überzugehen, den Zielmarker (mit dem Finger oder durch Drehen des Alpha Dials) auf das Dropdown-Menü pointen und die Taste "ENTER" oder "GO TO" drücken.

Sie können vom gerade laufenden Song zu einem Marker des angemeldeten Songs NEXT SONG übergehen. Der Übergang zum Marker erfolgt mit dem auf der DJ-Seite gewählten Mischmodus.

#### BEREICH DJ

Mit der Taste DJ wird ein Halbbildfenster geöffnet, in dem Sie die Art des Mischens auswählen und den Klick sowie Autoplay aktivieren können.

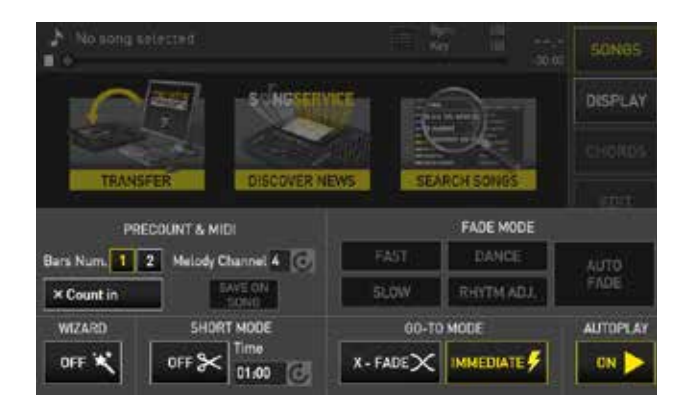

Im Abschnitt "CLICK & MIDI" können Sie den Klick durch Berühren der Taste "Count in" aktivieren. Der Klick bietet eine präzise rhythmische Referenz in Bezug auf die Midi-Datei in Ausführung. Es besteht die Möglichkeit auszuwählen, ob 1 oder 2 Anschläge der Klickvorzählung gegeben werden sollen, dazu das Kästchen "1" oder "2" neben der Schrift "Bars number" auswählen. In diesem Abschnitt können Sie den Melodiekanal über das Kästchen "Melody ch." bearbeiten.

N.B. "Melody ch" ist die Spur, in der der Gesangsführer in der MIDI-Datei programmiert ist. Mit Merish5 können Sie die Intensität dieses Tracks deaktivieren bzw. verringern, indem Sie ein- oder zweimal auf die Drucktaste "MELODY" klicken.

Die Backing-Tracks im Format MIDI-Dateien, hergestellt von M-Live und auf www.songservice.it vertrieben, haben die Melodie in der Spur 4 programmiert. Standardmäßig ist "melody ch." von Merish5 auf Spur 4 eingestellt.

Im Abschnitt "GO TO MODE" können 2 Jump mode (Mischmodus) ausgewählt werden: X-FADE und SOFORT. Mit dem Modus "X-FADE" kann zwischen den beiden Backing-Tracks mit einer perfekten musikalisch-rhythmischen Synchronisation und mit einem Überblendungseffekt eine Mischung, wie von einem von einem DJ, ausgeführt werden. Der "SOFORT"-Modus ermöglicht eine sofortige Mischung zwischen den beiden Backing-Tracks:

Wenn DIE dRUCKTaste "GO TO" betätigt wird, mischt Merish5 automatisch die beiden Backing-Tracks mit dem ausgewählten "GO TO MODE".

Im Abschnitt "GO TO MODE" kann die Art des Überblendens (fade), die im Mischmodus "X-FADE" angewendet werden soll, ausgewählt werden. Standardmäßig ist Merish5 auf den Typ "AUTO FADE" eingestellt, der nach Meinung des Herstellers für ein breites Anwendungsspektrum geeignet ist.

Die virtuelle Taste "WIZARD" aktiviert und deaktiviert eine Funktion, die die Mischung zwischen dem gerade abgespielten und dem angemeldeten Backing-Track optimiert, indem die besten Punkte für die Mischung auswählt werden.

Diese Funktion kann entweder dem Modus "X-FADE" oder dem Modus "SOFORT" zugeordnet werden. Die Funktion WIZARD schaltet zwischen zwei verschiedenen Spuren um, wobei je nach Rhythmus und Anordnung der Stücke der beste Punkt für die Verbindung und die beste FADE-Kurveausgewählt werden. Wenn sich in den beiden Spuren, die gemischt werden sollen, Marker befinden, ist das Mischen im Wizard-Modus besonders präzise und funktional.

Mit der virtuellen Taste "SHORT" kann nach einer voreingestellten Zeitspanne der Song geschnitten werden. Es besteht die Möglichkeit, die Zeitspanne, nach deren Ablauf der Song geschnitten werden soll, über das virtuelle Kästchen neben der Taste "SHORT" mit dem Namen "Time" zu bearbeiten. Die Funktion "SHORT" wird manchmal während der Ausführung von Playlists im Autoplay angewendet, um nach Ablauf der voreingestellten Zeitspanne automatisch von einem Song zum anderen zu wechseln.

Mit der virtuellen Taste "AUTOPLAY" kann das Autoplay in den Playlists aktiviert bzw. deaktiviert werden. Wenn das Autoplay aktiviert ist, werden die Backing-Tracks der Playlist in automatischer Reihenfolge ohne Unterbrechung zwischen den beiden abgespielt.

#### TASTE EFX

Die Taste "EFX" öffnet ein Halbbildfenster, das in 3 Abschnitte unterteilt ist:

BRIDGES - EFX Samples - EFX Voice

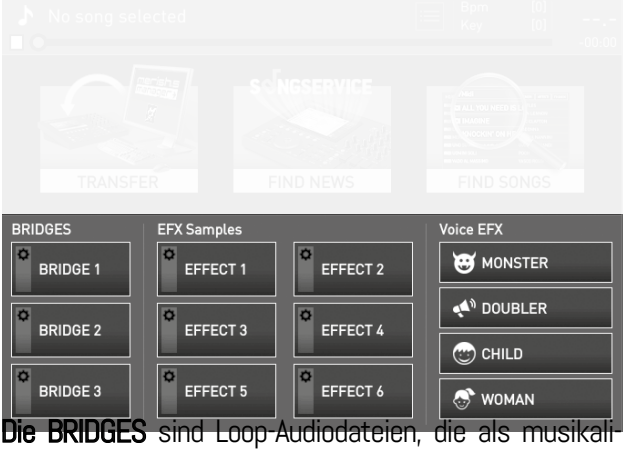

sche Brücke zwischen einem gerade abgespielten und dem angemeldeten Song oder während dem Performance-Intervall verwendet werden können. Eine BRIDGE kann während der Wiedergabe eines Songs abgerufen werden und der Übergang vom Backing-Track zur BRIDGE erfolgt mit einem Überblendeffekt. Dasselbe gilt beim Übergang von der BRIDGE zum angemeldeten Backing-Track.

DIE EFX SAMPLES sind kurze Soundeffekte wie Applause, Regengeräusche oder das Klingeln eines Mobiltelefons.

Standardmäßig sind die TASTEN, die die BRIDGES und EFX Samples aufrufen, leer und die Effekte müssen ihnen zugeordnet werden. Es handelt sich dabei um Dateien im Mp3-Format in bestimmten Ordnern, und einige sind bereits im Lieferumfang der Maschine enthalten. Wenn Sie das Repertoire an Effekten und Bridges erweitern möchten, können Sie diese in bestimmte Ordner einfügen. Für das Kopieren und Importieren von Dateien auf Merish5 lesen Sie bitte das Kapitel XXX.

Um die Kästchen den Audioeffekten zuzuordnen, wie folgt vorgehen:

• Auf die Taste "BEARBEITEN" (EDIT) klicken

• Im Abschnitt BRIDGES oder im Abschnitt EFX Samples das Kästchen auswählen, das bearbeitet werden soll.

• Wird ein Kästchen im Abschnitt BRIDGES berührt, wird der Ordner "List Bridges" geöffnet. Wird ein Kästchen im Abschnitt EFX Samples berührt, wird der Ordner "Liste Effekte" geöffnet.

• Durchblättern Sie den Ordner, um die Liste der verfügbaren Bridges oder Samples anzuzeigen.

• Mit der Taste"ENTER" die Bridge oder das Sample, die dem Kästchen zugeordnet werden sollen, bestätigen.

• Wenn alle gewünschten EFX und BRIDGES zugeordnet sind "BEENDEN" (EXIT) drücken.

Die VOICE EFX sind Spracheffekte für den Mikrofoneingang 1. Die Effekte sind: monster, double, bimbo, woman. Wenn einer dieser Effekte ausgewählt ist, wird die über das Mikrofon 1 eintretende Stimme vom ausgewählten Effekt beeinflusst, bis die Taste erneut gedrückt wird, um den Effekt zu beenden.

### Taste "Stücke" (Songs)

Merish5 hat am physischen Speicher ein Archiv, das eine sehr große Anzahl von Musikdateien in verschiedenen Formaten Midi und Audio, Video verwalten kann. Es können Zehntausende von Backing-Tracks und Audio-/Videodateien geladen werden, und dank einer speziell für Musikarchive entwickelten Datenbankstruktur kann dieses umfangreiche Archiv extrem einfach und schnell durchsucht werden. Die Dateien können nach verschiedenen Parametern klassifiziert werden, wie z.B. Titel - Interpret - Musikrichtung, auf diese Weise kann das Gesuchte auch unter Tausenden und Abertausenden von Musikdateien gefunden werden. Alle von M-Live hergestellten und über die Website www.songservice.it vertriebenen Backing-Tracks enthalten die vollständigen Informationen, die der Optimierung der Suche und Archivierung dienen. Alternativ dazu können die Informationen mit Merish5 auch in die Songs geschrieben werden.

Alle Vorgänge für Navigation, Abtastung, Suche und Auswahl von Stücken werden im Bereich "Songs" ausgeführt.

Von hier aus erhalten Sie Zugriff auf alle notwendigen Tätigkeiten während einer Live-Performance, wie z.B. die Suche nach den Backing-Tracks oder das Abspielen der Playlists.

In diesem Arbeitsbereich können Sie ein Repertoire von bzw. zu einem PC importieren oder exportieren und das Ziel einzelner Dateien oder Ordner innerhalb des Hauptverzeichnis von Merish5 verschieben.

Mit der Taste "Stücke" (Songs) wird ein Halbbildfenster geöffnet, das auf der linken Seite einige virtuelle Tasten und auf der rechten Seite eine Liste von Ordnern und/oder Dateien enthält.

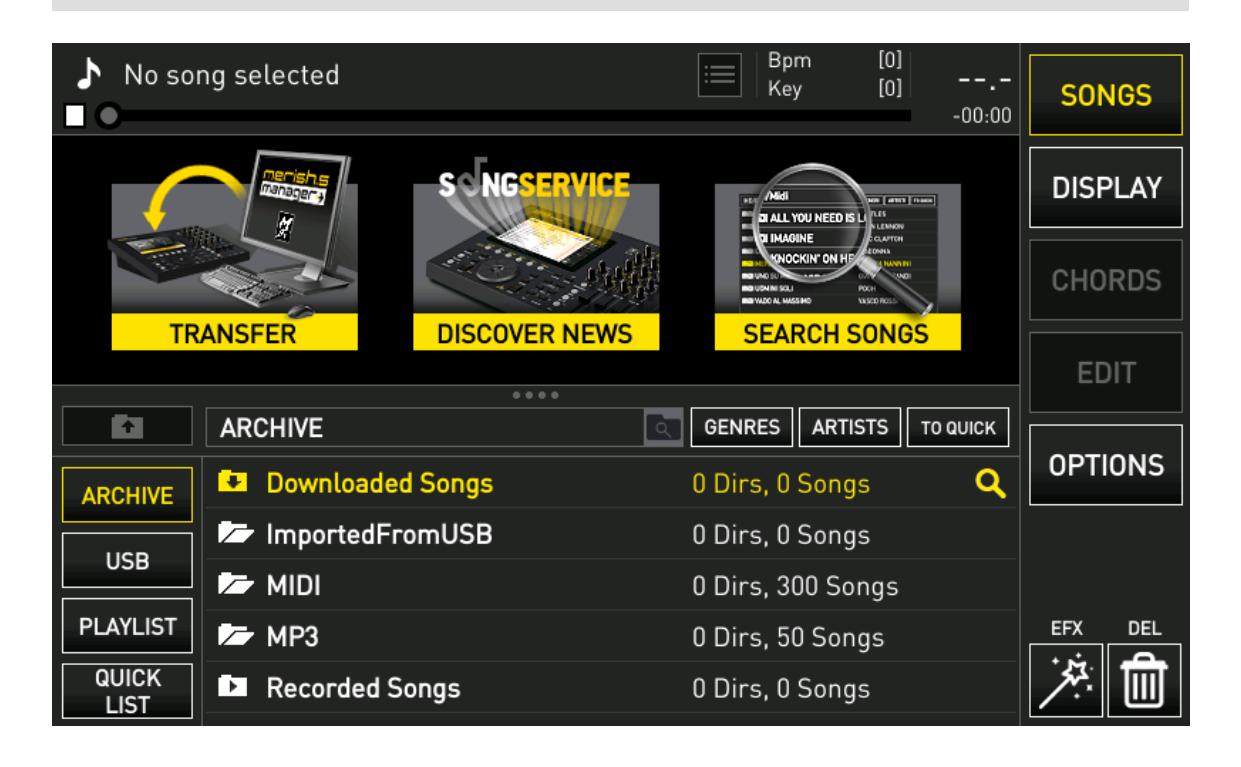

Hier finden Sie alle Funktionen, um das Repertoire schnell und vollständig verwalten zu können.

Die Hauptfunktion besteht darin, Songs zu suchen, mit der Möglichkeit, zwischen internem und externem Speicher zu wechseln und umgekehrt.

Sie können Playlist erstellen und Ordner und/oder einzelne Dateien auf oder von einem externen Gerät, z.B. USB-Stift, einer Festplatte oder einem Internet-Netzwerk, verschieben.

Standardmäßig ist dieser Arbeitsbereich ein Halbbildfenster, wo der Text und die Informationen des aktuellen Songs oben angezeigt werden können. Wenn Sie diesen Arbeitsbereich im Vollbildmodus öffnen, können Sie alle verfügbaren Funktionen einsehen.

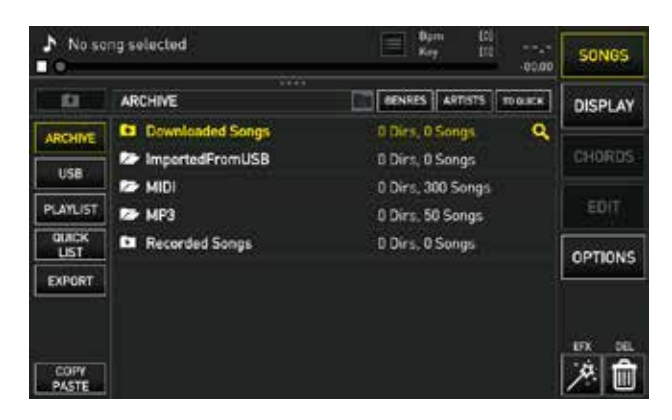

#### AUF DER LINKEN SEITE DES TOUCHSCREENS SIND FOLGENDE VIRTUELLEN TASTEN VORGESEHEN:

#### • Taste "ARCHIV" (ARCHIVE):

Für die Anzeige, Verwaltung und Wiedergabe des Repertoires im internen Speicher.

#### • Taste "USB" (USB):

Für die Anzeige, Verwaltung und Wiedergabe des Repertoires auf dem externen Gerät (USB-Stick oder Festplatte).

#### • Taste "EXPORTIEREN"(EXPORT):

Um einen Ordner oder ein Backing-Track vom internen Speicher in den externen Speicher zu verschieben. Diese Taste ist aktiviert, wenn Sie sich im "ARCHIV" (ARCHIVE) befinden. Positionieren Sie sich einfach auf dem Ordner oder dem Backing-Track, die Sie exportieren möchten, und drücken Sie die Taste "EXPORT".

#### • Taste "IMPORTIEREN" (IMPORT) :

Um einen Ordner oder ein Backing-Track vom externen Speicher in den internen Speicher zu verschieben. Diese Taste ist aktiviert, wenn Sie sich auf "USB" (USB) befinden.

Positionieren Sie sich einfach auf dem Ordner oder dem Backing-Track, die Sie exportieren möchten, und drücken Sie die Taste "IMPORT".

#### • Taste "PLAYLIST" (PLAYLIST):

für die Anzeige, Verwaltung und Wiedergabe der Playlist.

#### • Taste "KOPIEREN/EINFÜGEN" (COPY/PASTE):

Um einen Ordner oder eine Datei in den internen Speicher zu kopieren oder einzufügen.

N.B. Dieser Vorgang kann nur für die Dateien im internen Speicher von Merish5 ausgeführt werden. Es können keine Dateien oder Ordner vom internen in den externen Speicher kopiert und einfügt werden, oder umgekehrt.

#### • Taste "QUICK LIST" (QUICK LIST):

Die Quick List ist ein Ordner, in dem Sie ein Repertoire zwischenspeichern können. Es handelt sich um eine Liste von Songs, aber es ist keine echte Playlist; in der Tat können die darin gespeicherten Backing-Tracks nicht nacheinander, sondern nur einzeln mit der Taste Play abgespielt werden. Um der Quick list ein Backing-Track hinzuzufügen, pointen Sie es an und drücken Sie die Taste "TO QUICK".

#### INFORMATIONEN ÜBER DAS STÜCK

Mit Merish5 können Sie einige zusätzliche Informationen über die Backing-Tracks Ihres Repertoires anzeigen und bearbeiten.

Links neben dem Titel des Backing-Tracks befindet sich das Symbol des Musikformats (MIDI, MP3, MP4).

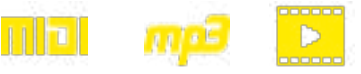

Wenn Sie das Formatsymbol berühren, öffnet sich ein Fenster mit dem Namen "Songinformation" (Song informations), in dem Sie die Informationen über TITEL - INTERPRET - MUSIKRICHTUNG - DATEINAME - FORMAT - BPM - KEY - DAUER des Backing-TrackS finden.

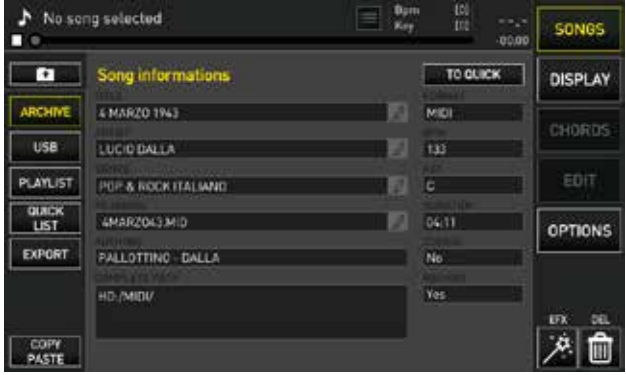

Mit Merish5 können Sie die Informationen bezüglich Titel, Interpret, Musikrichtung und Dateiname bearbeiten oder, falls nicht vorhanden, eingeben.

Durch Anklicken der Kästchen mit diesen Informationen wird die virtuelle Tastatur zum Schreiben der Daten angezeigt.

Die von M-Live hergestellten und auf der Website www. songservice.it vertriebenen Backing-Tracks enthalten Informationen über Titel, Interpret und Musikrichtung, um die Speicherung und Suche mit Merish5 zu optimieren.

N.B. Durch Drücken von "SEARCH" aktiviert Merish5 eine Suche nach dem geschriebenen Begriff und navigiert zwischen Titeln - Interpreten und Musikrichtungen. Wenn Sie zum Beispiel "Dalla" eingeben, könnte das Gerät einen Interpreten (Lucio Dalla) oder den Titel eines Songs "Dalla terra al cielo" finden.

#### DIE MUSIKDATEIEN UND/ODER ORDNER IN DAS ARCHIV ÜBERTRAGEN

Mit Merish5 können Musikdateien und/oder Ordner mit der Funktion "KOPIEREN/EINFÜGEN" (COPY/PASTE) in das interne Archiv verschoben werden. Wie folgt vorgehen:

#### • Die Taste "KOPIEREN/EINFÜGEN" (COPY/PASTE) drücken:

• Mit der Taste "ENTER" die Musikdatei oder den Ordner auswählen, der verschoben werden soll. Es können mehrere Musikdateien oder Ordner ausgewählt werden. Wenn Sie den gesamten Inhalt eines Ordners auswählen möchten, klicken Sie auf "ALLE AUSWÄHLEN" (SEL. ALL).

#### • Auf die Taste "KOPIEREN" (COPY) drücken.

• Das neue Ziel im Archiv von Merish5 auswählen, dazu den Finger auf dem Touchscreen bewegen oder das Alpha-Dial drehen.

• Auf die Taste "EINFÜGEN" (PASTE) klicken, um den Inhalt zum neuen Ziel zu verschieben.

Während dieser Vorgänge erscheinen auf dem Merish5-Display Meldungen, die die korrekte Vorgehensweise erklären.

Nach Abschluss der oben beschriebenen Schritte wird eine Bestätigungsmeldung angezeigt.

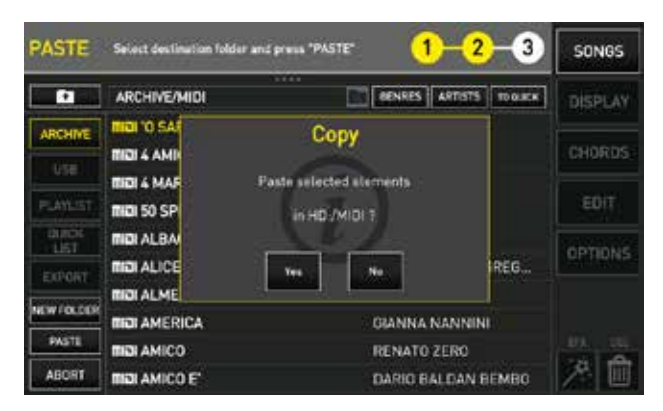

Durch Klick auf "JA" wird die Wahl bestätigt, durch Klick auf "NEIN" annulliert.

N.B. Die Funktion "KOPIEREN/EINFÜGEN" (COPY/PAS-TE) kann nur verwendet werden, um Dateien oder Ordner in das interne Archiv von Merish5 zu verschieben. Um Dateien auf oder von externen Peripheriegeräten wie externe USB oder Hard Disks zu verschieben, verwenden Sie die Tasten "IMPORT" und "EXPORT", wie im Kapitel "Erste Schritte" beschrieben.

#### TASTE MUSIKRICHTUNG UND INTERPRETEN

Merish5 kann die Datenbank der Backing-Tracks nach Musikrichtungen oder Interpreten durchsuchen. Durch Betätigen der Taste "MUSIKRICHTUNGEN" (GENRES) werden die Musikdateien des Repertoires in Musikrichtungen unterteilt, falls vorgesehen. Sie erhalten eine alphabetisch geordnete Liste aller Musikrichtungen im Repertoire und neben jeder Musikrichtungen die Anzahl der vorhandenen Backing-Tracks.

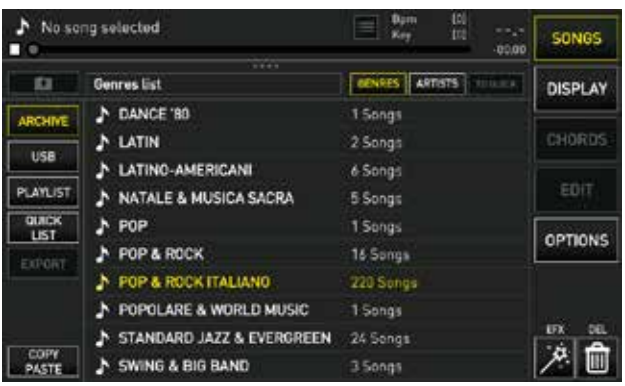

Durch Betätigen der Taste "INTERPRETEN" (AR-TISTS) werden die Musikdateien im Repertoire nach Interpreten unterteilt. Sie erhalten eine alphabetisch geordnete Liste aller Interpreten im Repertoire und neben jedem Interpreten die Anzahl der vorhandenen Backing-Tracks.

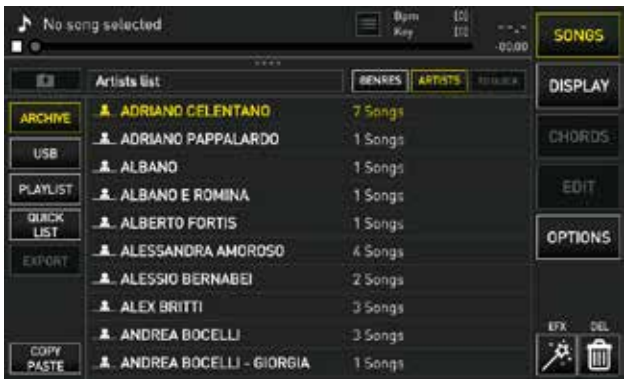

#### EINE MUSIKDATEI MIT MANUELLER NAVIGATION SUCHEN

Mit Merish5 können Sie ein Backing-Track suchen, indem Sie manuell durch den internen und externen Speicher navigieren. Die Taste "ARCHIV"(ARCHIVE) umfasst das Repertoir des internen Speichers, die Taste "USB" (USB) das des externen Speichers. Die Ordnern und/oder einzelnen Dateien können mit dem Finger auf dem Touchscreen oder dem Alpha-Dial durchgesehen werden.

Um einen Ordner zu öffnen, den Ordner pointen und die Taste "ENTER" drücken.

Wenn Sie die gewünschte Musikdatei gefunden haben, können Sie sie sofort mit der Taste "PLAY" abspielen oder mit der Taste "ENTER" anmelden.

Die angemeldete Datei wird oben im Display startbereit angezeigt.

Sie können auch eine manuelle Suche durchführen, während ein Song abgespielt wird, und den nächsten Backing-Track anmelden ("ENTER"-Taste) oder sofort abspielen ("PLAY"-Taste).

Der angemeldete Backing-Track wird unten auf dem Display angezeigt und als "NEXT SONG" definiert. Am Ende des gerade abgespielten Songs wird der NEXT SONG oben auf dem Display startbereit angezeigt.

Oder Sie könnensofort auf NEXT SONG übergehen, indem Sie die Taste "GO TO" drücken, auch nachdem Sie einen bestimmten Marker ausgewählt haben.

#### EINE MUSIKDATEI MIT DER FUNKTION "SEARCH" SUCHEN

Mit der Funktion "SEARCH" können Sie im internen und externen Speicher schnell nach einer Musikdatei suchen.

Wenn Sie die Taste "SEARCH" drücken, wird eine virtuelle Halbbildtastatur angezeigt, über die die Suchbegriffe eingeben werden können.

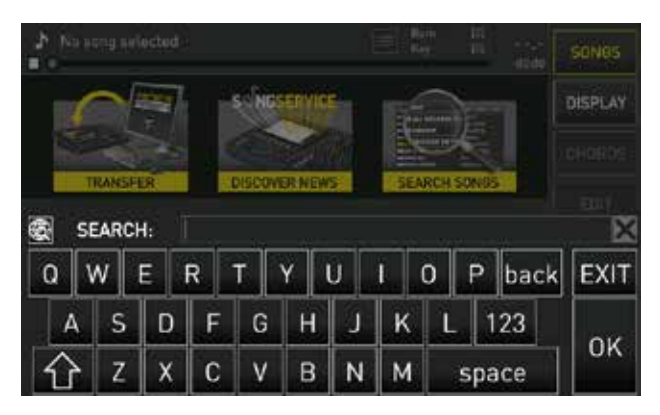

Merish5 sucht nach Titeln, Interpreten oder Musikrichtungen, die die Suchbegriffe enthalten.

BEISPIEL: Wenn Sie "Zero" schreiben, sucht Merish5 nach allen Backing-Tracks, wo dieses Wort im Titel, im Namen des Interpreten oder in der Musikrichtung enthalten ist. Merish5 verwendet während der Suche die Meta-Ereignisse optimal als erweiterten Titel, Interpreten oder Musikrichtung, ist aber in der Lage, auch die Backing-Tracks, die diese Informationen nicht enthalten, perfekt zu suchen.

In diesem Fall findet Merish5 die gewünschten Dateien nur unter Zuhilfenahme des "Dateinamens" als Referenz.

Die von M-Live hergestellten und auf der Website www.songservice.it vertriebenen Backing-Tracks enthalten Informationen über Titel, Interpret und Musikrichtung (Meta-Ereignisse).

Sie können eine Suche mit der Funktion "SEARCH" auch dann durchführen, während ein Song abgespielt wird, und den nächsten Backing-Track anmelden ("ENTER"-Taste) oder sofort abspielen ("PLAY"-Taste). Der angemeldete Backing-Track wird unten auf dem Display angezeigt.

#### EINE MUSIKDATEI IN EINEM ORDNER SUCHEN: FUNKTION "SEARCH IN"

Mit Merish5 können Sie eine Suche innerhalb eines einzelnen Ordners durchführen.

Neben jedem Ordner befindet sich das folgende Symbol

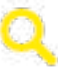

Wenn Sie dieses Symbol berühren, wird die virtuelle Tastatur angezeigt, mit der Sie die Suchbegriffe eingeben können.

Die Suche wird nur innerhalb dieses bestimmten Ordners ausgeführt.

#### EINE MUSIKDATEI IM WEB SUCHEN

Die Funktion "SEARCH" kann auch dazu verwendet werden, um Musikdateien auf der Website www. songservice.it. zu suchen. Um die Websuche zu aktivieren, müssen Sie Merish5 mit dem Internet verbinden; lesen Sie diesbezüglich das Kapitel "OP-TIONEN>NETWORK".

Auf der virtuellen Tastatur, die durch Drücken der Taste "SEARCH" angezeigt wird, befindet sich das Symbol, das die Suche auf dem WEB aktiviert.

Wenn Sie die WEB-Suche aktivieren, sucht Merish5 nach dem gewünschten Backing-Track auf der Website www.songservice.it sowie im internen Speicher. Um diesen Service nutzen zu können, müssen Sie Merish5, wie im Kapitel "OPTIONEN>NETWORK" beschrieben, über Wi-Fi mit dem WEB verbinden und Sie müssen ein aktives Song Service-Guthaben und/oder Abbonement "AllSongs" haben.

Mit einem aktiven Songnet-Guthaben werden die Backing-Tracks, die Sie über Merish5 kaufen, heruntergeladen und im Ordner "Downloaded Songs" im internen Archiv gespeichert. Nach dem Herunterladen werden sie wie alle anderen Musikdatei im Merish5-Archiv behandelt, d.h. sie können abgespielt und zu einem neuen Ziel verschoben werden.

Mit einem aktiven Abonnement "AllSongs" wird die Website www.songservice.it von Merish5 wie ein internes Archiv behandelt. Das gesuchte und geortete Backing-Track wird in Echtzeit heruntergeladen, sofort geladen und ist startbereit. Die Backing-Tracks, die zum Zeitpunkt der Kündigung des eines All Songs-Abonnement verwendet werden, sind nicht mehr verfügbar, können aber nach der Erneuerung des Abonnements erneut abgespielt werden.

#### ERSTELLEN UND ABSPIELEN DER PLAYLISTS

Die Playlist ist eine Liste von Songs, die im Allgemeinen in Folge abgespielt werden. Mit Merish5 können Sie Playlisten erstellen, bearbeiten und automatisch abspielen.

Wenn Sie das virtuelle Symbol "PLAYLIST" (PLAYLIST) berühren, wird der entsprechende Arbeitsbereich geöffnet.

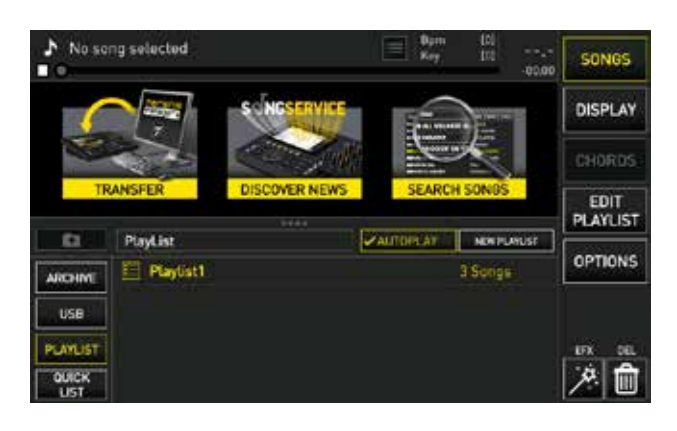

Hier können Sie die erstellten Playlists ansehen und mit der Taste "PLAY" abspielen oder neue erstellen, indem Sie auf die Taste "NEUE PLAYLIST" (NEW PLAYLIST) klicken.

Wenn Sie "NEW PLAYLIST" berühren, wird die virtuelle Tastatur angezeigt, um Playlist zu benennen.

Nach der Benennung der neuen Playlist wird automatisch die Bildschirmseite "EDIT PLAYLIST" angezeigt.

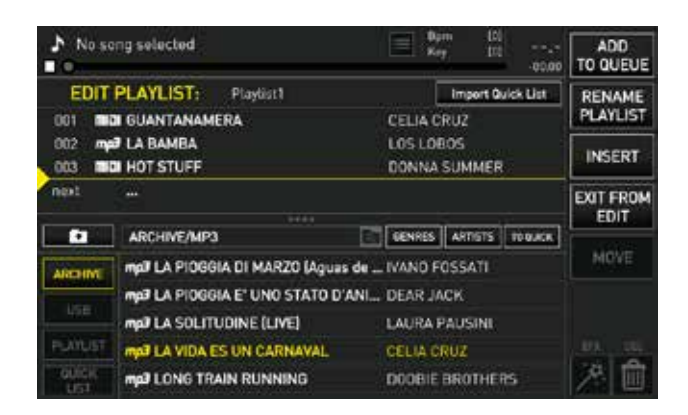

Hier können Sie mit der manuellen Suche oder der Funktion "SEARCH" nach Musikdateien suchen, die Sie in die erstellte Playlist einfügen möchten. Um die Backing-Tracks auszuwählen, die Sie eingeben möchten, die Drucktaste "ENTER" oder die virtuelle Taste "INSERT" betätigen.

Nach Abschluss des Einfügevorgangs können Sie die virtuelle Taste "BEARBEITEN BEENDEN" (EXIT FROM EDIT) oder die Drucktaste "ESC" betätigen und die Playlist wird automatisch gespeichert.

Um die Position eines Backing-Tracks innerhalb der Playlist zu ändern, wählen Sie mit dem Finger das Backing-Track, das verschoben werden soll, aus, dann betätigen Sie die Taste "VERSCHIEBEN" (MOVE), daraufhin wird die Zeile des ausgewählten Backing-Tracks gelb.

Jetzt können Sie das neue Ziel mit dem Finger auf dem Display oder durch Drehen des Alpha Dial auswählen und mit der Taste "ENTER" bestätigen. Um die Backing-Tracks einer Playlist in automatischer Abfolge ohne Unterbrechung abzuspielen, muss das Autoplay mit der Taste "AUTOPLAY" aktiviert werden.

N.B. Die Backing-Tracks der Playlist müssen im internen Speicher des Gerätes Merish5, und nicht auf dem USB-Stick, gespeichert werden. Wenn Sie ein Backing-Track aus dem internen Speicher löschen und es in einer Playlist vorhanden ist, wird es in der Playlist rot hervorgehoben und kann nicht abgespielt werden.

### Taste "DISPLAY" (Display)

Der Arbeitsbereich "DISPLAY" dient zur Durchführung von grafischen Bearbeitungen. Das Gerät Merish5 verwaltet separat die Grafiken des eigenen Displays und die eines möglicherweise angeschlossenen externen Displays.

Für beide Bildschirme stehen verschiedene Schriften, Größen, Textausrichtungen und verschiedene Farben für Hintergrund und Text zur Verfügung.

Das Scrollen des Textes und der Akkorde kann mithilfe von zwei speziellen virtuellen Potentiometern vorzeitig oder verzögert ausgeführt werden. Text und Akkorde werden vorab in die Midi-Datei geschrieben, und mit den Syncro-Potentiometern kann diese Voreilung bearbeitet werden.

Auf dem externen Display können Sie ein Bild als Hintergrund einstellen und/oder durch einen Text ablaufen lassen.

Die Grafikoptionen können auf das gesamte MIDI- und MP3-Repertoire angewendet oder in einer einzigen Musikdatei gespeichert werden.

Es gibt auch grafische Elemente, die bei Bedarf aufgerufen werden können.

Mit Merish5 können Sie folglich die Grafik des Karaoke an Ihre Wünsche bezüglich Repertoire und Performance anpassen.

Alle Vorgänge können mit den 5 virtuellen Tasten in diesem Arbeitsbereich ausgeführt werden.

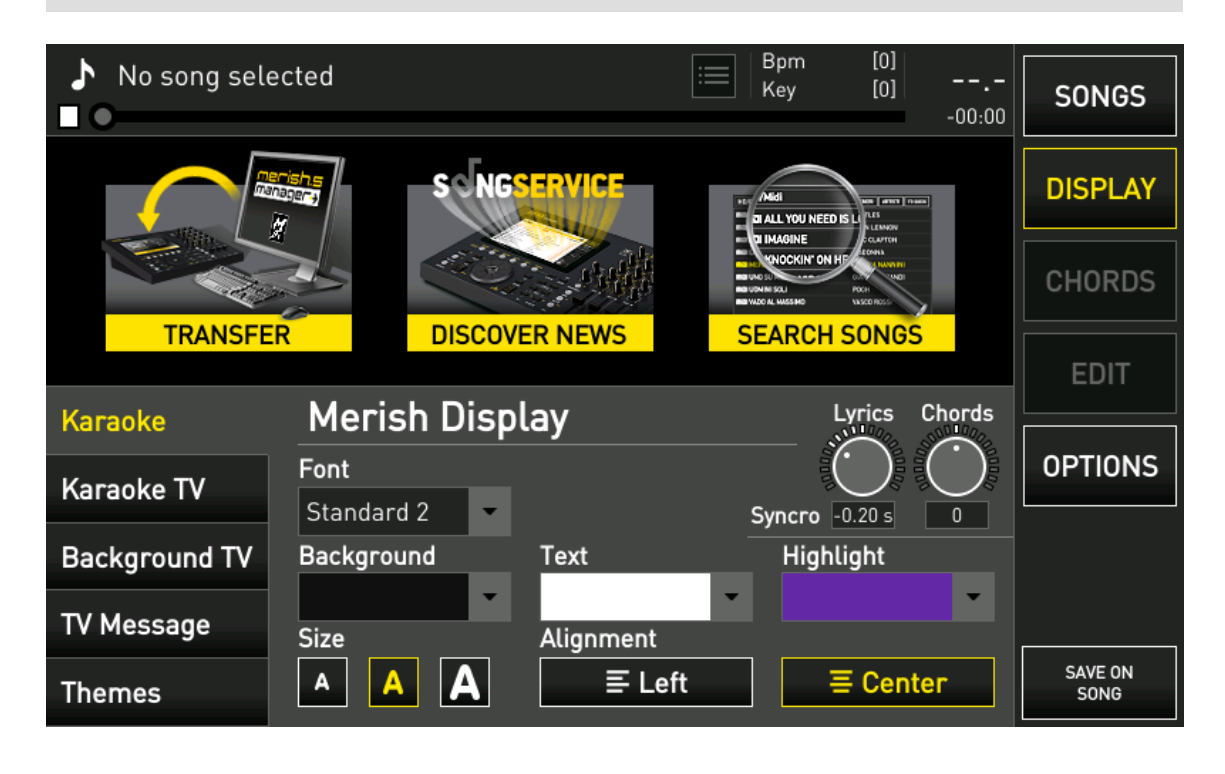

#### TASTE "KARAOKE" (KARAOKE)

Auf dieser Seite wird die Grafik des Displays des Gerätes Merish5 verwaltet. Es sind 4 Dropdown-Menüs vorgesehen:

#### • Textschrift (font):

Liste der zur Auswahl verfügbaren Textschriften

#### • Hintergrund (Background):

Liste der zur Auswahl verfügbaren Farben für den Display-Hintergrund.

#### • Text (Text):

Liste der zur Auswahl verfügbaren Farben für den Text.

#### • Hervorhebung (Highlight):

Liste der zur Auswahl verfügbaren Farben für die Hervorhebung des Textes

Für den Text stehen drei Formate (SMALL - MEDIUM - LARGE) zur Verfügung, die durch Auswählen des entsprechenden Kästchens aktiviert werden können.

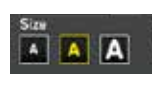

E Left

Der Text des Backing-Tracks kann auf der linken Seite

#### oder in der Mitte des Bildschirms angeordnet sein.

Die beiden Potentiometer dienen dazu, die die Synchronisation von Text (lyrics) und Akkorden (chords) zu regeln.

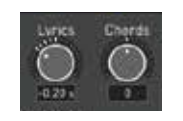

Wenn diese Potentiometer nach rechts oder links gedreht werden, wird die Synchronisation des Textes und der Akkorde in Bezug auf die Backing-Track vorzeitig oder verzögert ausgeführt.

Die mit diesen beiden Potentiometern vorgenommen Bearbeitungen werden sowohl am Merish5 Display als auch an einem eventuell extern angeschlossenem Display angewendet.

Alle vorgenommenen grafischen Bearbeitungen werden von Merish5 automatisch gespeichert und gelten für alle Backing-Tracks, die abgespielt werden.

Wenn eine bestimmte grafische Einstellung auf einem Backing-Track gespeichert werden soll, wie folgt vorgehen:

• Das Backing-Track mit der Taste "ENTER" laden

• In den Arbeitsbereich Display eintreten und die Änderungen vornehmen.

• Auf die virtuelle Taste "IM SONG SPEICHERN" (SAVE ON SONG) klicken

#### TASTE "KARAOKE TV" (KARAOKE TV)

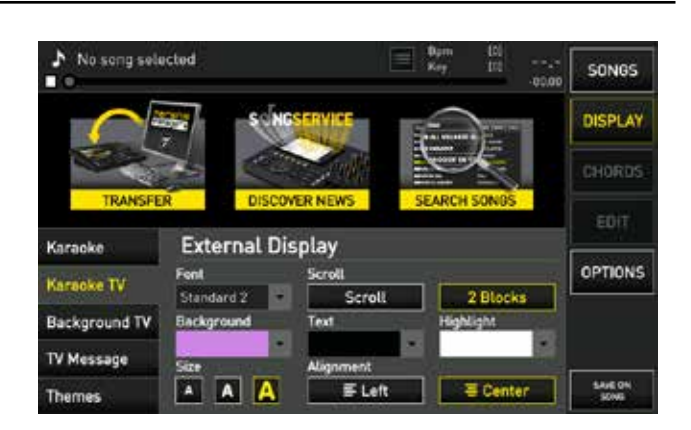

Auf dieser Seite wird die Grafik des an Merish5 angeschlossenen externen Displays verwaltet.

Es sind 4 Dropdown-Menüs vorgesehen:

• Textschrift (font): Liste der zur Auswahl verfügbaren **Textschriften** 

• Hintergrund (Background): Liste der zur Auswahl verfügbaren Farben für den Display-Hintergrund.

• Text (Text): Liste der zur Auswahl verfügbaren Farben für den Text.

• Hervorhebung (Highlight): Liste der Farben für die

Hervorhebung des Textes, die zur Auswahl stehen. Für den Text stehen drei Formate (SMALL - MEDIUM - LARGE) zur Verfügung, die durch Auswählen des entsprechenden Kästchens aktiviert werden können.

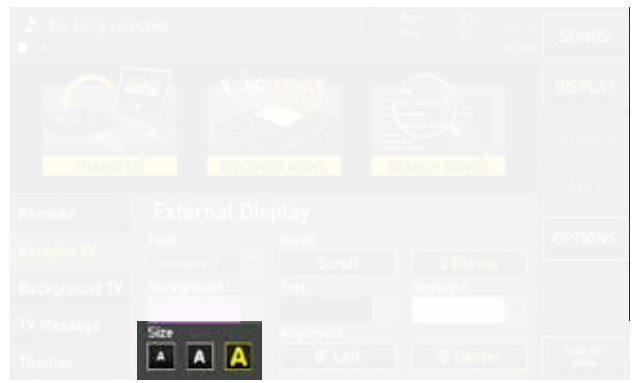

Der Text des Backing-Tracks kann auf der linken Seite oder in der Mitte des Bildschirms angeordnet sein.

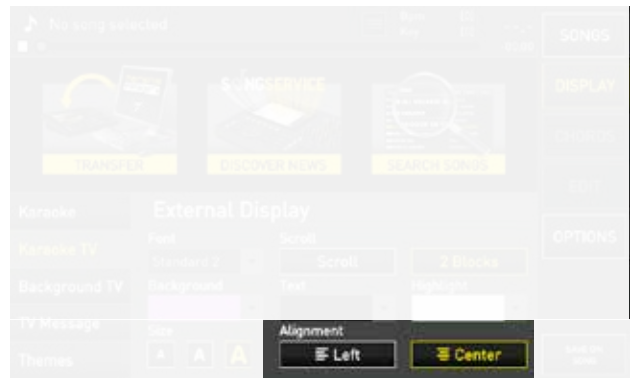

Für das externe Display stehen Ihnen zwei Text-Scrollmodi zur Auswahl. (Scroll / 2 blocks)

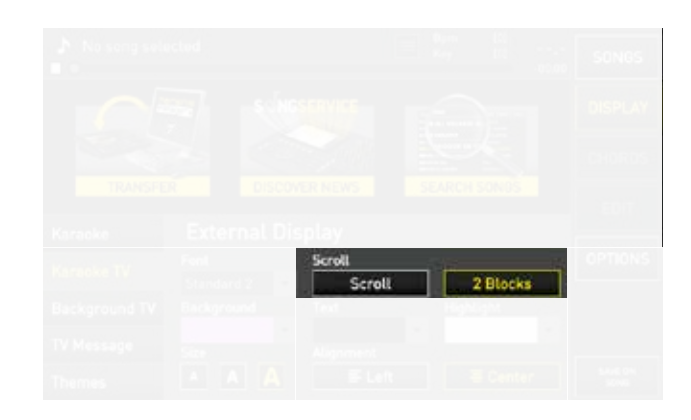

N.B. Die beiden Scrollmodi können nur für das externe Display verwendet werden.

Alle vorgenommenen grafischen Bearbeitungen werden von Merish5 automatisch gespeichert und gelten für alle Backing-Tracks, die abgespielt werden.

Wenn eine bestimmte grafische Einstellung auf einem Backing-Track gespeichert werden soll, wie folgt vorgehen:

- Das Backing-Track mit der Taste "ENTER" laden
- In den Arbeitsbereich Display eintreten und die Änderungen vornehmen.

• Auf die virtuelle Taste "IM SONG SPEICHERN" (SAVE ON SONG) klicken

#### TASTE "HINTERGRUNDBILD"(BACKGROUND IMAGE)

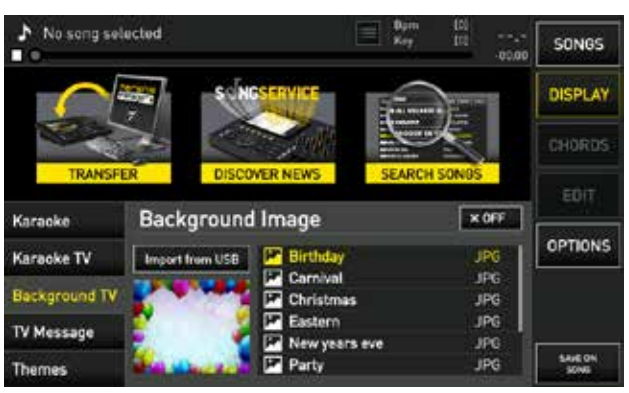

Auf dieser Seite können Sie ein Bild als Hintergrund für das externe Display einstellen. Es besteht die Möglichkeit, aus den auf Merish5 bereits vorhandenen Bildern auswählen oder neue hinzufügen. Um ein bereits im Merish5 vorhandenes Bild als Hintergrund zu aktivieren, muss es einfach nur mit dem Finger in das Bildkästchen gezogen und dann die Taste "Aktivieren"(Aktiv) gedrückt werden. Wenn Sie ein Bild verwenden möchten, das nicht bereits im Gerät Merish5 enthalten ist, können Sie es mit einem USB-Stick in das Gerät importieren. Die von Merish5 unterstützten Bildformate sind: .JPG .BMP .PNG

Das Bild muss auf einem USB-Stick gespeichert werden, der dann in den dafür vorgesehenen USB-Slot am Gerät Merish5 eingesteckt wird.

Um das Bild zu importieren, klicken Sie auf "Import von USB" (Import from USB) und wählen Sie mit der Taste "ENTER" das zu importierende Bild aus. Die Taste "Import von USB" (Import from USB) ist nur aktiviert, wenn ein USB-Stick oder eine externe Festplatte am Gerät Merish5 angeschlossen ist.

N.B. Hintergrundbilder können nur auf dem externen Bildschirm eingestellt werden.

No song selected SONGS DISPLAY canens **TV Message**  $\times$  0F Karacke OPTIONS Overlay string Karaoke TV **Background TV × Scrotling** TV Message **SAVE ON**<br>10045 **Themes** 

Auf dieser Seite können Sie eine Textnachricht, die auch gescrollt werden kann, auf dem externen Bildschirm einfügen. Durch Anklicken des Kästchens "Text auf Overlay" erscheint die virtuelle Tastatur zum Schreiben der Meldung. Wenn die Taste "X OFF" aktiviert wird, wird die eingegebene Meldung auf dem externen Bildschirm sichtbar. Die Meldung wird unten auf dem externen Bildschirm angezeigt.

Die Meldung kann von links nach rechts gescrollt werden, dazu auf die virtuelle Taste "Durchblättern" (Scrolling) klicken.

N.B. Scroll-Meldungen werden nur auf dem externen Display angezeigt.

#### TASTE "THEMEN" (THEMES)

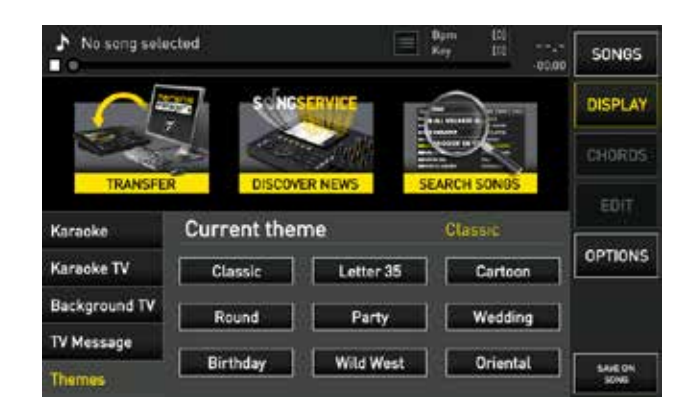

Auf dieser Seite gibt es verschiedene Themen mit verschiedenen Kombinationen von Textschriften, Hintergrund-, Text- und Hervorhebungsfarbe. Um einen Preset zu aktivieren, auf den gewünschten klicken. Der ausgewählte Preset ist sowohl für das Display Merish5 als auch für das externe Display aktiv.

#### TASTE "MELDUNG" (TV MESSAGE)

### Taste "AKKORDE" (CHORDS)

Merish5 zeigt die Akkorde an den Backing-Tracks (MIDI-Dateien und MP3) sowohl auf dem internen Display als auch auf dem externen Display TV - Monitor an. Um angezeigt werden zu können müssen die Akkorde in der Musikdateiei vorhanden sein.

Alle von M-Live hergestellten und auf der Website www.songservice.it vertriebenen Musikdateien enthalten die Akkorde.

Durch Betätigung der Taste AKKORDE wird der Arbeitsbereich geöffnet, in dem das Format der Akkorde, das anzeigt werden soll, ausgewählt werden kann.

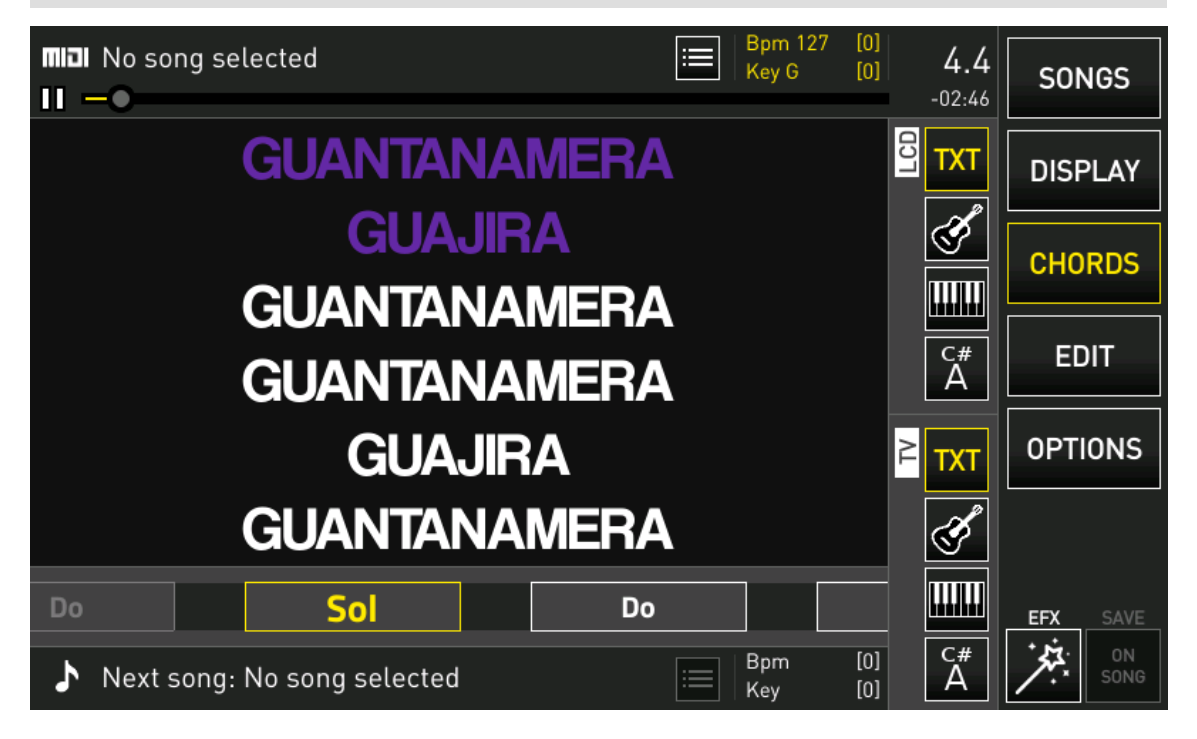

Sie können unter 4 verschiedenen Formaten auswählen: Kürzel, Keyboard, Gitarre, Kürzel, die dem Text überlagert sind.

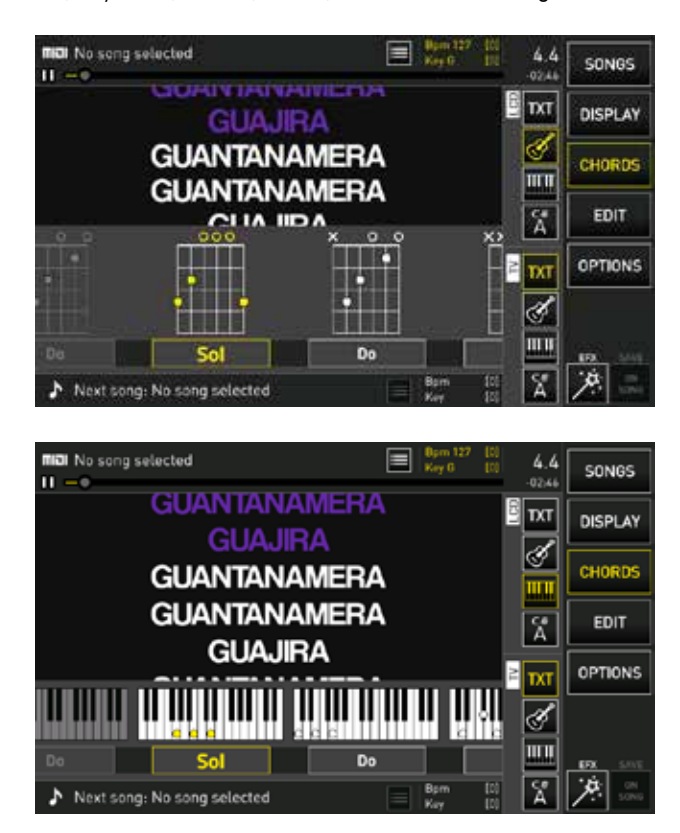

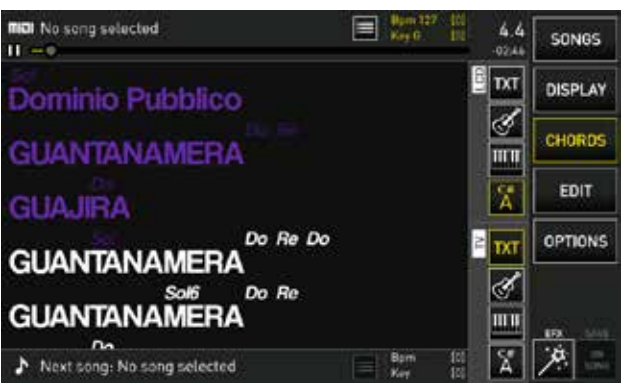

Das Display Merish5 (LCD) und das externe Display (TV) werden separat verwaltet.

So können Sie z.B. das Format "Kürzel, die mit dem Text überlagert sind" auf dem Display des Gerätes Merish5 und das Format "Gitarre" auf dem externen Display verwenden. Mit Merish5 können Sie die Akkorde auf Backing-Tracks schreiben, die keine haben. (siehe Kapitel "Taste BE-ARBEITEN"; Abschnitt "AKKORDE BEARBEITEN") Die Akkorde werden auf die Midi Datei etwas früher als die Musik geschrieben. Wenn dieser Voreilungsfaktor bearbeitet werden soll, können Sie ihn auf der Seite Display > Karaoke mit dem Potentiometer Syncro Chords einstellen. Die gleiche Voreilung ist für Text einstellbar.

### Taste "BEARBEITEN" (EDIT)

Merish5 ist in der Lage, erweiterte Änderungen an den Backing-Tracks vorzunehmen. Vor allem die MIDI-Dateien und MP3 Audio können weitgehend individuell an den persönlichen Musikgeschmack und die Performance angepasst werden.

Die Änderungen werden im Arbeitsbereich "BEARBEITEN" (EDIT) vorgenommen, und vor allem können die Sounds der MIDI-Dateien bearbeitet, die Marker in den Midi-Dateien einfügt und bearbeitet sowie die Texte und Akkorde in den MIDI-Dateien und im Mp3-Audio einfügt, bearbeitet und synchronisiert werden.

Die Taste "BEARBEITEN" (EDIT) ist nur aktiv, wenn ein Musikstück abgespielt wird bzw. wenn ein Musikstück geladen wurde und abspielbereit ist.

In allen anderen Fällen ist die Taste "BEARBEITEN" (EDIT) nicht aktiviert.

Wenn die Taste "BEARBEITEN" (EDIT) betätigt wird, wird der entsprechende Arbeitsbereich geöffnet. Mit den 4 virtuellen Tasten "SONG BEARBEITEN" (EDIT SONG), "TEXT BEARBEITEN" (EDIT TEXT), "MARKER BEARBEITEN" (EDIT MARKER), AKKORDE BEARBEITEN(EDIT CHORDS) können die Musikdateien bearbeitet werden. Mit der Taste "RESET" (RESTORE) werden die Parameter des Backing-Tracks im Falle von falschen Änderungen in ihren Ausgangszustand zurückgesetzt. In den folgenden Abschnitten werden die Funktionen der einzelnen Bearbeitungsbereiche erläutert. N.B. Im Falle der Videodateien können Tempo und Tonlage mit den entsprechenden Drucktasten bearbeitet werden, aber der Arbeitsbereich "BEARBEITEN" ist nicht aktiviert.

#### SONG BEARBEITEN (EDIT SONG)

#### Mit der Taste "BEARBEITEN" (EDIT) wird die Seite "SONG BEARBEITEN" (EDIT SONG) geöffnet.

Diese Seite ist je nachdem, ob Sie eine MIDI-Datei oder ein MP3 Audio bearbeiten möchten, unterschiedlich. MIDI Datei: Sie können auf jede Spur einwirken, um Sounds, Lautstärken und Effekte zu bearbeiten. Mp3 Audio: Sie können die Gesamtlautstärke und den Equalizer bearbeiten Die Mp3-Dateien werden in der Regel mit unterschiedlichen Mischlautstärken aufgezeichnet, folglich können über diese Seite besonders präzise Kalibrierungen von Equalizer und Mixing ausgeführt werden.

Die Seite "SONG BEARBEITEN" (EDIT SONG) einer Midi-Datei:

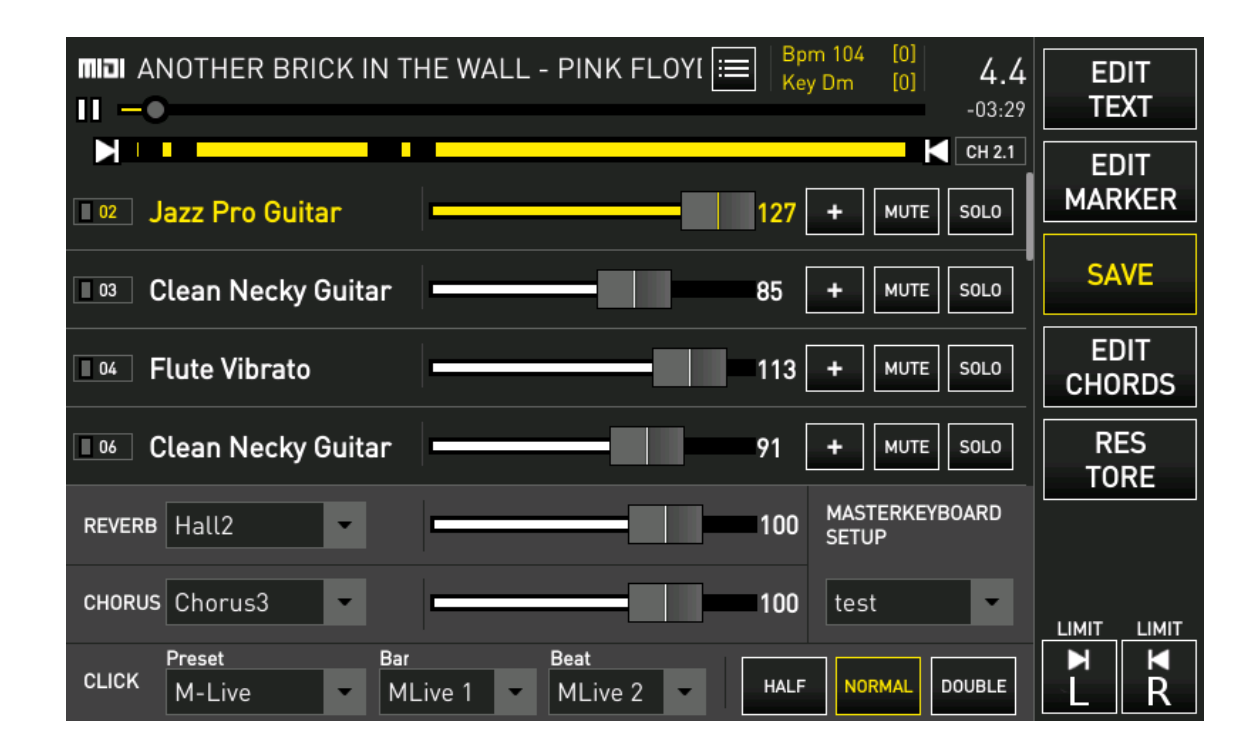

Oben wird die ausgewählte Spur angezeigt, und der gelbe Teil zeigt die Bereiche an, wo in der Spur die Noten gespielt werden.

Wenn Sie auf dem Touchscreen scrollen, werden alle Spuren in der MIDI-Datei angezeigt.

Von dieser ersten Bildschirmseite aus kann die Lautstärke jeder Spur mit dem virtuellen Slider neben dem Namen des Instruments bearbeitet werden oder die Spur auf "mute" oder "solo" gestellt werden.

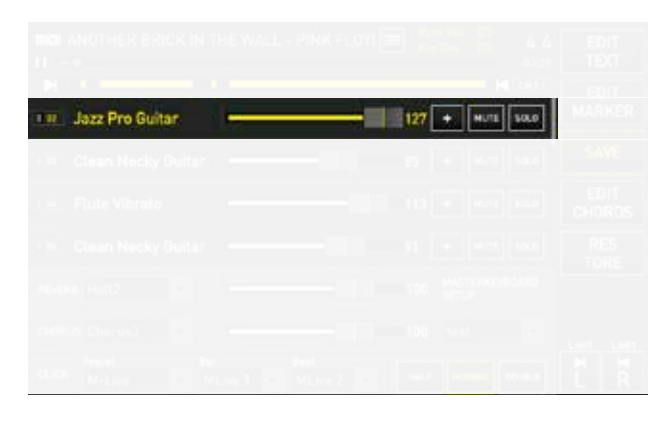

Der zweite Abschnitt unten enthält: Effekte des Backing-Tracks, Einstellungen der Click-Spur. Auf dem gesamten Backing-Track können 2 Effekte angewendet werden: "REVERB" und "CHORUS" und die Lautstärke kann mit den virtuellen Slidern eingestellt werden. Außerdem können auch die gewünschten Effekttypen ausgewählt werden.

Die Click-Spur wird verwendet, um ein metronomisches Signal an den Click-Ausgang zu senden, der in zwei Noten unterteilt ist: Bar (erstes Viertel) und Beat (Viertel im Auftakt ). Es sind mehrere Klick-Einstellungen mit unterschiedlichen Sounds verfügbar. Außerdem können auch die gleichen Sounds bearbeitet und die Änderungen für jedes Backing-Track gespeichert werden. Auf diese Weise können für jedes Backing-Track der Midi Datei unterschiedliche Clicks verwendet werden.

Außerdem kann das Tempo verdoppelt (Double - für langsame Songs) oder geteilt (Half - für sehr schnelle Songs) werden.

Masterkeyboard Setup: wählt den Patch aus, der am Master Keyboard angewendet wird. Auf diese Weise steht für jedes Backing-Track ein spezifischer Patch zur Verfügung.

Auf der rechten Seite des Bildschirms sind die Positionsbestimmer angeordnet: LEFT und RIGHT (rechts und links). Diese beiden Pointer werden verwendet, um den Abschnitt eines Songs, der in Loop eingefügt wird, zu begrenzen. Diese Funktion ist besonders nützlich, wenn Änderungen vorgenommen werden sollen, wobei ein Teil des Backing-Tracks wiederholt abgespielt wird und Effekte, Sounds oder ähnliches bearbeitet werden.

Die Taste "L" betätigen, um die linke Begrenzung festzulegen, das Alpha Dial drehen bis der gewünschte Punkt erreicht ist, der unten auf der oberen Spur angezeigt wird. ENTER drücken.

Ebenso vorgehen, um die rechte Begrenzung festzulegen. Die Taste "R" betätigen und den Vorgang wiederholen. Die Instrumente der einzelnen Spuren können beliebig bearbeitet werden.

Um auf die Verwaltung der Sounds zuzugreifen, auf das Kästchen "+" der einzelnen Spuren drücken.

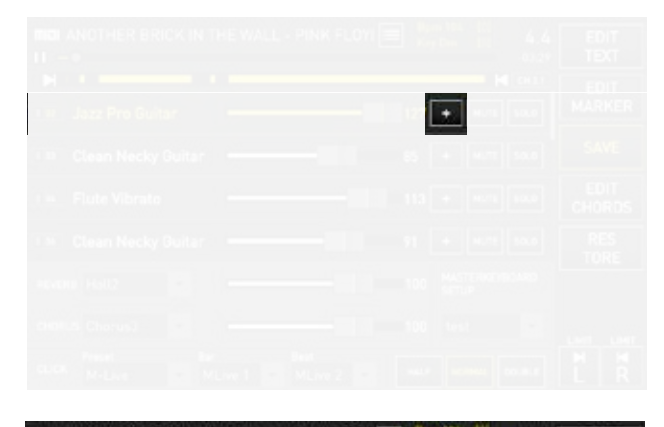

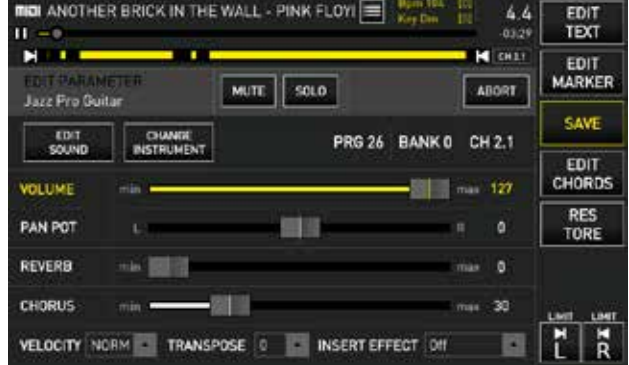

Hier können Sie Lautstärke, Pan-Pot, Reverb und Chorus des Sounds über die virtuellen Slider bearbeiten.

Außerdem können Velocity und Transpose bearbeitet und über die entsprechenden Dropdown-Menüs Effekte hinzugefügt werden.

Um das Instrument der Spur zu wechseln, auf das Kästchen"INSTRUMENT WECHSELN" (CHANGE INSTRUMENT) klicken.

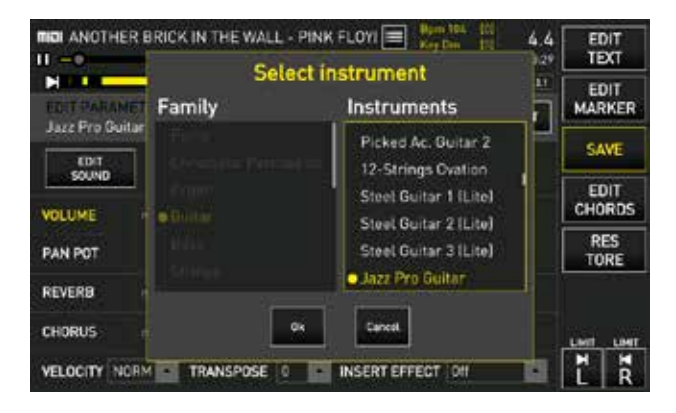

In der Liste links kann die Instrumentenfamilie (Klavier, Bass, Orgel, etc...) ausgewählt werden.

In der Liste rechts wird das Instrument der gewünschten Familie ausgewählt. (Grand Piano Pop, Merish Piano etc....).

Um eine fortgeschrittene Bearbeitung des Sounds durchzuführen, klicken Sie auf das Kästchen "SOUND BEARBEITEN" (Edit Sound).

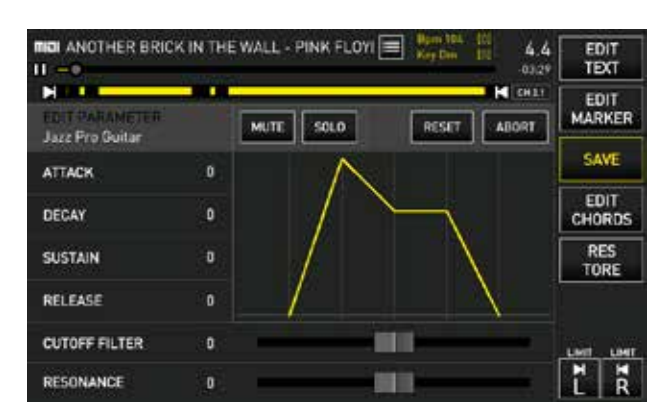

Hier können die Parameter ADSR bearbeitet werden. (Attack, Decay, Sustain, Release).

Die Parameter, die bearbeitet werden sollen, berühren, und das Alpha-Dial drehen, um den Wert zu ändern; dann die Wahl mit der Drucktaste "ENTER" bestätigen.

Auf dieser Seite sind 2 virtuelle Slider vorgesehen, die auf die beiden Hauptfilter des Sounds einwirken: "cutoff filter" und "resonance". Die Bearbeitung der ADSR-Parameter kann den Klang des Instruments stark verändern. Wenn Sie zu den Ausgangsparametern zurückkehren möchten, betätigen Sie die Taste "RESET".

#### Die Seite "SONG BEARBEITEN" (EDIT SONG) eines MP3:

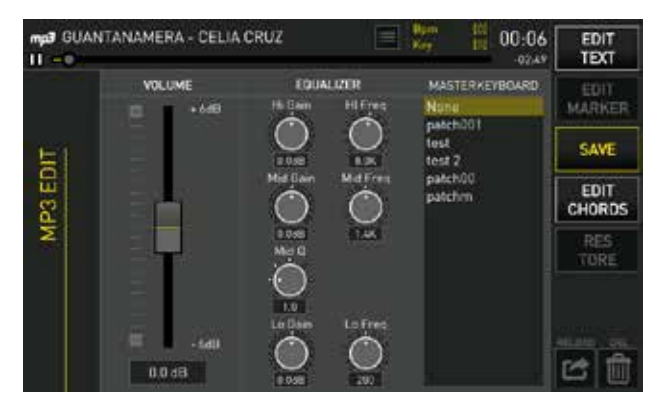

Auf der linken Seite ist der Slider vorgesehen, der die Lautstärke des Backing-Tracks anpasst, auf der rechten Seite dagegen die virtuellen Potentiometer, die den Equilizer des Backing-Tracks regulieren. Masterkeyboard Setup: wählt den Patch aus, der am Master Keyboard angewendet wird. Auf diese Weise steht für jedes Backing-Track ein spezifischer Patch zur Verfügung.

Nach den Bearbeitungen können die Änderungen im Song gespeichert werden, dazu auf "SPEICHERN" (SAVE) drücken.

#### TEXT BEARBEITEN (EDIT TEXT)

Auf dieser Bearbeitungsseite können Sie den Text im Backing-Track (MIDI -Datei oder MP3-Audio) schreiben, bearbeiten und synchronisieren.

#### Die Seite "TEXT BEARBEITEN":

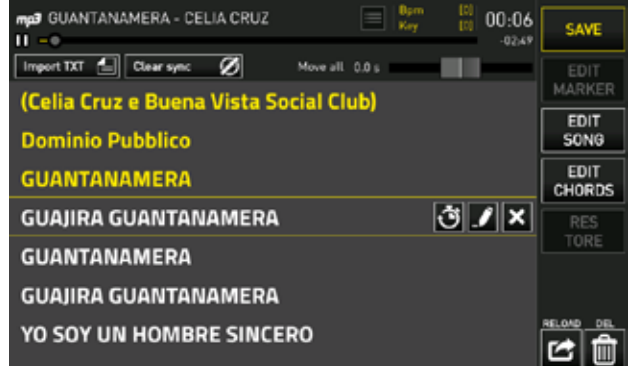

Hier kann der Text des Stücks angezeigt und bearbeitet, die Synchronisation vorzeitig oder verzögert ausgeführt und eine oder mehrere Textzeilen gelöscht werden.

In der Textzeile, die angeklickt wird, sind 3 Symbole sichtbar:

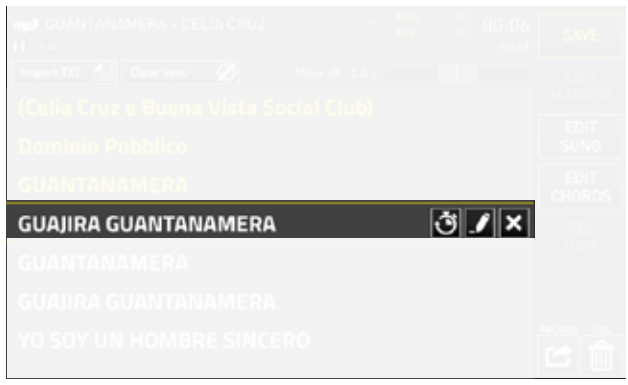

Ein virtueller Slider, der es ermöglicht, die Synchronisation vorzeitig oder verzögert auszuführen, und eine virtuelle Tastatur, um die Textzeile zu bearbeiten; das dritte Symbol wird verwendet, um die Textzeile zu löschen.

Diese Symbole sind aktiviert, wenn das Musikstück in Pause ist oder geladen und startbereit ist.

Um einen Text auf einem Backing-Track (MIDI-Datei oder MP3 Audio), das keinen enthält, einzufügen und zu synchronisieren, muss der Text im Format .txt auf einem PC geschrieben und die Datei auf einem USB-Stick gespeichert werden.

Die einzelnen Textzeilen dürfen 40 Zeichen nicht überschreiten. Es wird empfohlen, den Text nach den Metriken des Liedes zu schreiben und einen Songsatz nicht innerhalb einer Textzeile zu trennen.

Eingabe eines Textes in eine Musikdatei (MIDI DATEI oder MP3):

1. Die Datei Midi oder Mp3 ohne Text auswählen und auf das Gerät Merish5 laden.

2. Den USB-Stick mit dem Text im Format .txt eingeben und die virtuelle Taste "import txt." oben auf der Seite "TEXT BEARBEITEN" (EDIT TESTO) betätigen.

3. Der mit dem USB-Stick ausgewählte Text wird der geladenen Musikdatei zugeordnet.

4. Die Textzeilen mit der Musik synchronisieren: Für eine zeilenweise Synchronisation PLAY drücken und während der Wiedergabe des Backing-Tracks mit dem Finger die Textzeile, die mit der Musik synchronisiert werden soll, berühren. Jedes Mal, wenn eine Linie berührt wird, wird sie farbig und synchronisiert.

5. Für eine hyphenierte Synchronisation: Drücken Sie PLAY und während der Song läuft ziehen Sie den Finger auf die Textzeile von links nach rechts, im Takt der Musik und der Melodie. Auf diese Weise erstellen Sie Dateien mit farbigem Text im Takt der Musik, im Karaoke-Stil. Die Bearbeitungen können mit der Taste "SPEICHERN" (SAVE) Im Song gespeichert werden oder mit der Taste "RESET" (RESTORE) zu den Ausgangsparametern zurückkehren

#### AKKORDE BEARBEITEN (EDIT CHORDS)

Auf dieser Bearbeitungsseite können Sie Akkorde in ein Backing-Track (MIDI-Datei oder MP3-Audio) einfügen, das keine enthält, oder, falls vorhanden, bearbeiten. Alle von M-Live hergestellten und auf der Website www. songservice.it vertriebenen Backing-Tracks enthalten die Akkorde. Der Bereich "AKKORDE BEARBEITEN" (EDIT CHORDS) einer Musikdatei mit Akkorden:

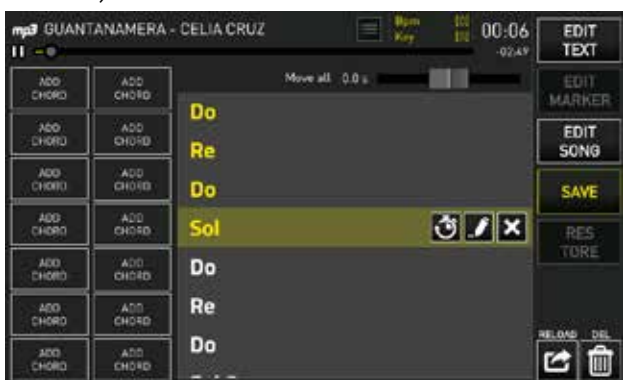

Im Akkord, auf den angeklickt wird, sind 3 Symbole sichtbar: Ein virtueller Slider, um die Synchronisation des Akkords vorzeitig oder verzögert auszuführen, das Fenster mit der Liste der Akkorde, die eingefügt werden können; das dritte Symbol wird verwendet, um den Akkord zu löschen. Diese Symbole sind aktiviert, wenn das Musikstück in Pause ist oder geladen und startbereit ist. Der Bereich "AKKORDE BEARBEITEN" (EDIT CHORDS) einer Musikdatei ohne Akkorde: Um Akkorde in ein Backing-Track einzufügen, das keine hat, wie folgt vorgehen:

1. Die Datei Midi oder Mp3 ohne Akkorde auswählen und auf das Gerät Merish5 laden.

2. In die Kästen "AKKORDE AKTUALISIEREN" klicken, um die Akkorde, die in das Backing-Track einfügt werden sollen, zu speichern.

3. Wenn die Kästen "AKKORDE AKTUALISIEREN" ausgewählt sind, wird ein Fenster mit der Liste der Akkorde geöffnet. In der Liste links wird der Grundton (Do, Re, Mi....) des Akkords ausgewählt; in der Liste rechts wird die Art (Dur, Moll, Septime, etc.) des Akkords ausgewählt.

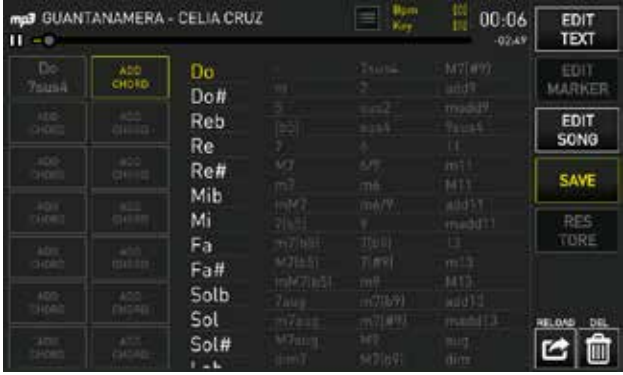

4. Das Backing-Track abspielen und auf das Kästchen mit dem gewünschten Akkord klicken, wenn er eingeben werden soll.

Die Bearbeitungen können im Backing-Track mit der Taste "SPEICHERN" (SAVE) gespeichert werden oder Sie können mit der Taste "RESET" (RESTORE) zu den Ausgangsparametern zurückkehren.

#### MARKER BEARBEITEN (EDIT MARKER)

Auf dieser Bearbeitungsseite können Sie die Marker in eine Midi-Datei, die noch keine enthält, einfügen bzw. die bereits in einer Midi-Datei vorhandenen Marker bearbeiten.

Die Marker kennzeichnen die verschiedenen Teile eines Musikstücks (Strophe, Chorus, etc.) und werden dazu verwendet, um sich schnell innerhalb des gerade abgespielten Songs oder von dem gerade abgespielten Song zu dem angemeldeten Song zu verstellen.

Alle von M-Live hergestellten und auf der Website www. songservice.it vertriebenen Midi-Dateien enthalten Marker. Wenn die Marker bereits in der Musikdatei vorhanden sind, können sie alle auf dieser Bearbeitungsseite angezeigt werden.

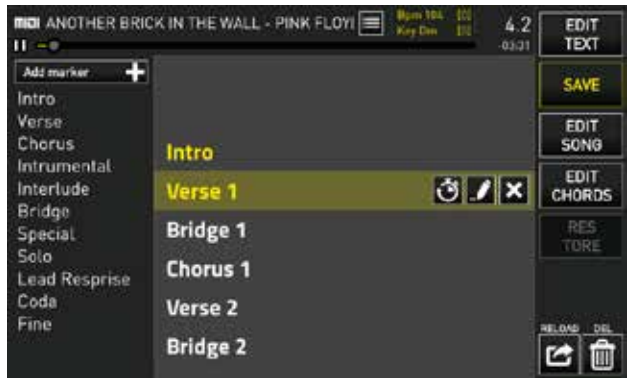

Im Marker, auf den angeklickt wird, sind 3 Symbole sichthar:

Ein virtueller Slider, um die Synchronisation des Markers vorzeitig oder verzögert auszuführen und eine virtuelle Tastatur, um den Namen des Markers zu schreiben; mit dem dritten Symbol wir der Marker eliminiert.

Diese Symbole sind aktiviert, wenn das Musikstück in Pause ist oder geladen und startbereit ist.

Um einen neuen Marker einzufügen, spielen Sie die Midi-Datei ab und klicken Sie auf die virtuelle Taste "Add marker", wenn Sie ihn einfügen möchten.

Es wird die virtuelle Tastatur zum Schreiben des Namens des Markers angezeigt.

Die Bearbeitungen können im Backing-Track mit der Taste "SPEICHERN" (SAVE) gespeichert werden oder Sie können mit der Taste "RESET" (RESTORE) zu den Ausgangsparametern zurückkehren.

N.B. Die Marker können nur während der Aufführung der Backing-Tracks eingesetzt werden.

### Bereich "OPTIONEN" (OPTIONS)

Im Arbeitsbereich "OPTIONEN" (OPTIONS) werden allgemeine Einstellungen und verschiedene Arten von Anpassungen ausgeführt. Sie können die Softwaresprache ändern, das MIDI-Pedal steuern, sich an das Netzwerk anschließen, Backing-Tracks übertragen, die Software aktualisieren und vieles mehr.

Die Arbeitsumgebung ist in 7 Abschnitte unterteilt:

Favoriten (Preferences); Netzwerk (Network); Utility (Utilities); MIDI & CLICK (MIDI); Cueing (Cueing); SIAE Log (SIAE Log); System (System).

Die Funktionen und Anpassungen, die in jedem Abschnitt durchgeführt werden können, werden in den folgenden Abschnitten erläutert.

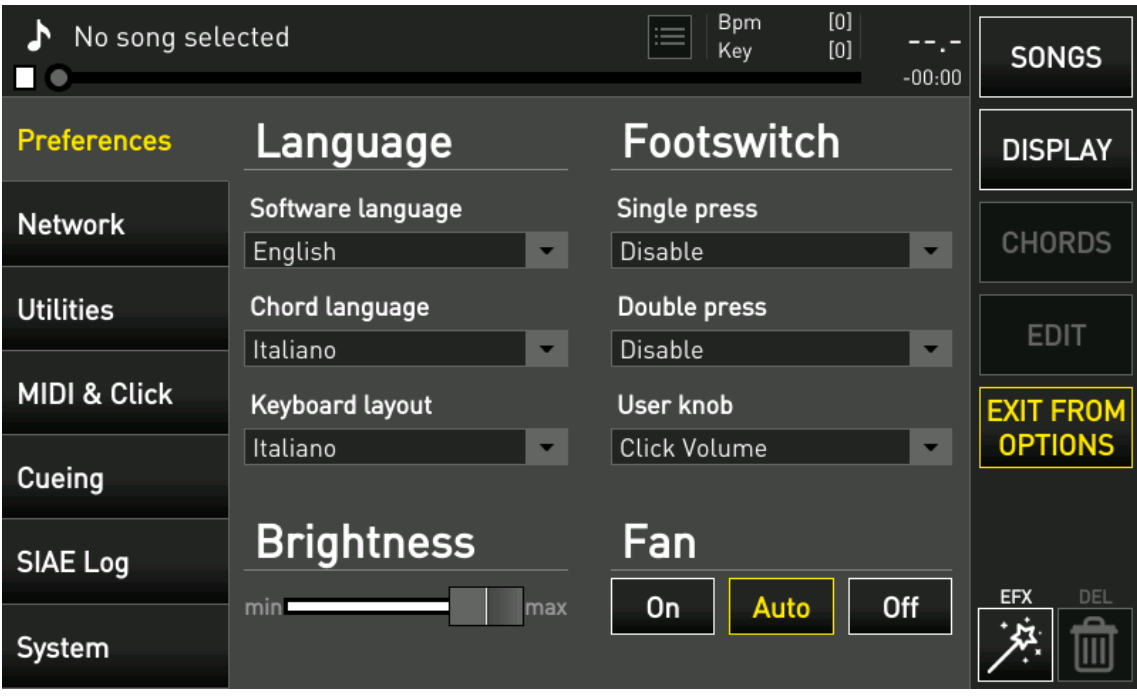

#### "FAVORITEN" (PREFERENCES)

Über die Dropdown-Menüs im Bereich "Sprache" können folgende Änderungen ausgeführt werden:

• Softwaresprache (Software Language).

• Akkord-Sprache (Chord Language): Italienisch (Do;Re;- Mi...); International (A;B;C....)

• Layout Tastatur (Keyboard Layout): Italienisch; Englisch; Deutsch

Über die Dropdown-Menüs im Bereich "Fußschalter" (Footswitch) können folgende Änderungen ausgeführt werden:

• MIDI-Pedalbefehle: PlayPause; Smooth; Harmonizer; GoTo. Sowohl durch "Einzeldruck" (Single Press) als auch "Doppeldruck" (Double Press).

• Lautstärke am Potentiometer "User": Click Volume; Master Keyboard Volume; Harmonizer Effect.

Das USER-Potentiometer befindet sich neben dem Display und kann vom Benutzer einer der oben beschriebenen Funktionen zugeordnet werden.

Ein virtueller Slider stellt die Helligkeit (Brightness) des Displays von Merish5 ein.

Merish5 ist mit einem Kühlgebläse ausgestattet, das drei Betriebsmodi besitzt:

"ON" ist immer aktiviert

"AUTO" wird automatisch aktiviert, wenn die Betriebstemperatur gesenkt werden muss.

"OFF" das Gebläse bleibt immer deaktiviert und wird nur dann aktiviert, wenn die Betriebstemperatur Werte erreichen sollte, die für den Betrieb der Haupt-CPU kritisch sein könnten. Auch wenn die Temperatur den Grenzwert des Gerätes Merish5 überschreiten sollte, bleibt es in Betrieb, aber die Abläufe werden verlangsamt. Der Player bleibt immer aktiviert.

Standardmäßig ist das Gebläse auf AUTO eingestellt.

#### "NETZ" (NETWORK)

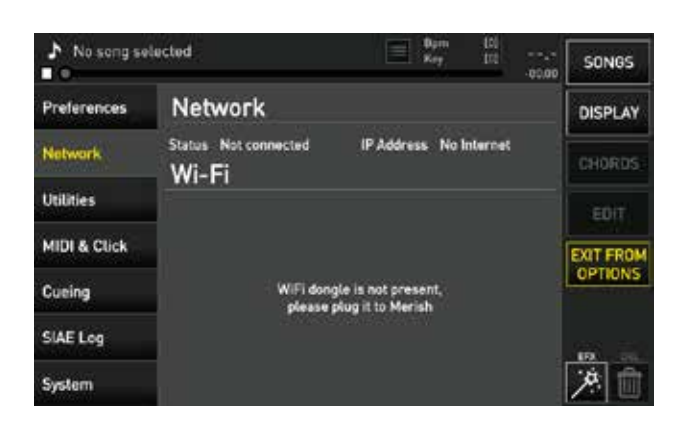

Im Abschnitt "Netz" (Network) wird angezeigt, ob Merish5 mit einem Netzwerk (Wi-Fi oder Ethernet) verbunden ist; sollte dies der Fall sein werden IP-Adresse und Netzwerkname sowie der Status der Internetverbindung angegeben. Solange am Merish 5 kein Wi-Fi-Stift bzw. über USB ein Android-Smartphone angeschlossen sind, kann in diesem Fenster keine Verbindung hergestellt werden. Wenn ein Wi-Fi-Stift eingefügt wird: Im Abschnitt "Wi-Fi" (Wi-Fi) werden die von Merish5 erkannten Wi-Fi-Netzwerke aufgelistet.

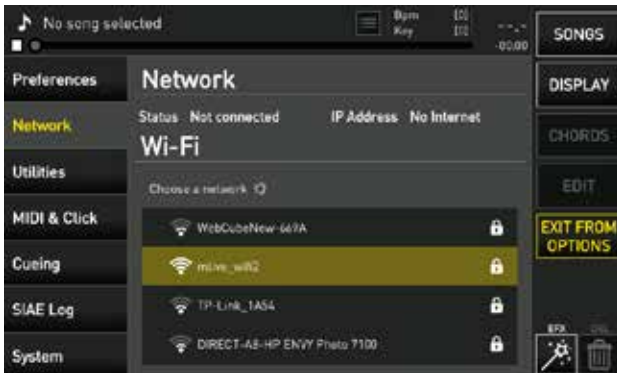

Wenn Sie ein Netzwerk auswählen, wird für den Zugriff die virtuelle Tastatur für die Eingabe des Wi-Fi-Netzwerk-Passworts angezeigt.

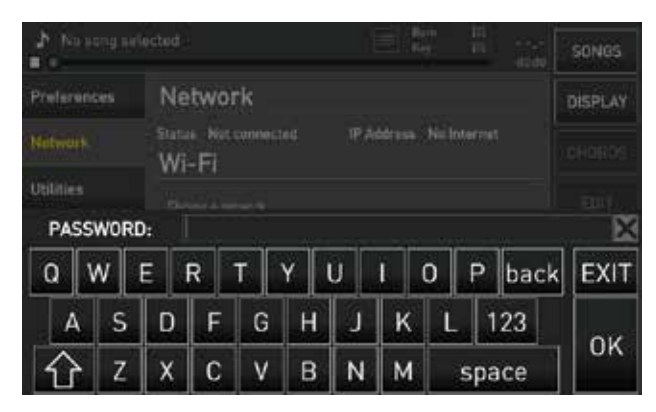

Merish5 kann auf folgende Weise eine Verbindung zum Internet herstellen:

#### 1. Ethernet-Verbindungskabel zu einem Router

2. Wi Fi Pen zu einem Access Point oder einem Mobiltelefon im Hot Spot-Modus.

3. Mit einem Android-Handy , das im Tethering-Modus über USB verbunden ist. Um das Mobiltelefon in den Tethering-Modus zu versetzen, lesen Sie bitte das Handbuch des Smartphones.

#### UTILITY (UTILITIES)

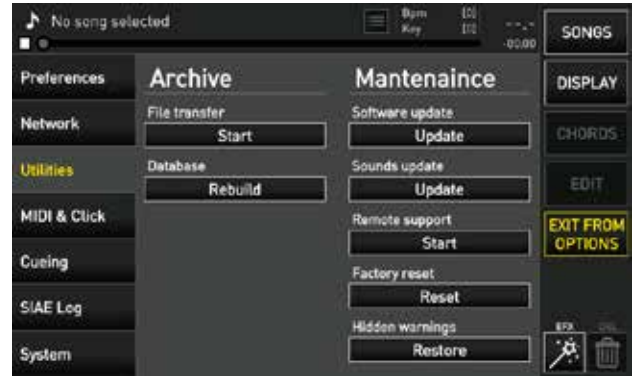

Im Abschnitt "Archiv"(Archive) kann die Dateiübertragung gestartet werden (für Details siehe "Erste Schritte") und die Datenbank wiederhergestellt werden.

Im Abschnitt "Wartung" (Mantenaince) können Software und Sounds aktualisiert, die Fernunterstützung gestartet und zu den Werkseinstellungen zurückgekehrt werden. Der Reset setzt folgende Einstellungen auf Null zurück:

- Den gesamten Abschnitt OPTIONEN "OPTIONS"

- die Mikrofoneinstellungen (Equalizer, Kompressor und Noise Gate)

- die Einstellungen des Harmonizers
- Entzerrungen der Ein- und Ausgänge
- Routing Ein-/Ausgänge
- Einstellungen des Abschnitts DISPLAY
- DJ-Einstellungen
- führt den Logout des Account Songservice aus

Die Editing-Vorgänge für Songs bleiben unverändert. Versteckte Warnhinweise: Reset der versteckten Meldungen, z.B. wenn Sie beschlossen haben, einige Meldungen der Software "nicht mehr anzuzeigen".

#### MIDI (MIDI)

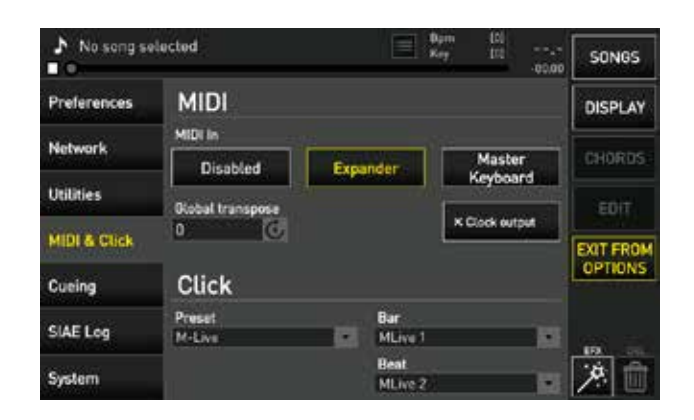

Der MIDI-Generator des Gerätes Merish5 kann mit Master Keyboard, Midi Akkordeons und PC mit Betriebssystem Windows oder MAC verwendet werden.

Um Merish5 als Expander für PC zu verwenden, wählen Sie die Modalität MIDI unter "Expander".

Um Merish5 als Expander für Master-Keyboards oder Midi-Akkordeons zu verwenden, wählen Sie die Modalität MIDI unter "Master-Keyboard".

Einstellung der Sounds auf einem Master Keyboard oder Akkordeon Midi werden im Kapitel XXX erklärt.

Mit der Taste "Globale Transponierung" (Global transpose) können Sie den Ton aller MIDI-Backing Tracks, die gespielt werden sollen, bearbeiten. Der Transponierungsbereich reicht von - 12 Halbtönen bis + 12 Halbtönen. Es kann der "clock output", das MIDI-Signal für die Synchronisation von MIDI-Instrumenten, aktiviert werden. CLICK: Am Gerät Merish5 wird der Click automatisch auf den Backing-Tracks im Format Midi Datei erstellt. Der Click wird an den entsprechenden Audioausgang gesendet, und die Lautstärke kann von der Seite MIC AUDIO / ROUTING aus eingestellt werden. Für jede Midi-Datei können Sie einen eigenen Klick haben Sounds und metrische Abtastung auswählen. Dies wird über BEARBEITEN (EDIT) auf der Hauptseite für Bearbeiten Song ausgeführt.

Über diese Bildschirmseite kann jedoch im Bedarfsfall eine allgemeine Einstellung ausgeführt werden, die für alle Songs gilt. Es kann unter einigen Werkseinstellungen ausgewählt werden oder es können die verwendeten Anmerkungen bearbeitet werden. Der Click hat zwei verschiedene Ereignisse, Bar und Beat, und für jedes können Sie den gewünschten Sound aus verschiedenen verfügbaren auswählen.

#### CUEING (CUEING)

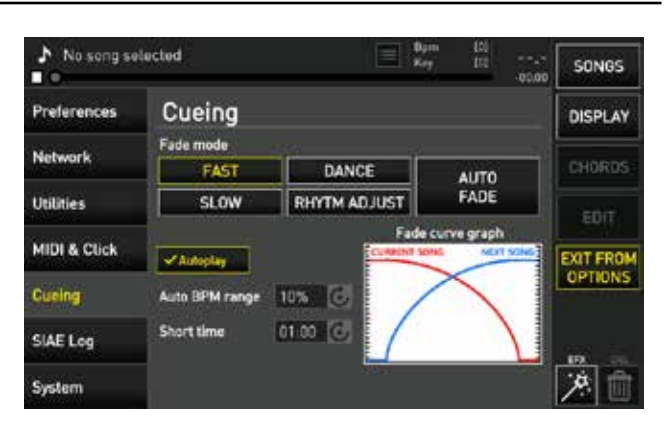

Auf dieser Seite kann die Fade-Kurve, die beim Mischen von zwei Backing-Tracks verwendet werden soll, ausgewählt werden.

Standardmäßig ist Merish5 auf den Modus "AUTO FADE" eingestellt; auf diese Weise wählt Merish5 selbst den besten Modus, um die gerade abgespielten Backing-Tracks mit den angemeldeten zu mischen.

Wenn das Kästchen "Autoplay" (Autoplay) aktiviert wird, werden die Backing-Tracks einer Playlist in automatischer Reihenfolge ohne Unterbrechung abgespielt.

AUTO BPM Range: Dabei handelt es sich um den maximalen Bereich, innerhalb dem Merish5 die BPM-Differenzen zwischen den beiden angeschlossenen Songs automatisch anpasst. Das bedeutet, dass, wenn die beiden Backing-Tracks ein BPM haben, das um 5% abweicht, Merish5 das BPM des eingehenden Songs so anpasst, dass es das gleiche BPM wie der ausgehende Song hat. Im Kästchen "Dauer Short" (Time Short) wird ausgewählt, wie viel Zeit verstreichen soll, bis die Wiedergabe

eines Backing-Tracks unterbrochen wird. Die Modalität "Short" kann über die Taste "DJ" aktiviert werden, siehe Kapitel 1; Abschnitt "Bereich DJ".

#### (SIAE) LOG

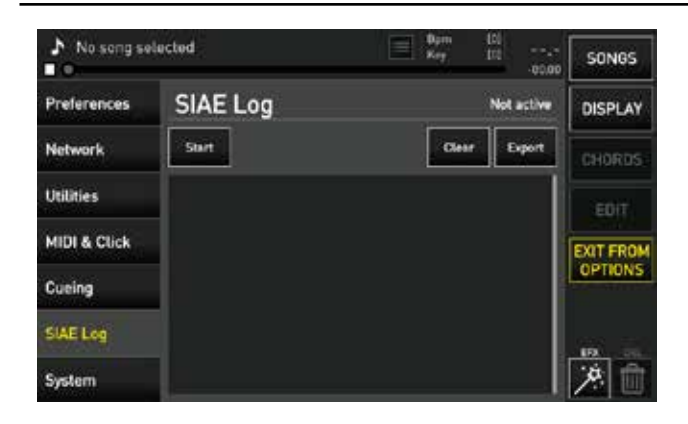

Merish5 kann die Backing-Tracks, die am Abend ausgeführt werden, speichern. Dadurch wird das Ausfüllen des Borderò SIAE erleichtert. SIAE ist die Vereinigung, die in Italien das Copyright für Live-Performance regelt.

Um das Speichern der gerade abgespielten Backing-Tracks zu starten, "Start" (Start) drücken.

Um die Liste der abgespielten Backing-Tracks zu kopieren, das Kästchen "Exportieren" (Export) betätigen.

Auf den USB-Stick werden zwei Listen der abgespielten Backing-Tracks kopiert, eine im Format CSV und eine im Format .txt.

Um die Liste der abgespielten Songs zu löschen, auf "Löschen" (Clear) klicken.

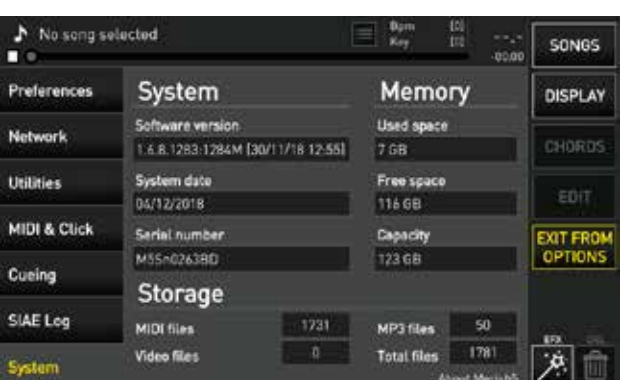

#### SYSTEM (SYSTEM)

Im Abschnitt "System" (System) werden die Softwareversion, das Systemdatum und die Seriennummer der Maschine angezeigt.

Im Abschnitt "Speicher" (Memory) wird der belegte Speicherplatz und der freien Speicherplatz im internen Speicher angezeigt.

Im Abschnitt "Archiv" (Archive) wird die Gesamtanzahl der Musikdateien im internen Speicher, sowie die Anzahl der Dateien MIDI, MP3 und Video angezeigt.

### Gebrauch der Tastatur und der Tabellen

#### GEBRAUCH DER EXTERNEN USB-TASTATUR

Das Gerät Merish5 kann mit einer PC-Standard-Tastatur mit USB-Anschluss verwendet werden. Nach dem Anschluss ist die Tastatur in der Lage, eine Vielzahl von Funktionen des Gerätes Merish5 zu steuern; in der folgenden Abbildung werden diese Bedienelemente aufgeführt.

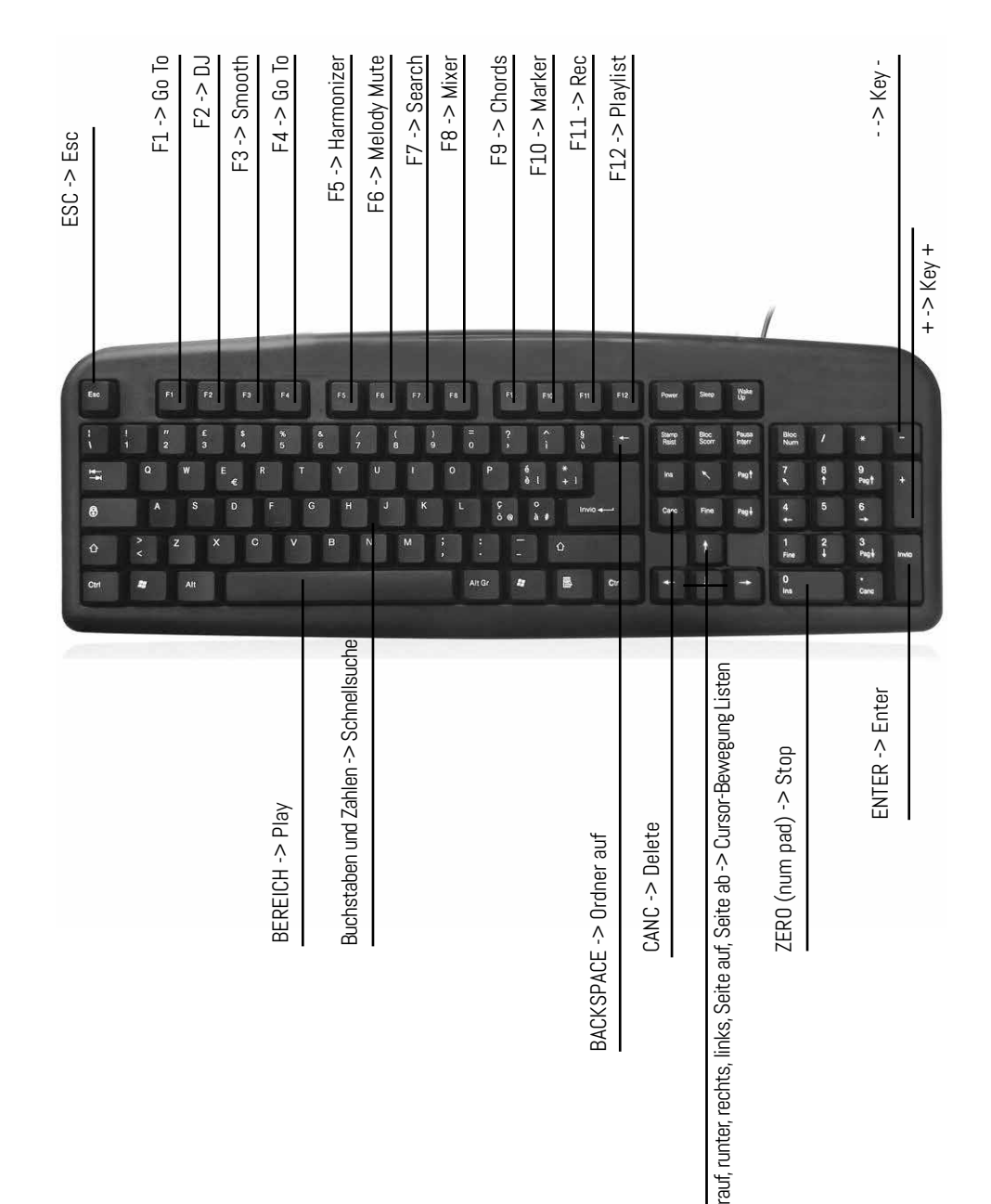

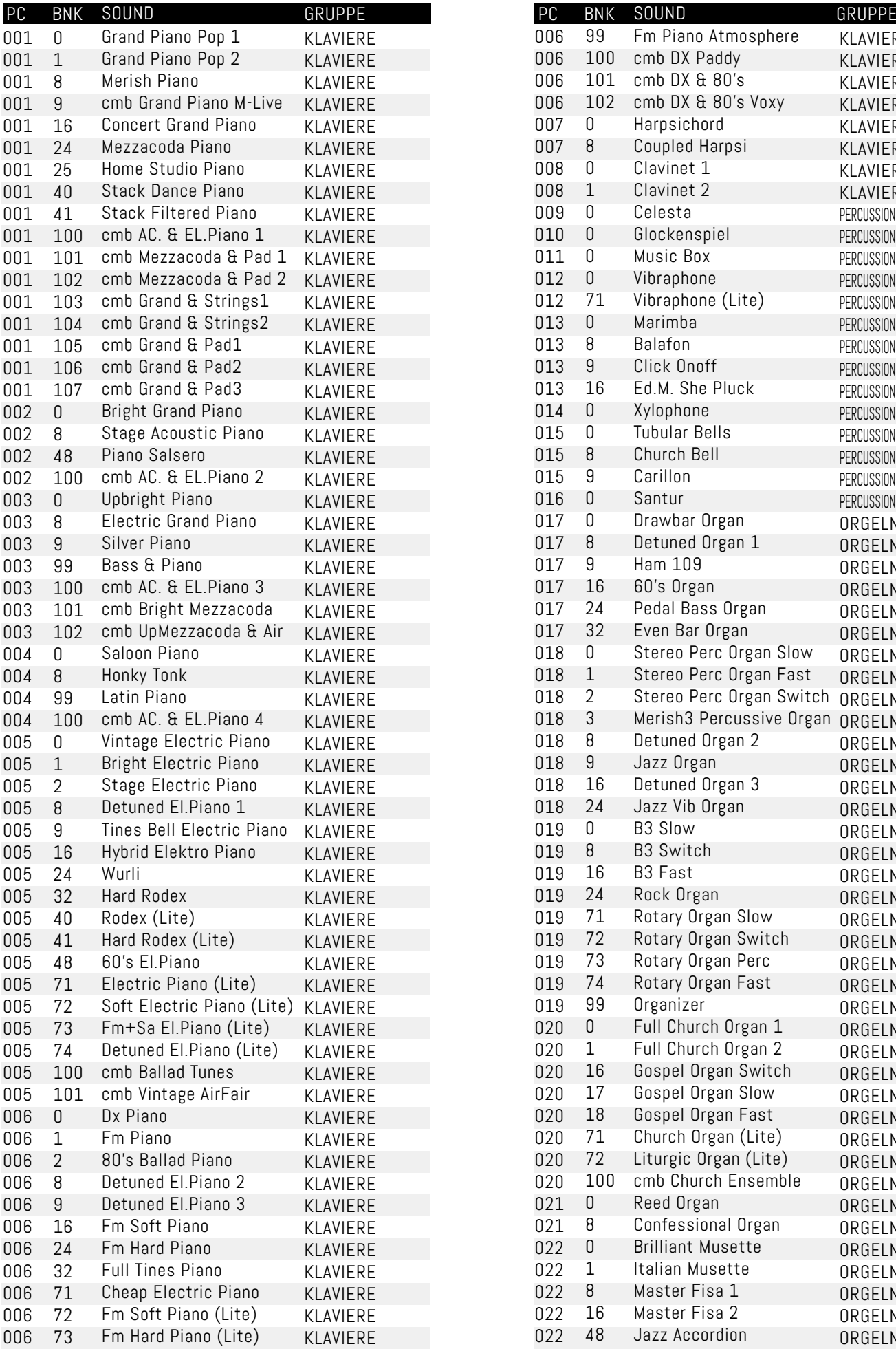

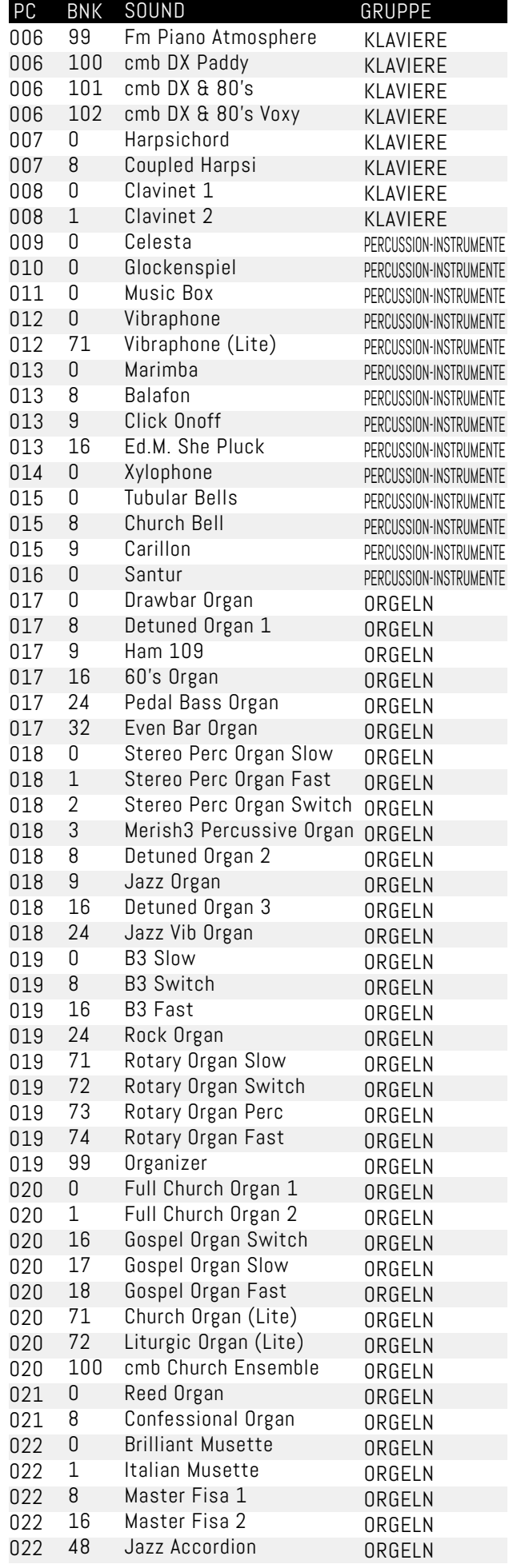

"Die Tabellen in der Bedienungsanleitung können leicht vom tatsächlichen Inhalt vom Gerät Merish5 abweichen. Die aktuellsten Tabellen finden Sie unter www.m-live.com auf der Seite Merish5".

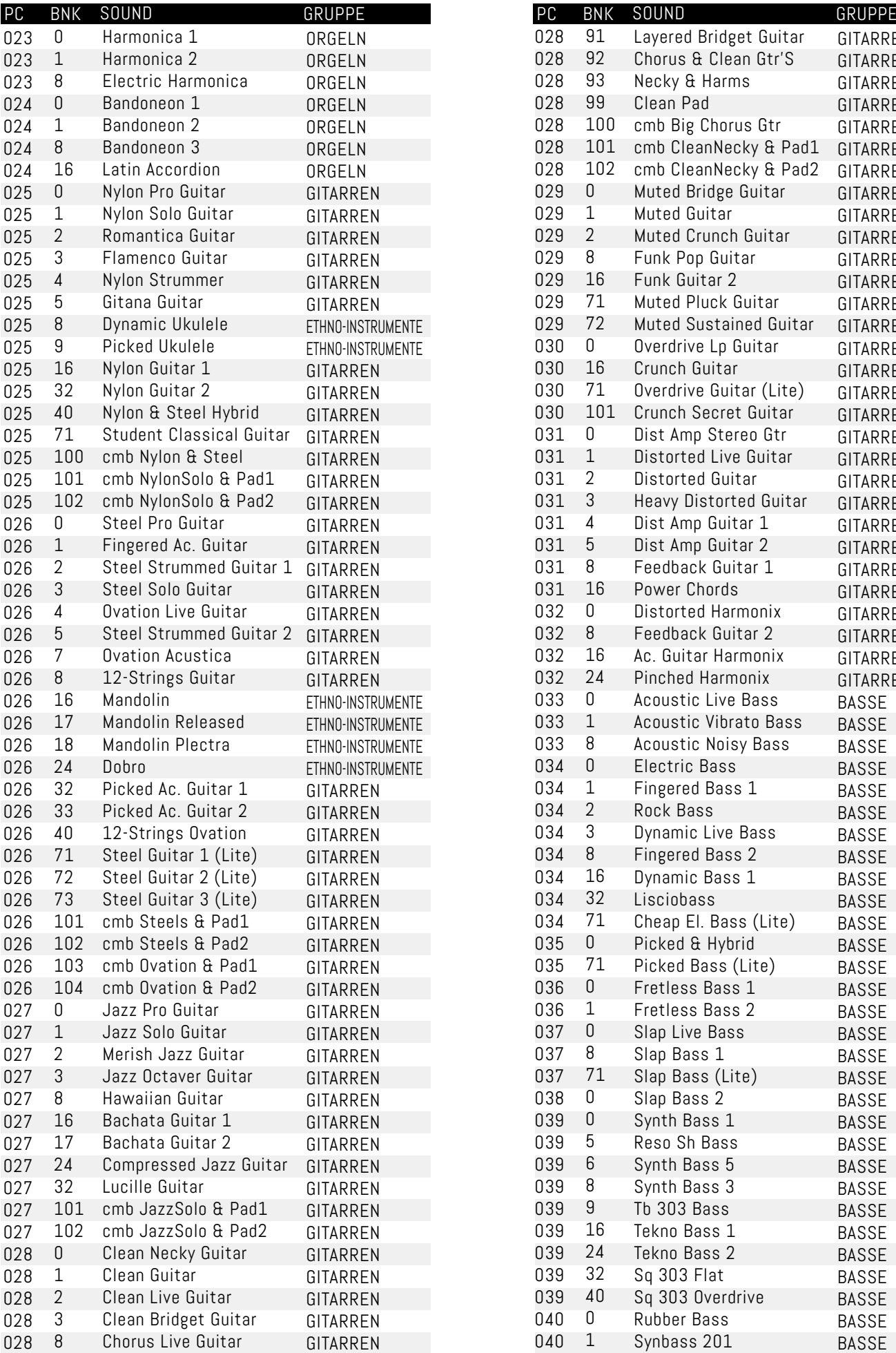

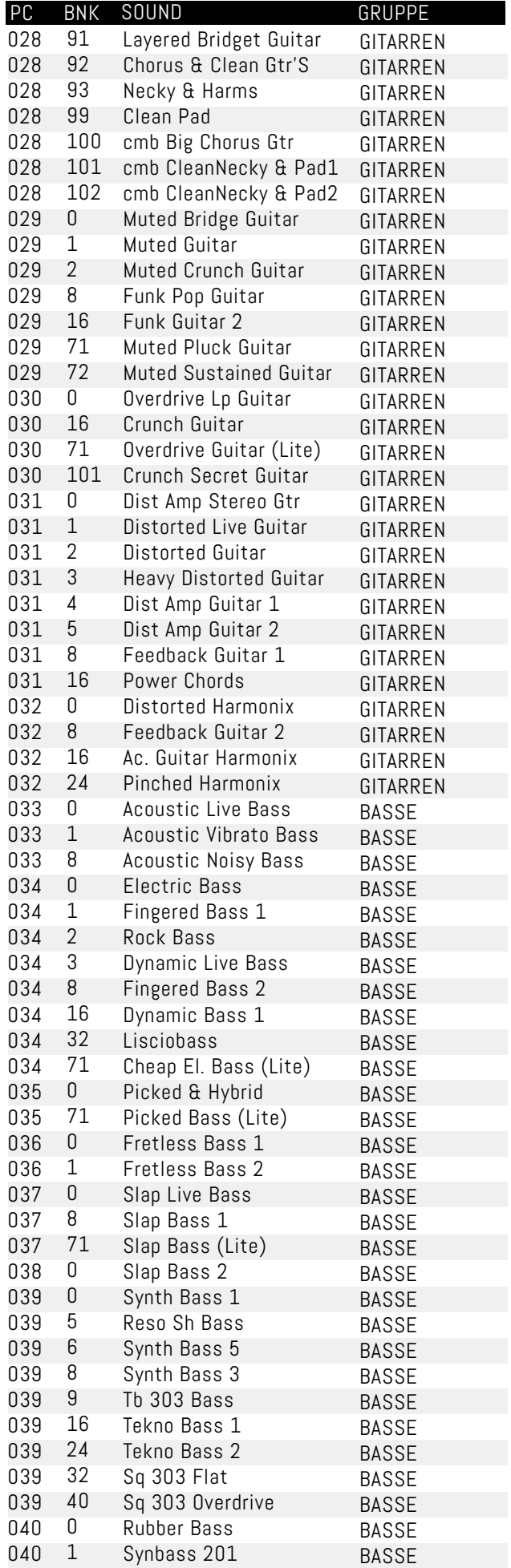

"Die Tabellen in der Bedienungsanleitung können leicht vom tatsächlichen Inhalt vom Gerät Merish5 abweichen.<br>Die aktuellsten Tabellen finden Sie unter www.m-live.com auf der Seite Merish5". Die aktuellsten Tabellen finden Sie unter www.m-live.com auf der Seite Merish5".

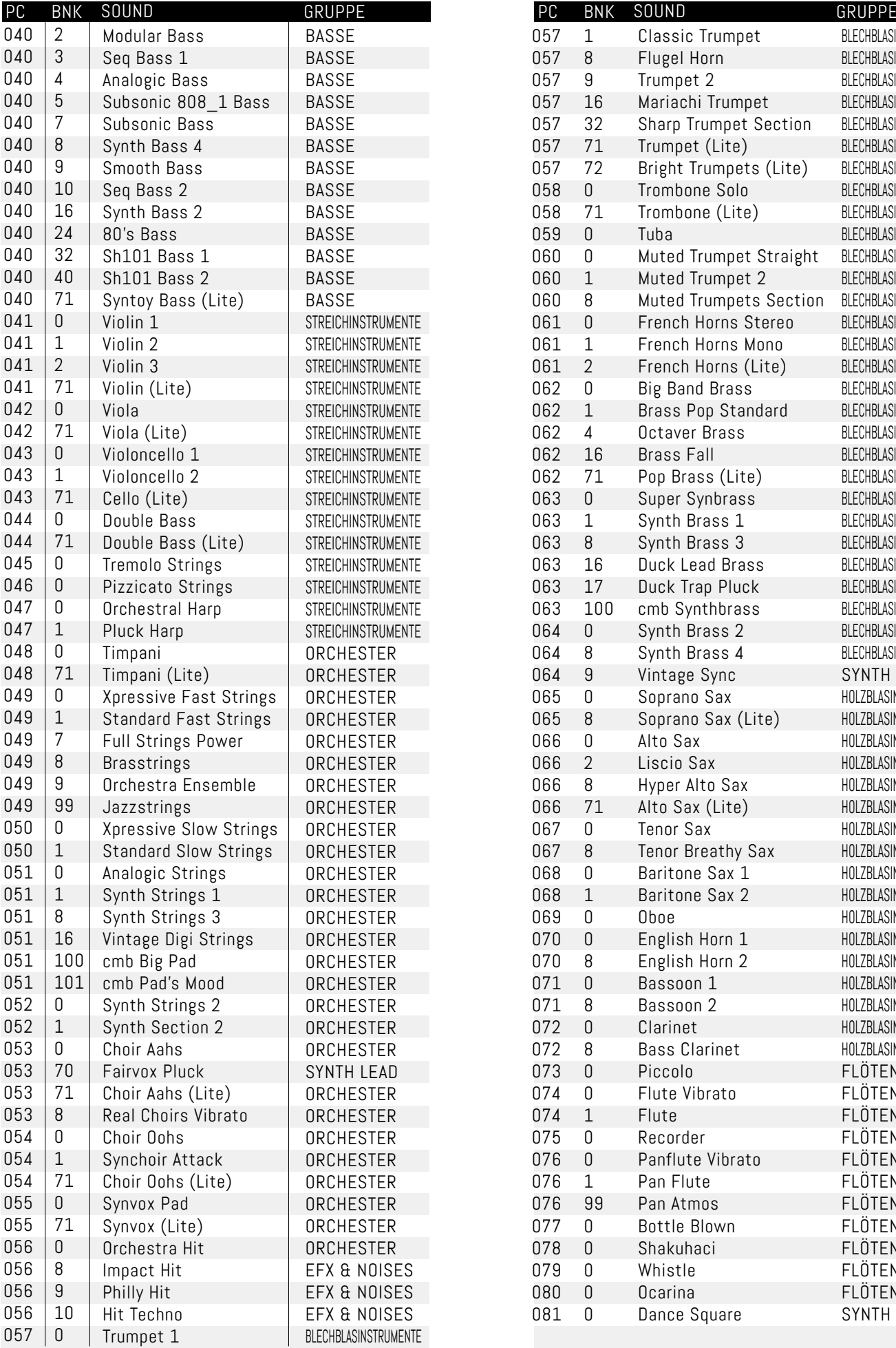

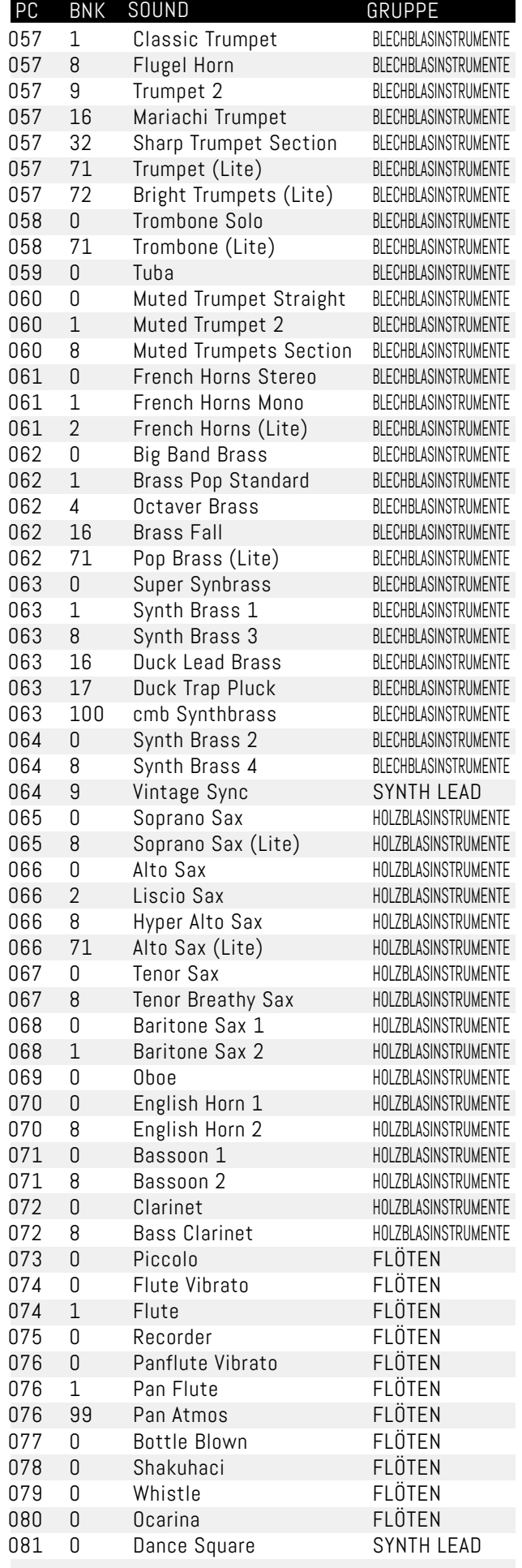

"Die Tabellen in der Bedienungsanleitung können leicht vom tatsächlichen Inhalt vom Gerät Merish5 abweichen. Die aktuellsten Tabellen finden Sie unter www.m-live.com auf der Seite Merish5".

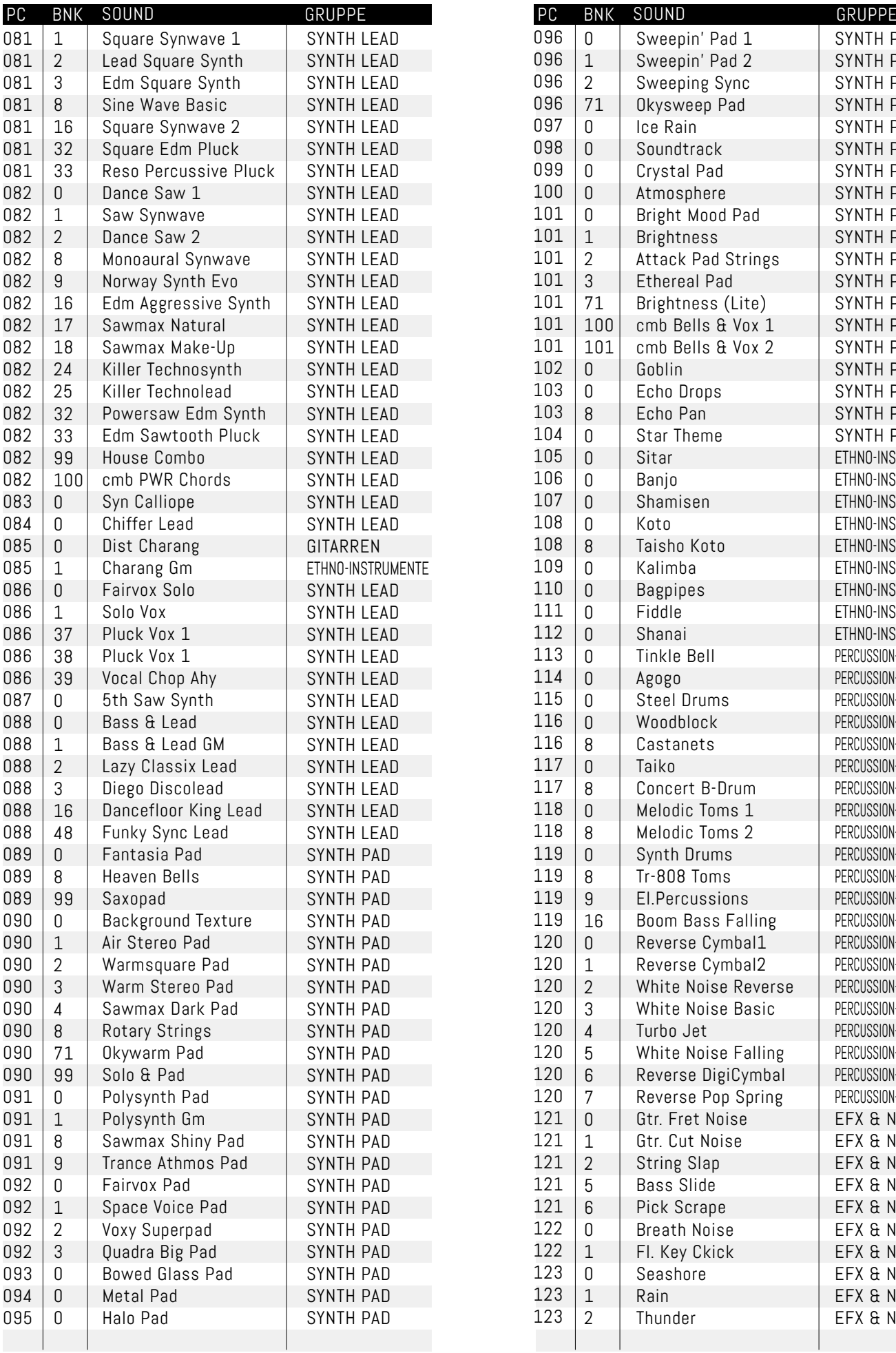

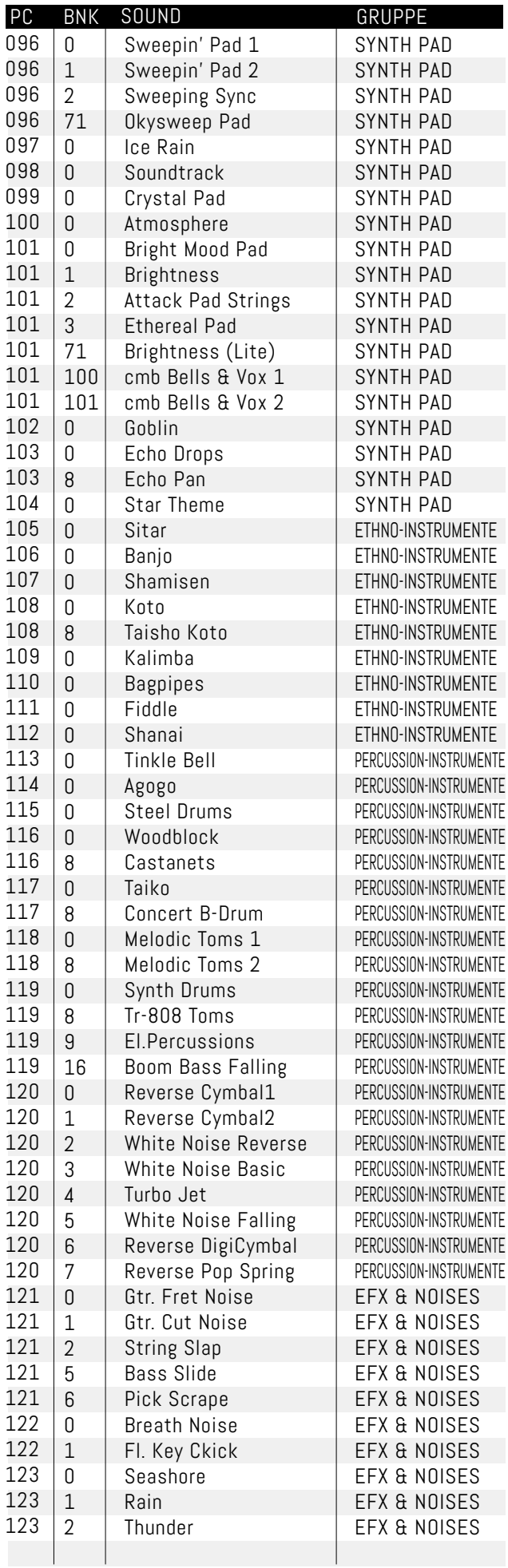

"Die Tabellen in der Bedienungsanleitung können leicht vom tatsächlichen Inhalt vom Gerät Merish5 abweichen.<br>Die aktuellsten Tabellen finden Sie unter www.m-live.com auf der Seite Merish5". Die aktuellsten Tabellen finden Sie unter www.m-live.com auf der Seite Merish5".

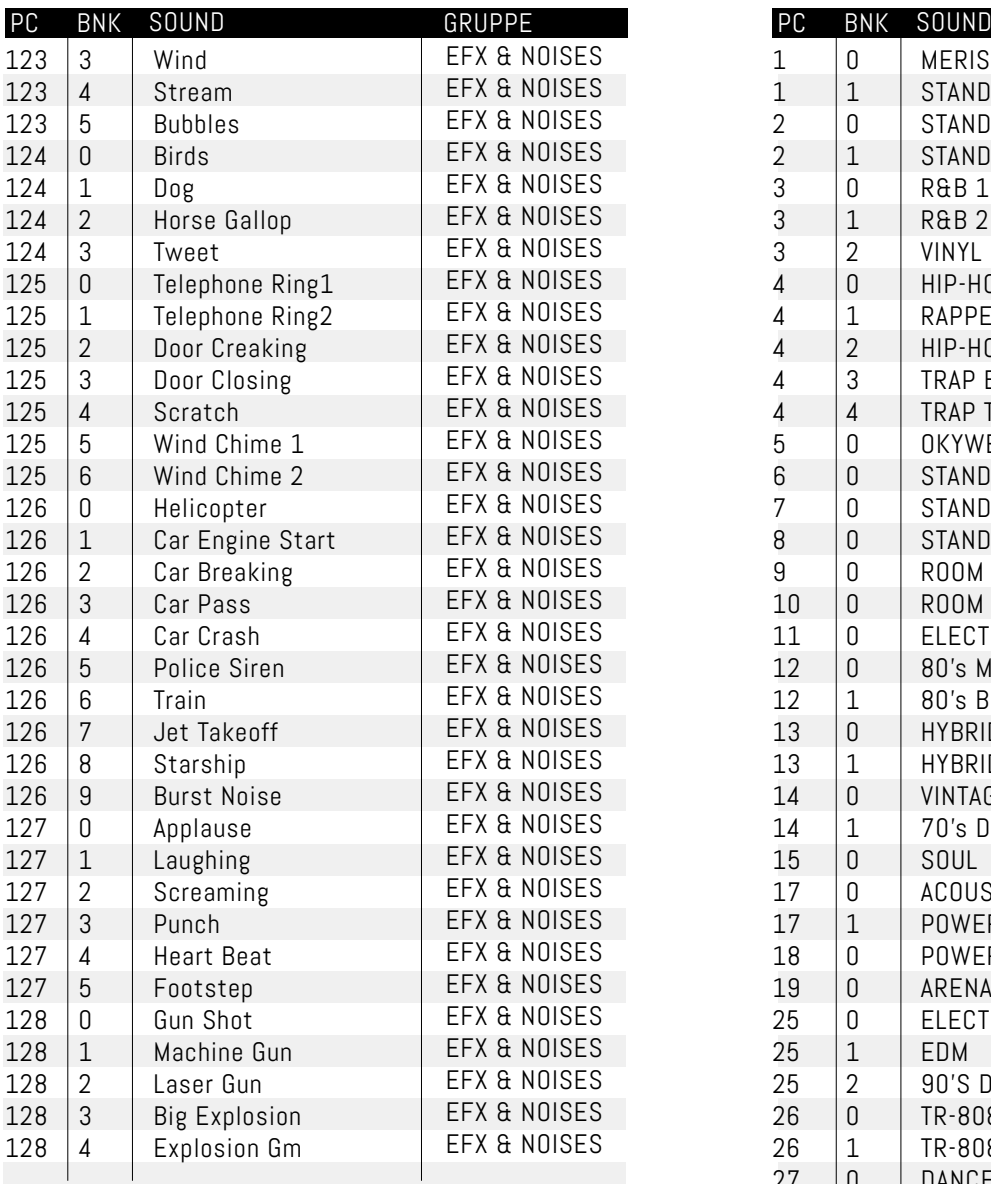

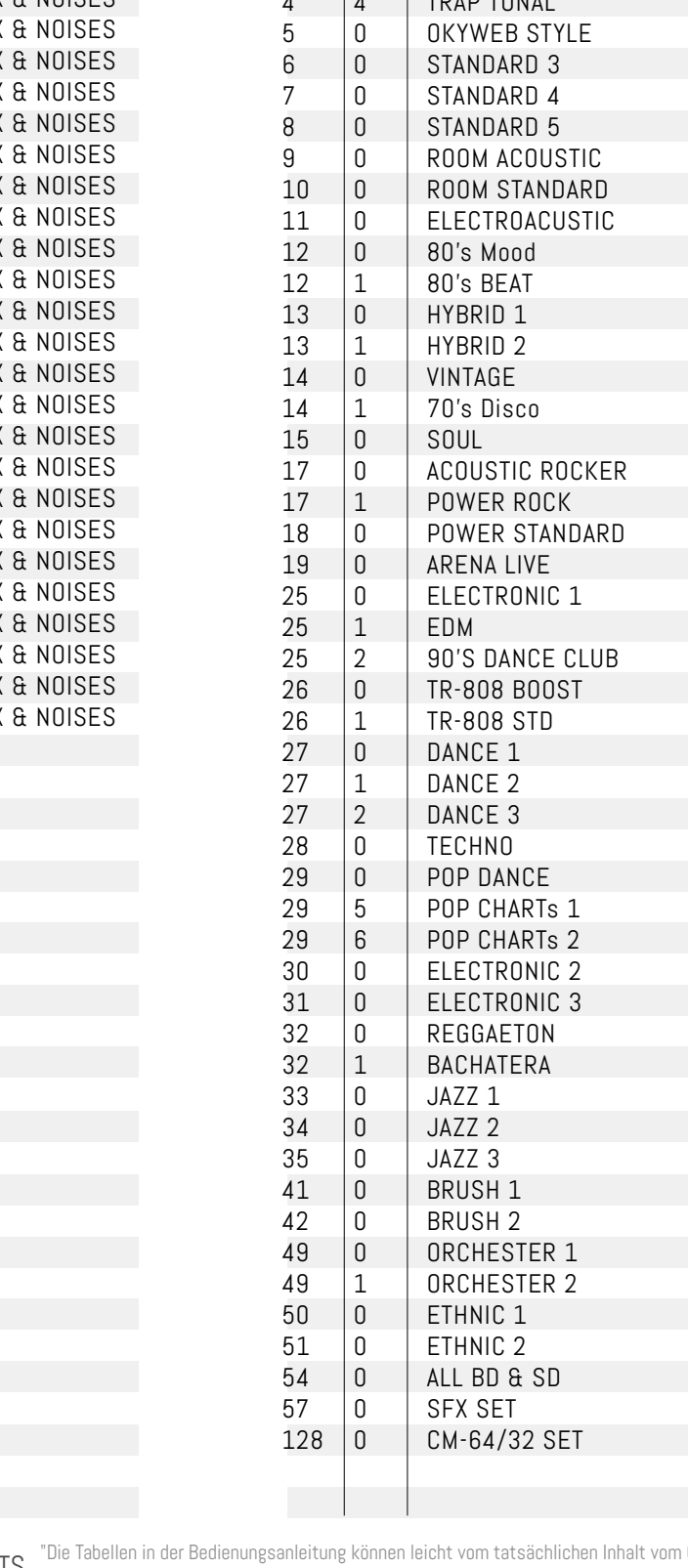

### Sound-Liste Liste Drum Kits

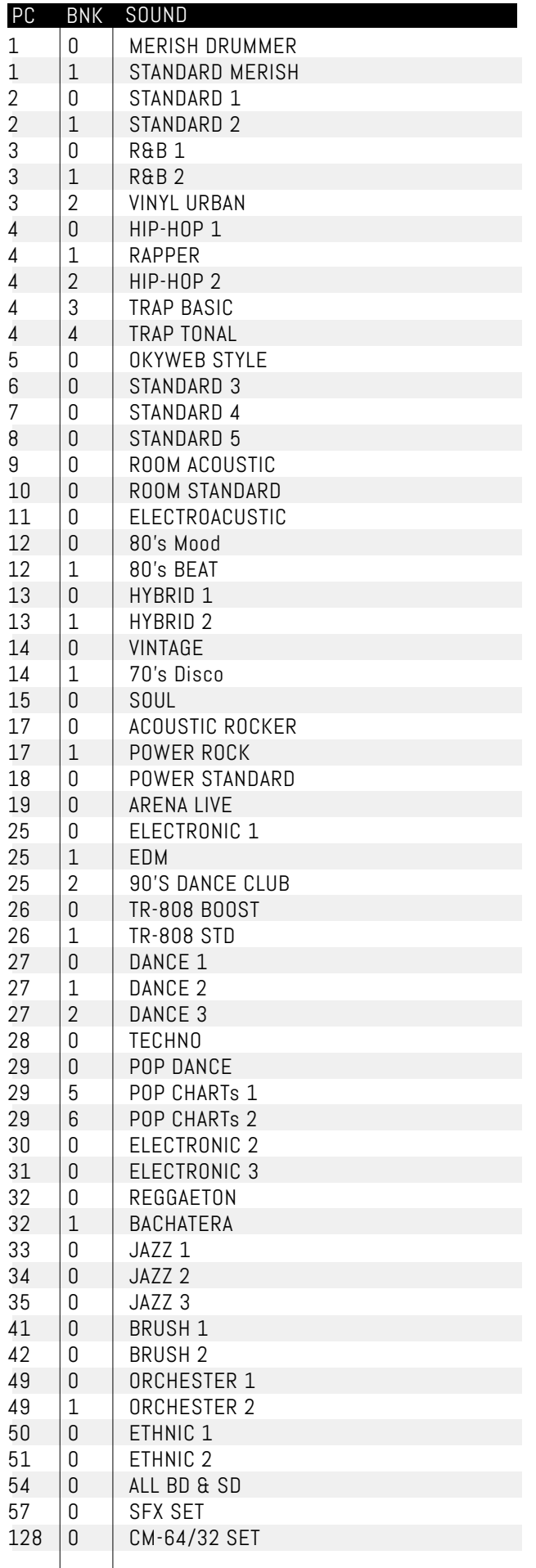

46 | Merish5 SOUND-LISTE - LISTE DRUM KITS <sup>"Die Tabellen in der Bedienungsanleitung können leicht vom tatsächlichen Inhalt vom Gerät Merish5 abweichen.<br>16 | Merish5".</sup>

### Liste Patch

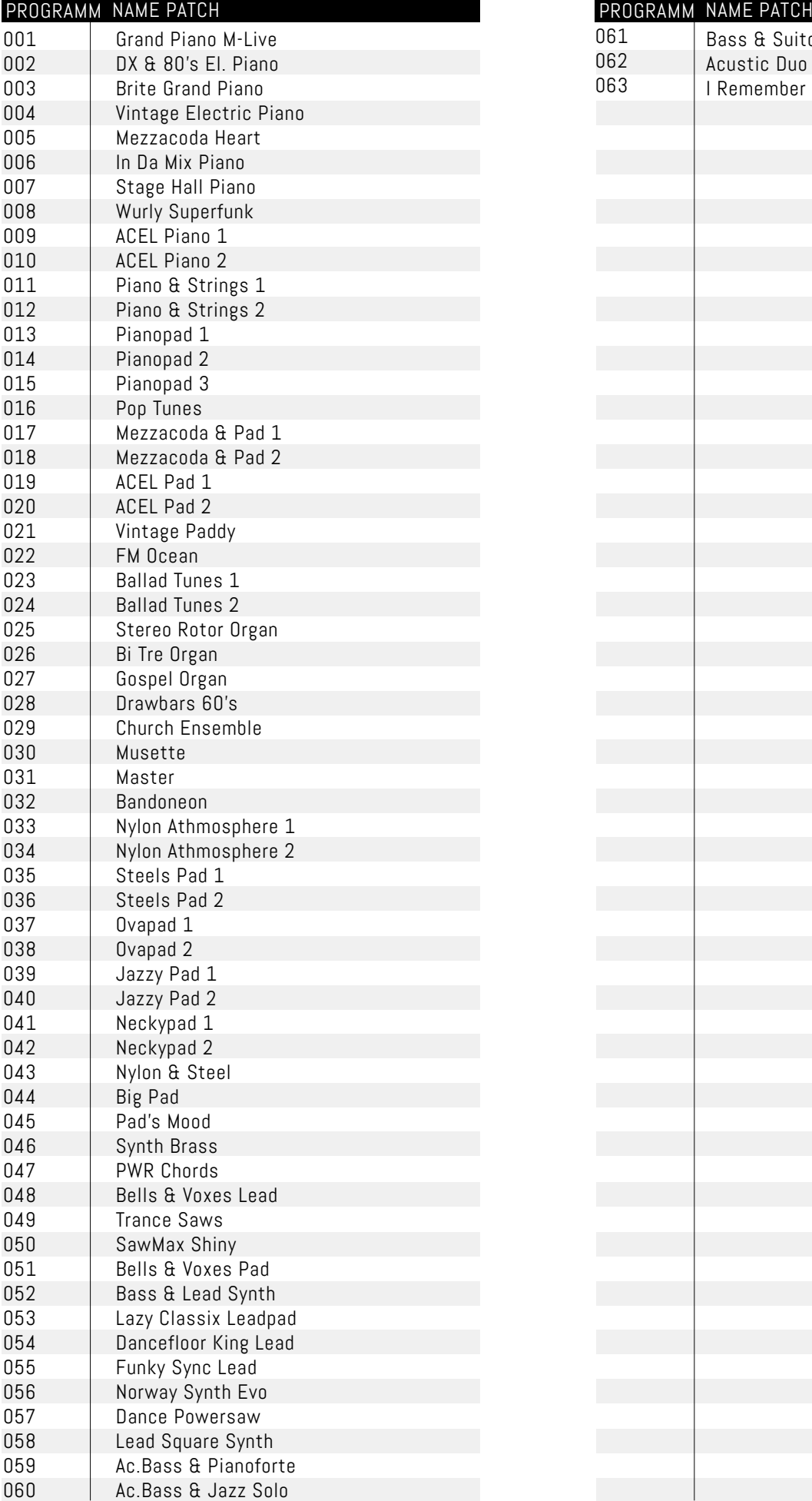

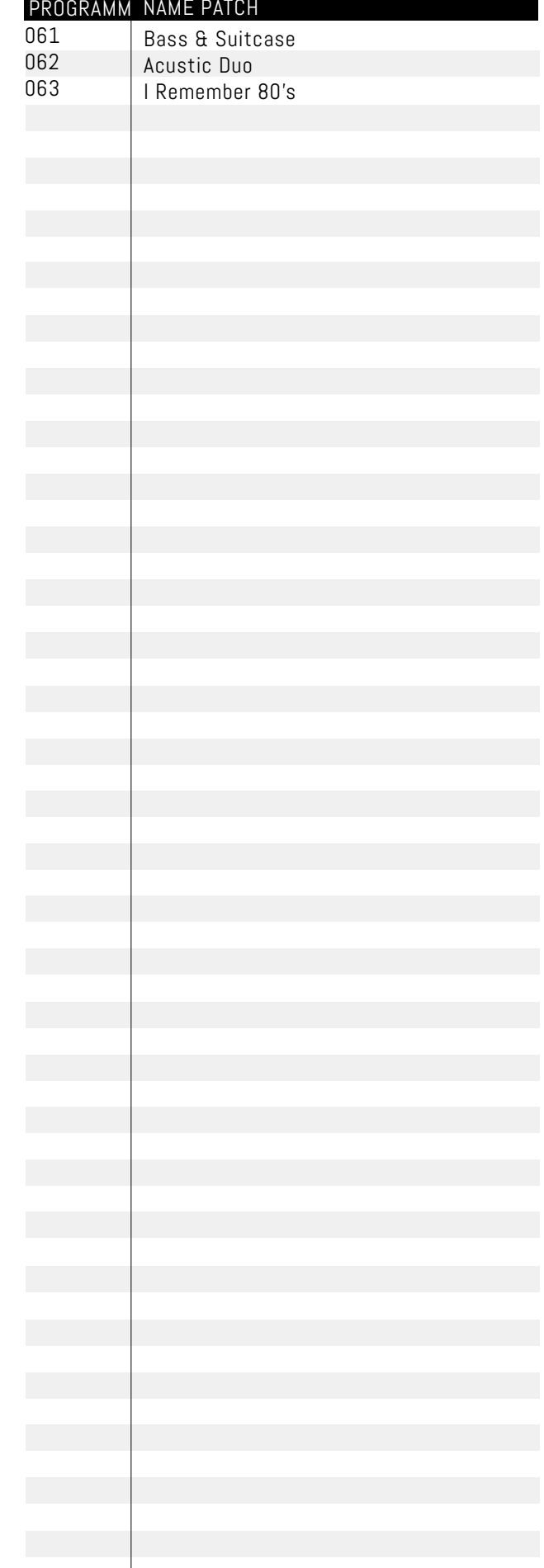

"Die Tabellen in der Bedienungsanleitung können leicht vom tatsächlichen Inhalt vom Gerät Merish5 abweichen.<br>Die aktuellsten Tabellen finden Sie unter www.m-live.com auf der Seite Merish5". Die aktuellsten Tabellen finden Sie unter www.m-live.com auf der Seite Merish5".

### merish<sub>5</sub>

ANMERKUNGEN:

### merish<sub>5</sub>

ANMERKUNGEN:

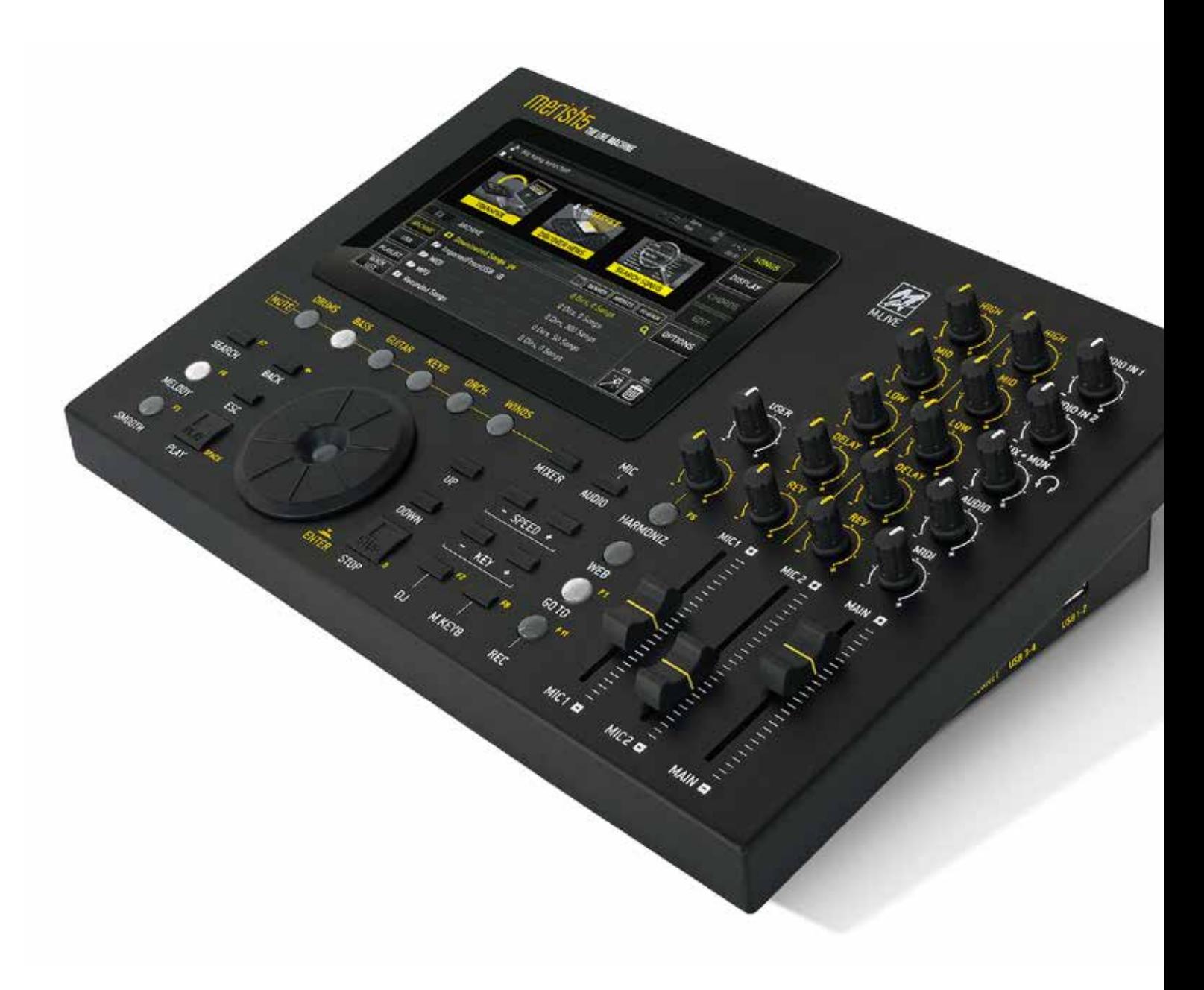

Richtlinie 2002/96/EG (Elektro- und Elektronik-Altgeräte - WEEE) Informationen für die Nutzer.

Gemäß Art. 13 der ital. Gesetzesverordnung vom 25. Juli 2005, Nr. 151 "Umsetzung der Richtlinien 2002/95/EG, 2002/96/EG und 2003/108/EG zur Reduzierung der Verwendung gefährlicher Stoffe in Elektro- und Elektronikgeräten und der Entsorgung von Abfällen" ist dieses Produkt konform.

Das Symbol der durchgestrichenen Mülltonne auf dem Gerät oder seiner Verpackung zeigt an, dass das Produkt am Ende seiner Lebensdauer getrennt von anderen Abfällen gesammelt werden muss.

Der Nutzer muss daher das Gerät am Ende seiner Lebensdauer den entsprechenden Zentren für die getrennte Sammlung von Elektronik- und Elektroschrott übergeben oder es beim Kauf eines neuen gleichwertigen Gerätes im persönlichen Einvernehmen an den Händler zurückgeben. Eine angemessene getrennte Sammlung für die anschließende Wiederverwertung, Aufbereitung und umweltgerechte Entsorgung von Altgeräten trägt dazu bei, mögliche negative Auswirkungen auf Umwelt und Gesundheit zu vermeiden und fördert die Wiederverwendung und/ oder das Recycling von Materialien, aus denen die Geräte bestehen. Die rechtswidrige Entsorgung des Produkts durch den Benutzer führt zur Verhängung der in den geltenden Rechtsvorschriften vorgesehenen Verwaltungssanktionen.

Die in diesem Dokument enthaltenen Informationen wurden sorgfältig erstellt und geprüft. Dennoch übernimmt der Hersteller M-LIVE s.r.l. keine Verantwortung für eventuelle Ungenauigkeiten. Die in diesem Dokument enthaltenen Informationen sowie die Spezifikationen der Produkte, auf die es sich bezieht, können ohne Vorankündigung geändert werden. M-LIVE s.r.l. übernimmt keine Verantwortung für den Gebrauch oder die Anwendung der in diesem Dokument beschriebenen Produkte. Sofern nicht anders angegeben, ist jeder Verweis auf Namen, Produkte, Daten, Titel von Werken, Autoren, Verlagen und Unternehmen rein zufällig und hat ausschließlich den Zweck, die Verwendung der Produkte von M-LIVE s.r.l. zu veranschaulichen. Namen, Logos und Markenzeichen, falls aufgeführt, gehören ihren jeweiligen Eigentümern. Alle Rechte sind vorbehalten und kein Teil dieses Dokuments darf ohne die schriftliche Genehmigung von M-LIVE s.r.l. in irgendeiner Form, in irgendeiner Weise oder zu irgendeinem Zweck reproduziert werden.

#### . merish5 50

# merish5

umfasst

### **Xynthia⊕s**

das musikalische Betriebssystem, das von M-Live realisiert wurde, mit Unterstützung von:

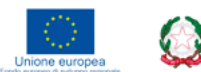

Regione Emilia-Romagna

POR-FESR 2014-2020

ACHSE 1 Forschung und Innovation

Aktion 1.1.1 Unterstützung von Forschungsprojekten von Unternehmen, die die Beschäftigung von Forschern (Doktoranden und Absolventen mit technisch-naturwissenschaftlichen Profilen) im eigenen Unternehmen vorsehen Aktion 1.14 Unterstützung von gemeinschaftlichen FuE-Aktivitäten zur Entwicklung neuer nachhaltiger Technologien, neuer Produkte und Dienstleistungen

## merish5 **Xynthia S**

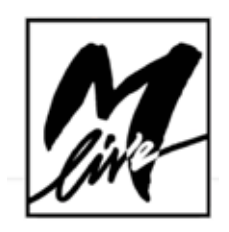

M-Live Srl Via Luciona 1872/B, 47842 San Giovanni in Marignano (RN) Tel: (+39) 0541 827066 Fax: (+39) 0541 827067

m-live.com - songservice.it